# Mass++ ビギナーズガイド

#### Mass++ ビギナーズガイド

Copyright © 2006-2014 株式会社 島津製作所, エーザイ株式会社

Windows is a registered trademark of Microsoft Corporation in the United States and other countries.

Mascot is a registered trademark of Matrix Science Ltd.

Some functions of Mass++ (32bit) use programs developed using Matlab and their distributable library; MATLAB Compiler Runtime Libraties.

MATLAB 1984-2014 The MathWorks, Inc.

SIMCA is a product of Umetrics Inc.

Other company names and product names mentioned in this manual are trademarks or registered trademarks of their respective companies.

The TM and symbols are omitted in this manual.

## Table of Contents

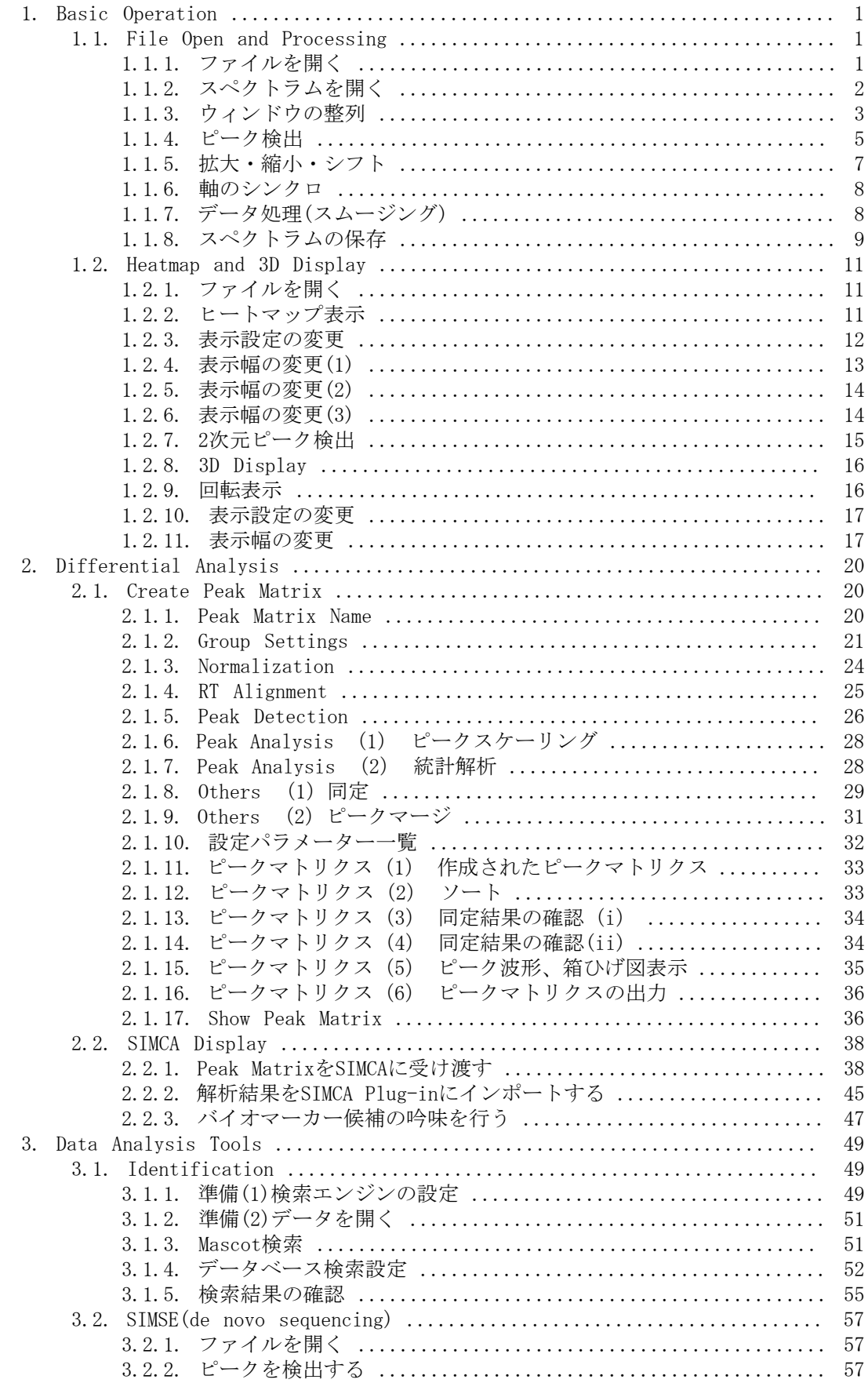

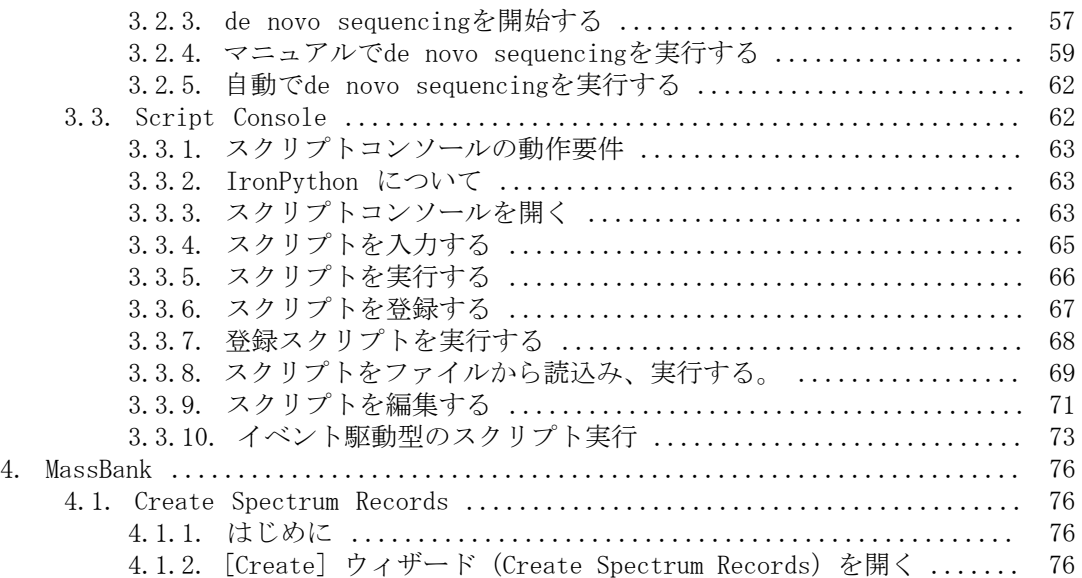

## <span id="page-4-0"></span>Chapter 1. Basic Operation

この章では、Mass++の基本的な操作方法について説明します。操作時における各パラメー ターの詳細は、各ダイアログ下部に表示される[パラメーターヒント]を参照してくださ い。

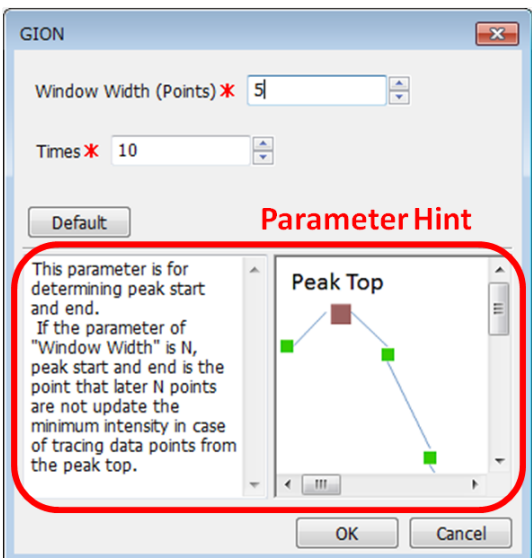

## <span id="page-4-1"></span>1.1. File Open and Processing

この節では、測定されたMSスペクトルに対して行われる、ピーク検出、複数MSスペクトル の比較、スムージングなどの基本操作について、Mass++での手順を説明します。

Mass++に同梱されているファイル(ないしサンプルPythonコード:「Script Console」節 参照)は次の場所に保存されています。

[Mass++がインストールされているフォルダ] \Mass++\data

### <span id="page-4-2"></span>1.1.1. ファイルを開く

まずは、目的のファイルを開きます。

Mass++を起動後、 [File] メニューから [Import] – [Raw Data] をクリックします。

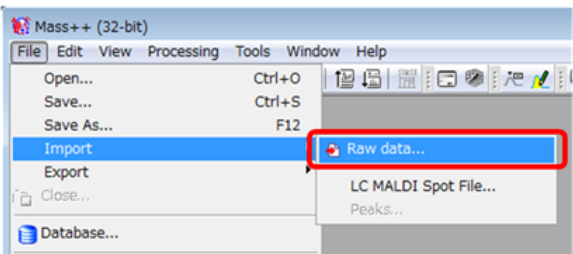

[Select Files]が開きます。

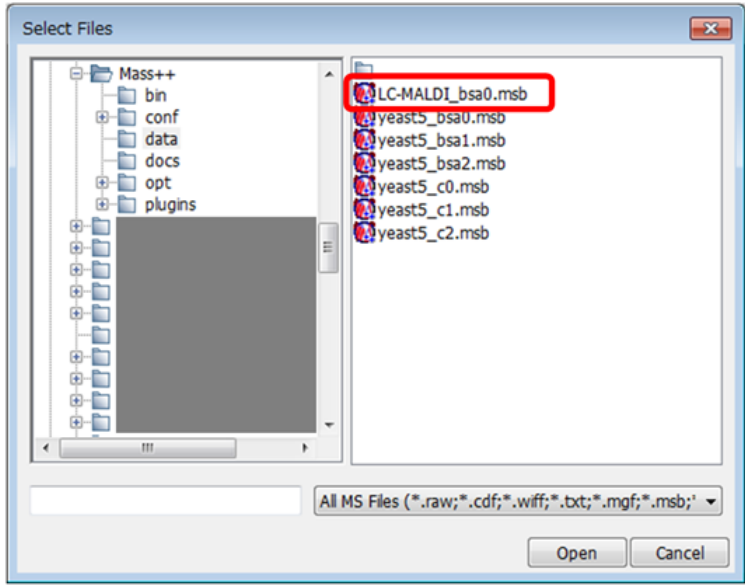

ここでは、Mass++に同梱されている「LC-MALDI\_bsa0.msb」を開きます。

目的のファイルを選択し、[Open]をクリックします。

メインウィンドウの[Sample Tree]に開いたファイルの中のデータが表示されます。 [Sample Tree]上の一番上のクロマトグラム(ないしスペクトラム)が自動でメインウィ ンドウに表示されます。

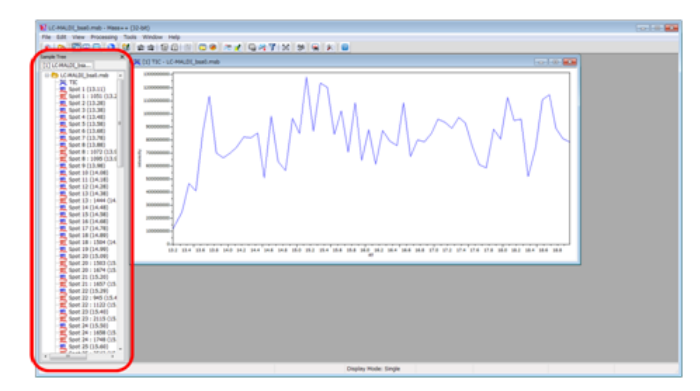

このファイルではクロマトグラムが開きました。ここでは、ウィンドウ右上の [×] をク リックして閉じておきます。

Note: [Sample Tree] が非表示の場合は [View] メニューから [Pane] - [Sample Tree]をクリックして表示します。

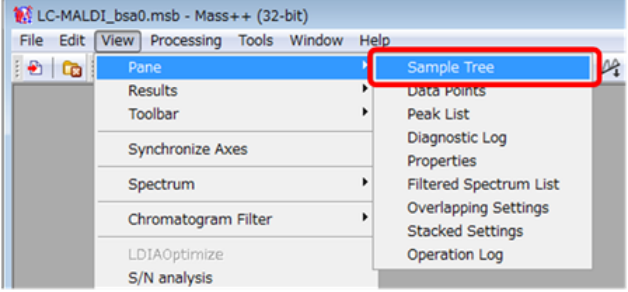

## <span id="page-5-0"></span>1.1.2. スペクトラムを開く

スペクトラムを開きます。

[Display Mode] が [Single] になっていることを確認します。

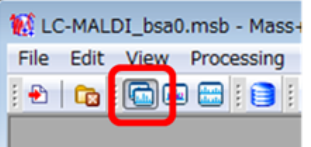

[Sample Tree] 内の目的のスペクトラムをクリックします。

メインウィンドウにスペクトラムが表示されます。

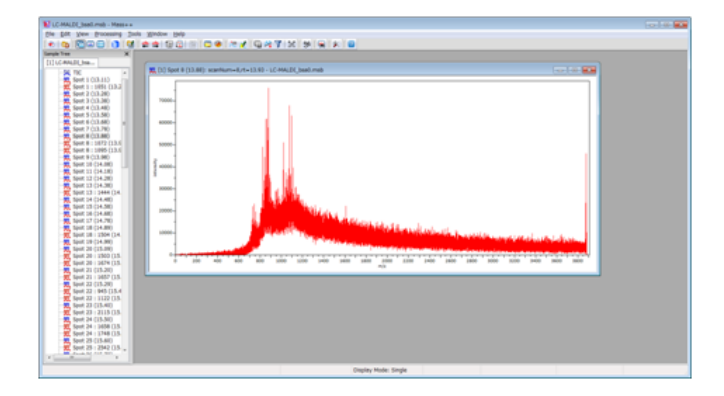

スペクトラムを複数開き、整列させて比較することはよく行われます。ここでは例として MS1スペクトラムを2つ、MS2スペクトラムを2つ開きます。MS1スペクトラム、MS2スペクト ラムは、それぞれ図のようなアイコンで[Sample Tree]内に表示されています。

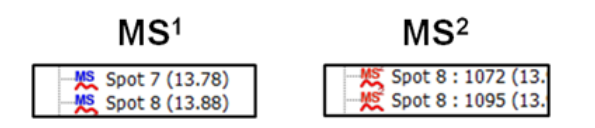

[Display Mode] が [Single] の場合、図のように新しいウィンドウが追加されていきま す。

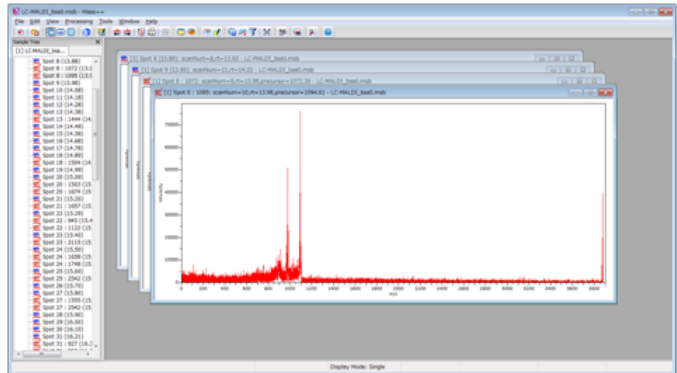

#### <span id="page-6-0"></span>1.1.3. ウィンドウの整列

開いた4スペクトラムを、比較しやすくするために2ウィンドウ×2ウィンドウで整列しま す。整列方法はいくつかありますが、ここでは[Auto Arrange Mode]を用います。[Auto Arrange Mode]は2つのウィンドウの表示位置をドラッグ and ドロップで入れ替えること ができる表示方法です。

[Window]メニューから[Auto Arrage Mode]をクリックします。

設定ダイアログが開きます。

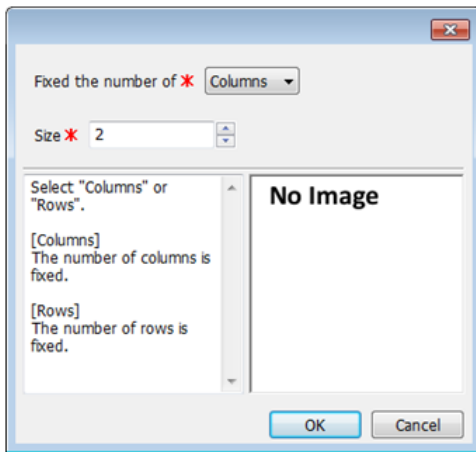

[Fixed the number of] の [Columns] [Rows] をそれぞれ2に設定します。 [OK] をク リックしてダイアログを閉じます。

ウィンドウが整列されます。

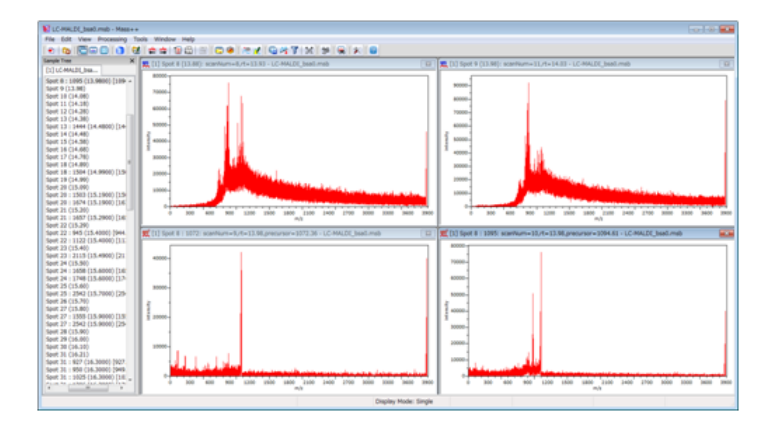

[Auto Arrage Mode]において、あるウィンドウの表示場所と別のウィンドウの表示場所 を入れ替える場合は、一方のウィンドウのヘッダ上でクリックし、入れ替えたいウィンド ウと重ねるようにドラッグして放します。

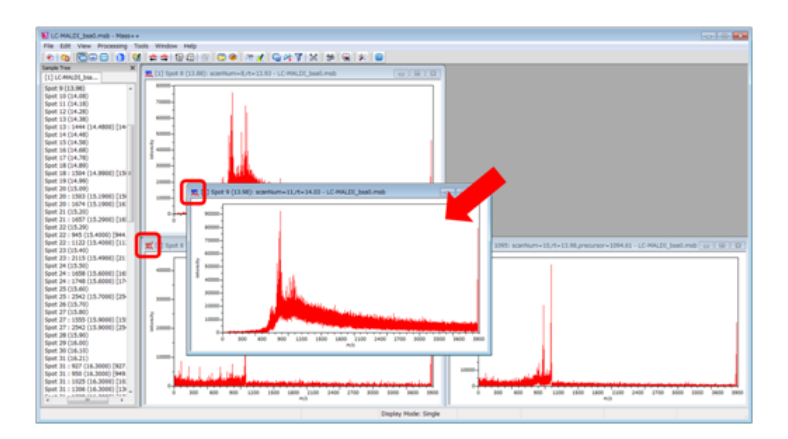

ウィンドウの表示位置が入れ替わります。

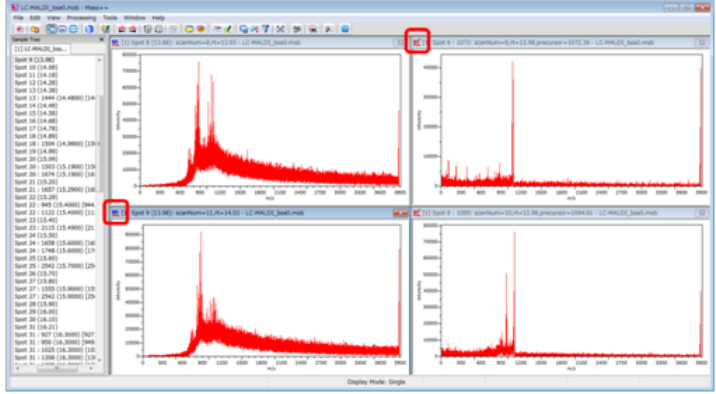

## <span id="page-8-0"></span>1.1.4. ピーク検出

スペクトラムのウィンドウを表示させた次は、スペクトラムのピークを検出します。

[Processing]メニューから[Peaks]‐[Detect Praks]をクリックします。

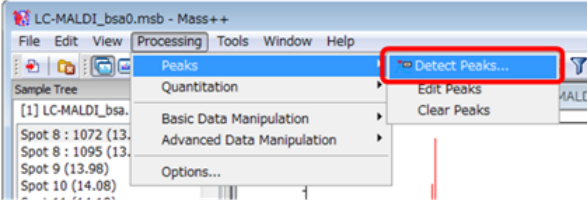

[Detect Peak]が開きます。

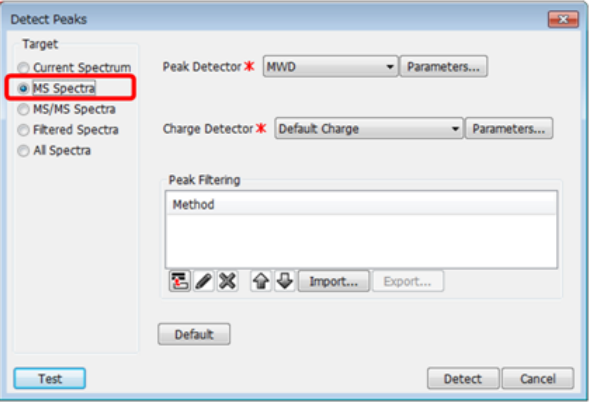

ここでは、データに含まれるMS1スペクトラムを全てピーク検出します。

[Target]の[MS Spectra]を選択します。

[Peak Detector]などのその他の各設定は各[パラメーターヒント]を参照してくださ い。

[Detect]をクリックします。

MS1スペクトラムのみがピーク検出されます。検出されたピーク上にはm/z値が表示されま す。

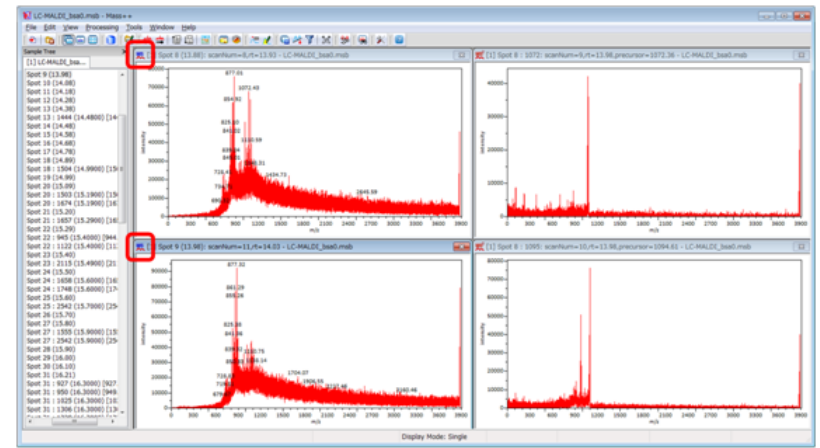

Note: スペクトラムのウィンドウを開いたときに、自動でその開いたスペクトラムのピー ク検出をする場合は次のように設定を行います。

[Processing]メニューから[Options]をクリックします。

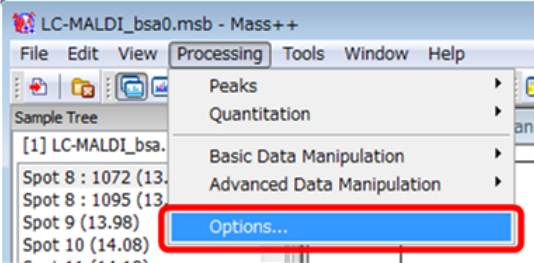

[Processing Options]が開きます。

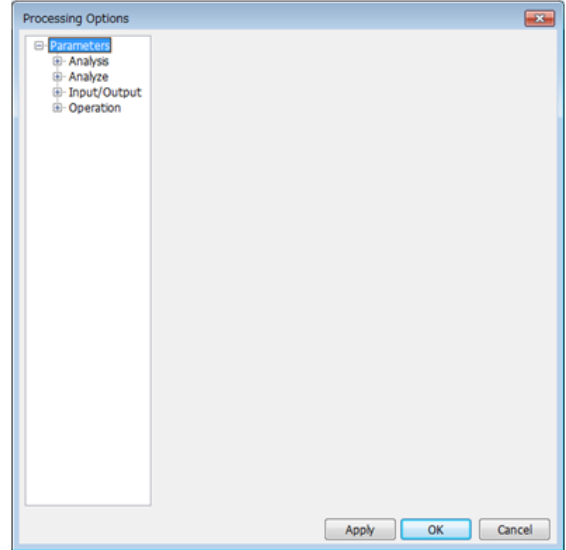

[Parameters]メニューから[Analysis]‐[Labeling]‐[Default Labeling]をク リックします。

[Default Labeling] 設定画面が開きます。

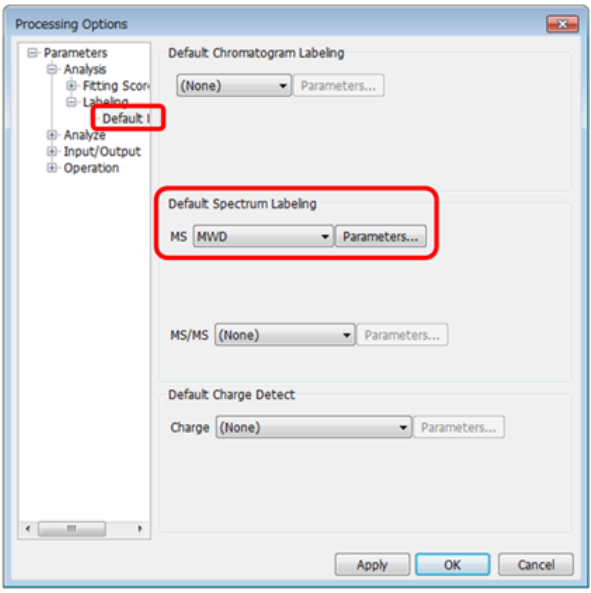

この設定画面にて、スペクトラムやクロマトグラムを開いたときにピーク検出を行うかど うか、また、その際に用いるピーク検出関数を設定します。

[OK]をクリックして[Processing Options]を閉じます。

新しく、MS1スペクトラムを開いてみてください。設定した方法により自動でピーク検出 が行われます。

#### <span id="page-10-0"></span>1.1.5. 拡大・縮小・シフト

次に、検出されたピークの詳細を確認するため、横軸(m/zまたはRT)の拡大、縮小を行い ます。

マウスポインターをグラフ軸の下側に持って行きます。右クリックしたままにし、マウス ポインターが虫眼鏡表示になることを確かめてください。そのまま右にドラッグすると拡 大表示、左にドラッグすると縮小表示になります。

また、クリックしたままにし、マウスポインターが手のひら表示になることを確かめてく ださい。

そのまま左右にドラッグすると表示領域がシフトします。

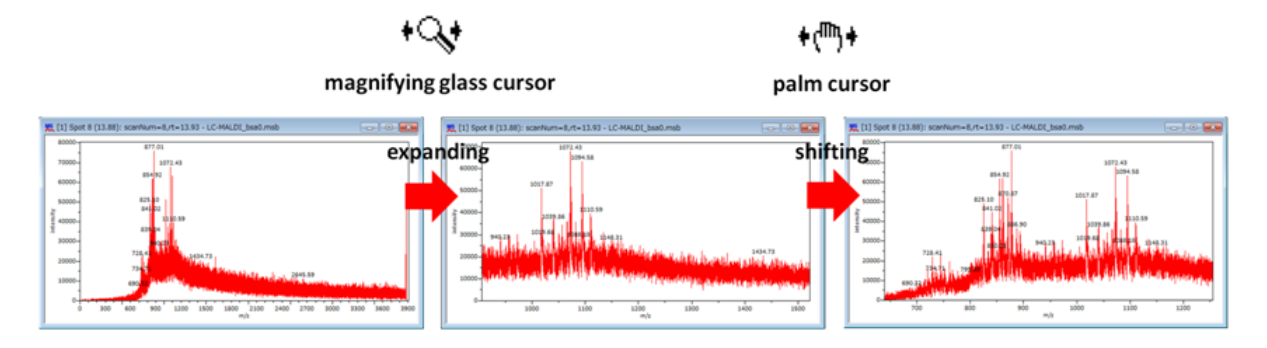

表示する縦軸(ピーク強度)も同様に拡大、縮小、表示領域シフトすることができます。 これらの拡大、縮小はピーク検出の有無に関係なく、操作ができます。

#### <span id="page-11-0"></span>1.1.6. 軸のシンクロ

複数のスペクトラムを比較する場合、一つのスペクトラムの表示幅を変えたとき、同じよ うに他のスペクトラムの表示幅も自動で変わると便利なことがあります。ここでは、メイ ンウィンドウ上に表示されているスペクトラムの軸の表示を同期させます。

[View]メニューから[Synchronize Axes]をクリックします。

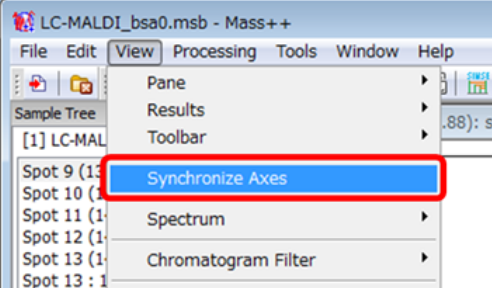

あるスペクトラムの軸表示の拡大・縮小を行うと、他のスペクトラムの軸表示も同期して 拡大・縮小することを確かめてください。

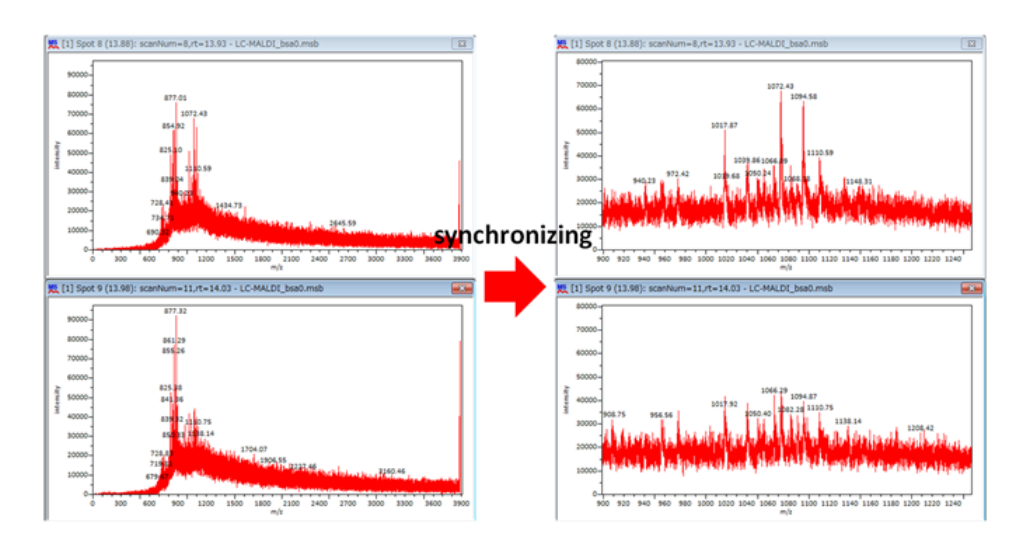

## <span id="page-11-1"></span>1.1.7. データ処理(スムージング)

スペクトラムに対して行う操作は、ピーク検出だけではありません。ここでは、スペクト ラムに対するデータ処理の例として、スムージングによるノイズ除去について説明しま す。

ここでは、表示中のスペクトラムに対しスムージングをかけてみます。

[Processing]メニューから[Basic Data Manupulation]‐[Filter Waveform]をク リックします。

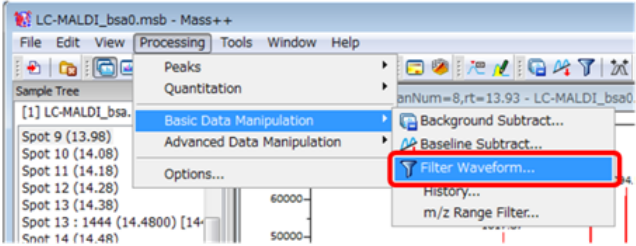

[Filter Waveform]が開きます。

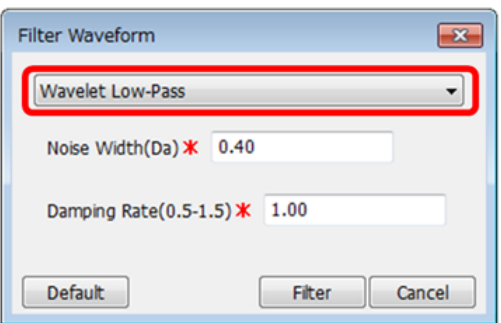

ここでは、Waveletを利用したスムージングを行います。[Wavelet Low-Pass]を選択し てください。

[Filter]をクリックします。

選択状態にあったスペクトラムがスムージング処理されます。

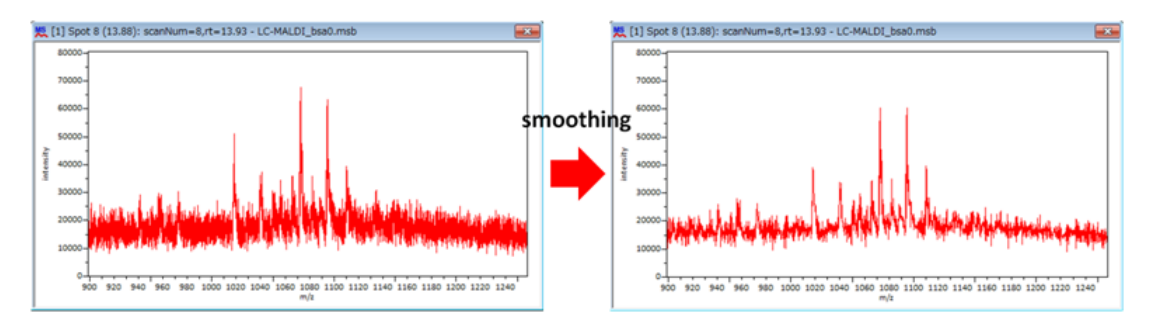

必要に応じて、表示範囲を拡大・縮小して波形を確認してください。

## <span id="page-12-0"></span>1.1.8. スペクトラムの保存

スペクトラムに対し必要な処理を行ったあとは、そのスペクトラムを保存しておきます。

ここでは、スムージング後のスペクトラムをmzXML形式で保存します。

目的のスペクトラムが表示されているウィンドウを選択状態にしてください。

[File]メニューから[Export]‐[Sample]をクリックします。

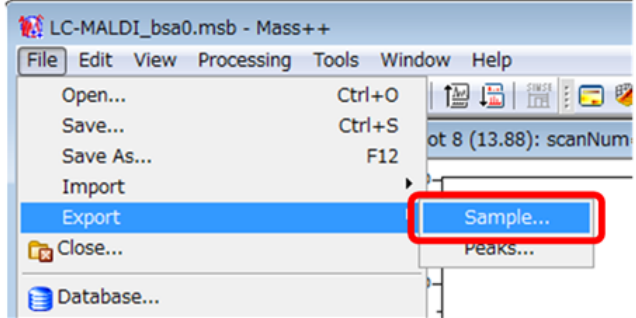

[Export Sample]が開きます。

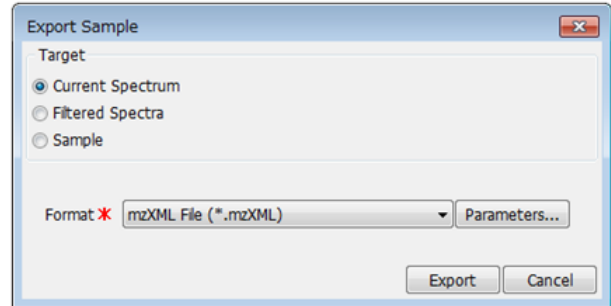

[Target]を[Current Spectrum]に、[Format]を[mzXML File (\*.mzXML)]にしてく ださい。

[Parameters]をクリックします。

パラメータ設定ダイアログが開きます。

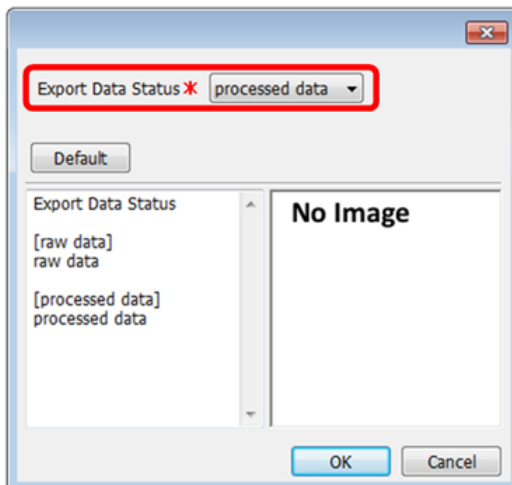

処理(今回はスムージング)後のスペクトラムを出力するため、[Export Data Status]を [Processed Data]にします。

[OK]をクリックし、ダイアログを閉じます。

[Export Sample]の[Export]をクリックします。

[Save As]が開きます。名前を付けて保存します。

確認のため、先ほど出力したファイルを開きます。

スムージングされたデータが保存されています。

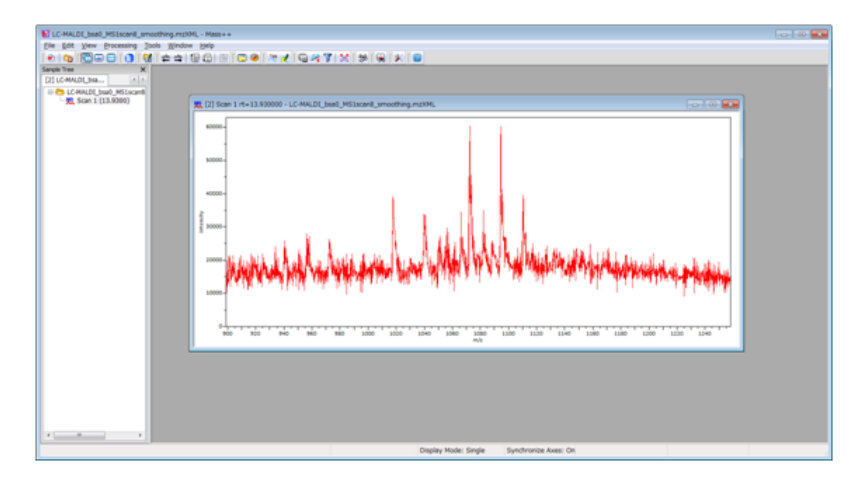

## <span id="page-14-0"></span>1.2. Heatmap and 3D Display

この節ではLC-MS、LC-MALDIのデータなどのRT×m/zの2次元データをヒートマップ表 示、3D表示する操作について説明します。

#### <span id="page-14-1"></span>1.2.1. ファイルを開く

まず、目的のデータを開きます。ここでは例として、Mass++に同梱されているLC-MSの データのうち、「yeast5\_c0.msb」を開きます。

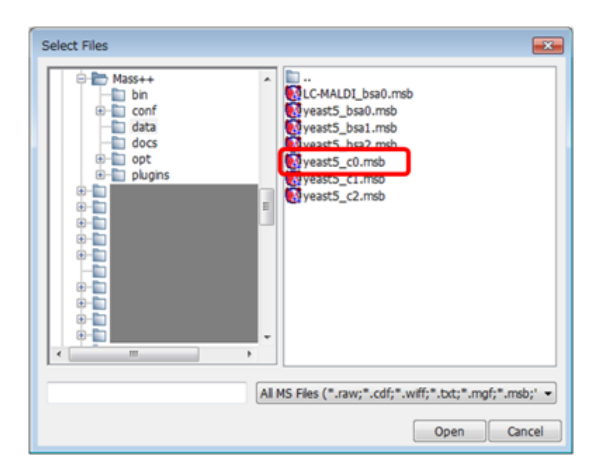

さらに、その中のスペクトラムないしクロマトグラムを一つ開きます。ここではスペクト ラムを開きます。

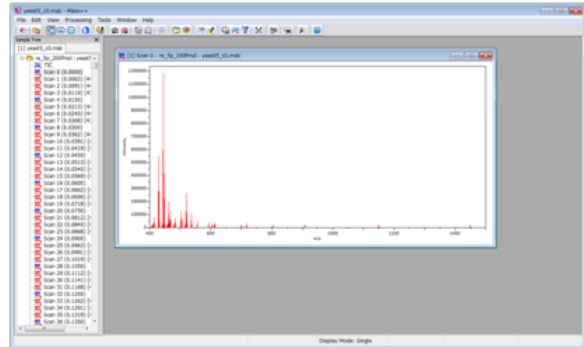

これで準備は完了です。

## <span id="page-14-2"></span>1.2.2. ヒートマップ表示

開いたLC-MSのデータをヒートマップ表示します。

スペクトラムが表示されているウィンドウ上でクリックし、アクティブ状態にします(メ インウィンドウ中に一つしか開いていいない場合は、すでにアクティブになっていま す)。アクティブになったスペクトラムが属するデータが、ヒートマップ表示の対象にな ります。

下記のアイコンをクリックします。

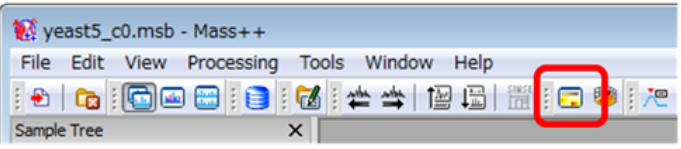

ヒートマップが表示されます。

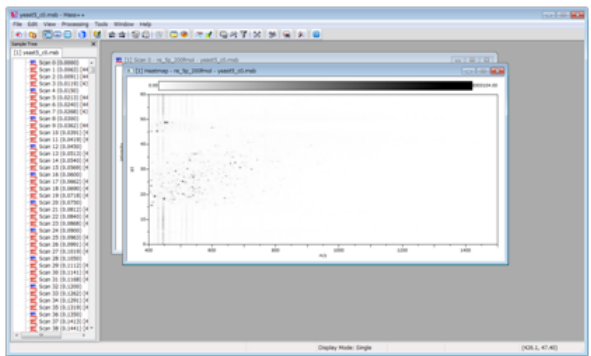

#### <span id="page-15-0"></span>1.2.3. 表示設定の変更

Mass++をインストールしたデフォルトの設定では、先ほど示したようなヒートマップが表 示されます。これは、表示形式として「Grayscale」、ピーク強度の表示スケールとして 「Liner」になっています。

見やすさのために表示形式を変更したり、小さいピークを強調表示するためにScaleをLog にしたりする場合は次のようにします。

[Tools]メニューから[Options]をクリックします。

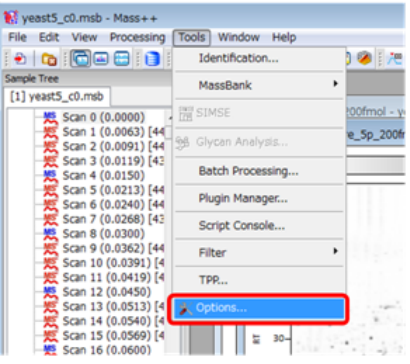

[Options]が表示されます。

[Settings]‐[Display]‐[Heatmap]をクリックします。

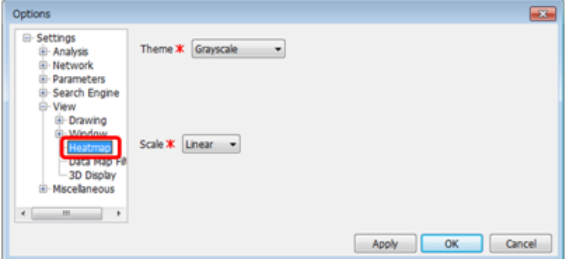

目的にあった表示形式を [Theme] から、ピーク強度のScaleを [Scale] から選択しま す。

[Apply]をクリックすると、[Options]が閉じないまま、メインウィンドウのヒート マップに変更した表示形式が反映されます。

例として、[Theme]を[Thermography]、[Scale]を[Log]にして[Apply]をクリッ クすると、次のように表示が変わります。

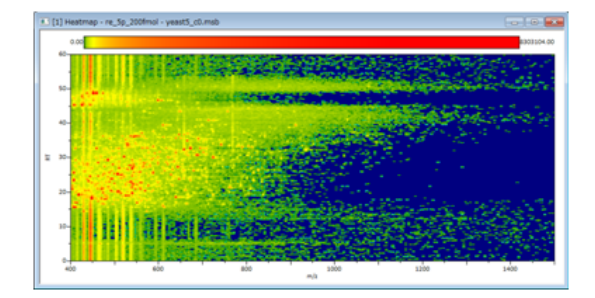

適切な形式を選んで、[OK]をクリックして[Option]を閉じます。

以降、[Theme] [Scale] をデフォルトの設定にしたまま説明を続けます。

#### <span id="page-16-0"></span>1.2.4. 表示幅の変更(1)

ヒートマップ上の特定のピークについて詳しく観察するための表示幅の変更方法は、3つ あります。

1つめは、ヒートマップの表示軸の外側にマウスポインターを持っていき、拡大したい領 域をドラッグアンドドロップする方法です。

下記は、m/z軸側でm/z = 600付近から800付近までドラッグした例です。m/z = 600付近と 800付近に点線が描かれます。

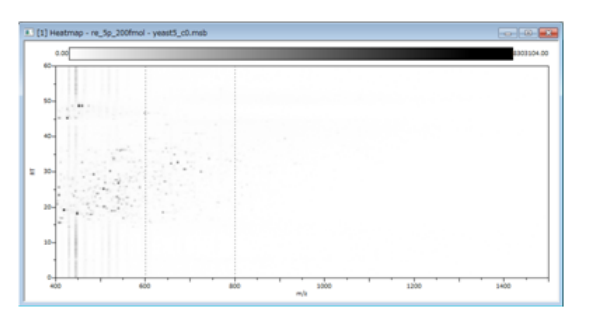

ドロップすると、その領域が拡大表示されます。

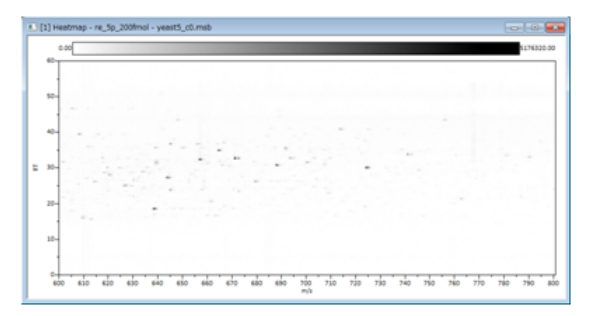

RT方向も、同様に拡大表示操作ができます。

表示領域を最初に状態に戻すには、ヒートマップが表示されているウィンドウ上でダブル クリックします。

Note: 複数回拡大操作を行ったあとで、ヒートマップが表示されているウィンドウ上でダ ブルクリックすると、一気に最初の表示状態に戻ります。

「一つ前の表示状態に戻す」場合は [Edit] メニューから [Undo] をクリックします。

これらの表示領域を元に戻す方法は、すべての拡大操作において共通です。

Note: 複数のヒートマップにおいて、表示領域の拡大を同時に行いたい場合は [Display]メニューから[Synchronize Axes]をチェック状態にします。

拡大操作が連動します。

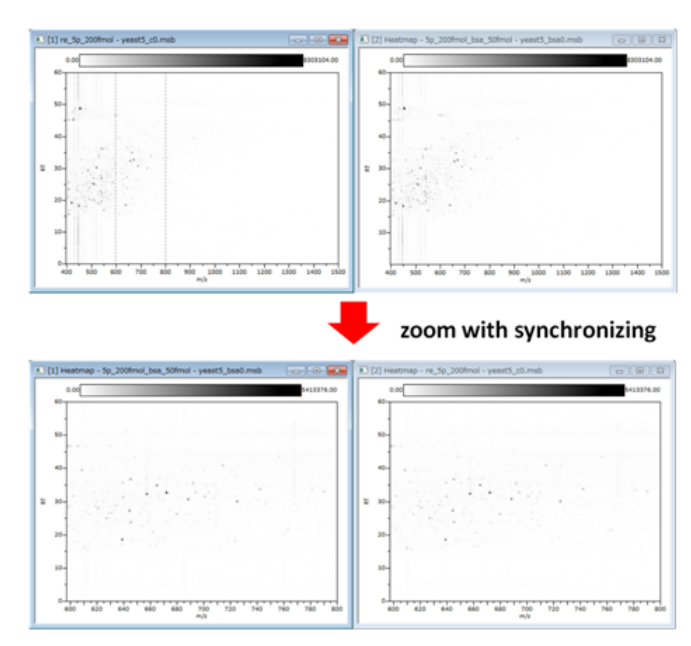

## <span id="page-17-0"></span>1.2.5. 表示幅の変更(2)

2つ目は、ヒートマップの表示軸の内にマウスポインターを持っていき、拡大したい領域 (RT×m/z)をドラッグアンドドロップする方法です。

ヒートマップの表示軸の内側にマウスポインターを持っていき、クリックするとアイコン が虫眼鏡表示になります。

下記は、m/z軸側で(RT, m/z) = (30, 600)付近から(20, 800)付近までドラッグした例で す。その領域に点線が引かれています。

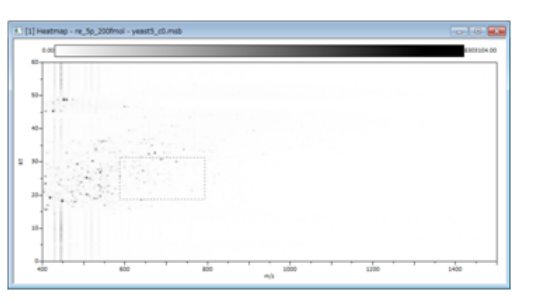

ドロップすると、その領域が拡大表示されます。

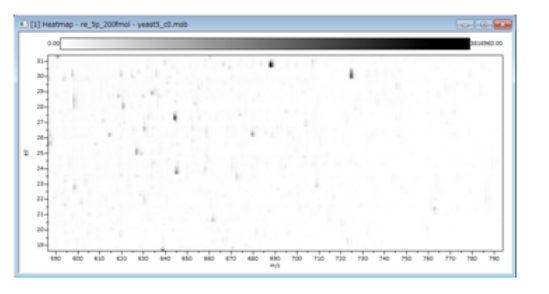

### <span id="page-17-1"></span>1.2.6. 表示幅の変更(3)

これまでの2つは、拡大領域を大まかにしか指定することができませんでした。 3つめは、拡大する範囲を数値で指定する方法です。

ヒートマップの表示軸の内にマウスポインターを持っていき、右クリックします。

右クリックメニューが表示されます。

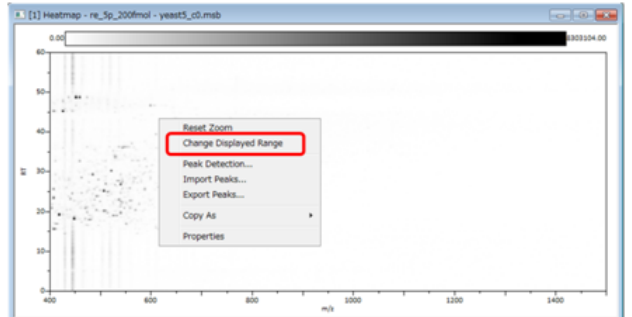

[Change Displayed Range]をクリックします。

[Change Displayed Range]が表示されます。RT幅、m/z幅を入力します。図は(RT, m/z) = (30, 600)から(20, 800)まで拡大表示する場合の設定です。

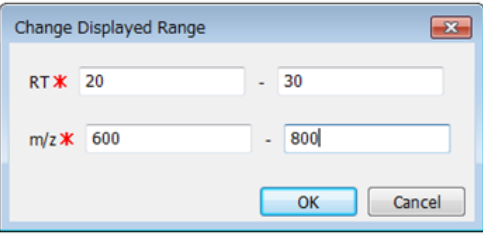

[OK]をクリックし、ダイアログを閉じます。表示範囲が拡大されていることを確認して 下さい。

#### <span id="page-18-0"></span>1.2.7. 2次元ピーク検出

ヒートマップ上のピークを検出するため、2次元ピーク検出を行います。

2次元ピーク検出では、同位体分布を考慮したピーク検出を行います。

2次元ピーク検出対象のヒートマップが表示されているウィンドウをクリックし、アク ティブ状態にします。

[Processing]メニューから[Peaks]‐[Detect Peaks]をクリックします。

[Detect Peaks]が開きます。

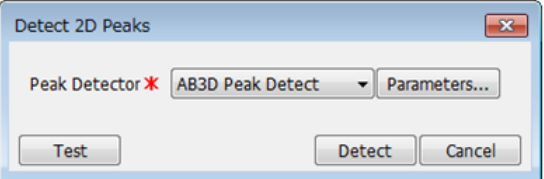

目的にあったピーク検出関数を「Peak Detector]から選択します。

MRMデータに対しては「detect MRM3D Peaks」を選択します。

今開いているデータはMRMのデータではありませんので、ここでは「AB3D Peak Detect」を 選択します。

[Detect]をクリックします。

ヒートマップ全体に渡って2次元ピーク検出が実行されます。

検出されたピークは青四角で囲われます。そのうち、同位体ピークであると判定された ピーク同士は緑四角で囲われます。

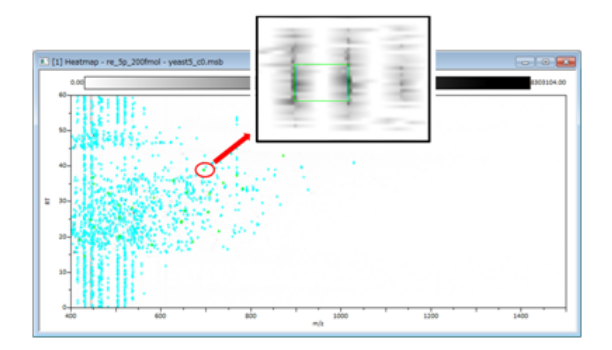

Note: データが大きい場合、データ全体を2次元ピーク検出するにはとても時間がかかる 場合があります。特定の範囲のみの2次元ピーク検出は次のようにします。

まず、2次元ピーク検出したい領域を拡大表示します。

次に、「Detect 2D Peaks]を開き、設定を行ったのち、「Test]をクリックします。

表示領域のみが2次元ピーク検出されます。

### <span id="page-19-0"></span>1.2.8. 3D Display

次は、3D Displayについて説明します。

ヒートマップと同じく、アクティブになったスペクトラムが属するデータが3D Display表 示の対象になります。

次のアイコンをクリックします。

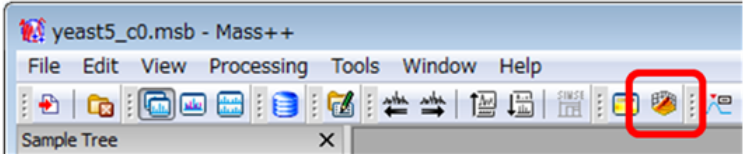

データ処理が行われたのち、3D Displayが表示されます。

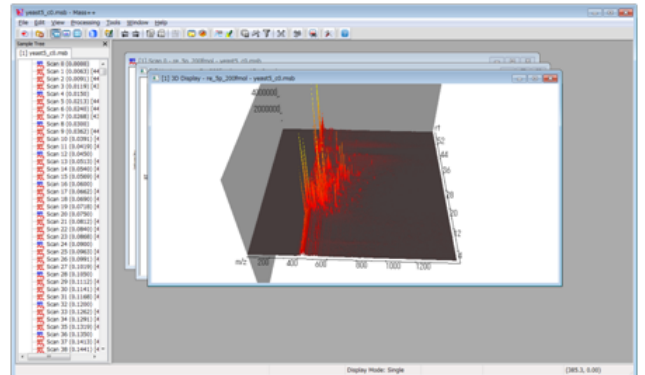

#### <span id="page-19-1"></span>1.2.9. 回転表示

ピークの詳細を観察するために、3D Display表示を回転表示する場合は以下のようにしま す。

3D Displayの表示軸の内側にマウスポインターを持っていき、左クリックしたままにしま す。

マウスポインターが矢印表示になります。

そのままドラッグすると、3D Displayが回転します。ドロップすると回転が止まります。

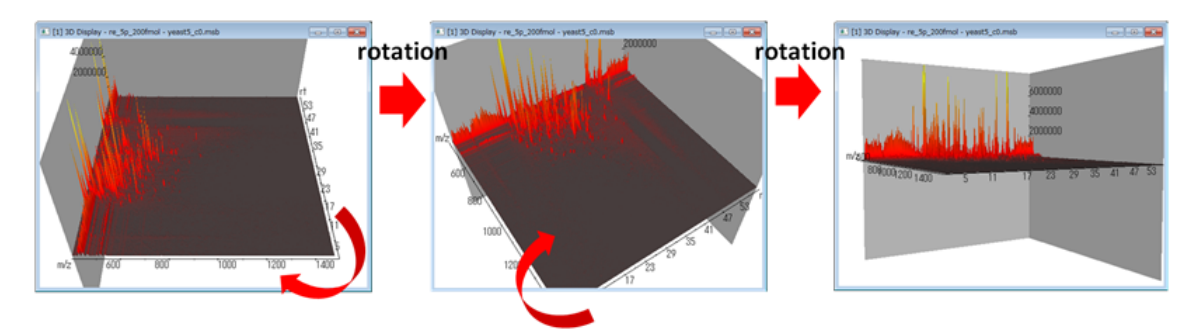

### <span id="page-20-0"></span>1.2.10. 表示設定の変更

表示設定の変更は、ヒートマップ表示と同じく「Options]で行います。

[Settings]‐[Display]‐[3D Display]をクリックします。

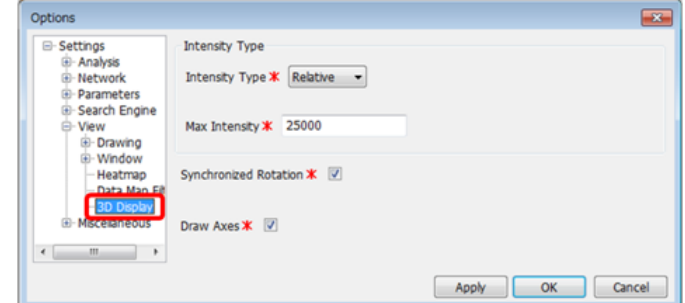

ピーク強度を絶対値表示するか相対値表示するか、さらに表示する最大強度の値を設定し ます。

Note: 複数の3D Displayを開いているとき、[Synchronized Rotation]にチェックを入れ ると、回転表示が連動します。

## <span id="page-20-1"></span>1.2.11. 表示幅の変更

3D Displayの表示幅の変更は、右クリックメニューから行います。

3D Displayの表示軸の内側にマウスポインターを持っていき、右クリックします。

右クリックメニューが表示されます。

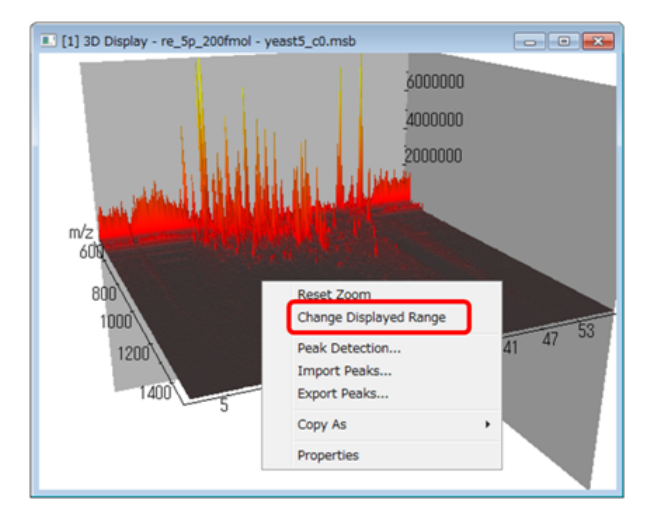

[Change Displayed Range]をクリックします。

[Change Displayed Range]が表示されます。RT幅、m/z幅を入力します。図は(RT, m/z) = (30, 600)から(20, 800)まで拡大表示する場合の設定です。

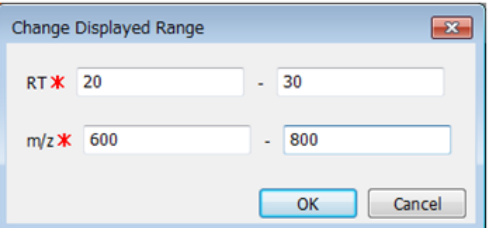

[OK] をクリックし、ダイアログを閉じます。表示範囲が拡大されてます。

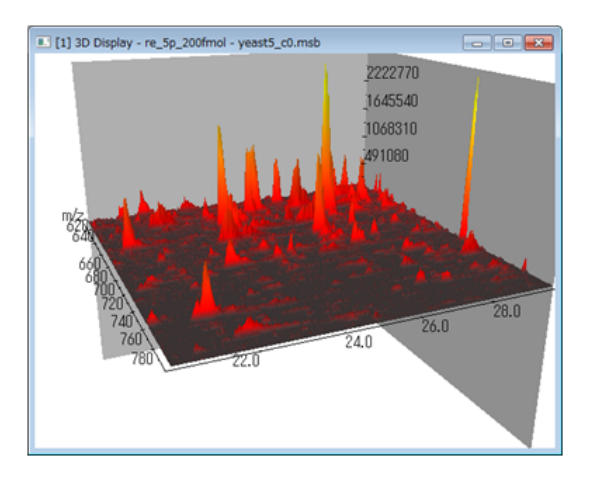

Note: 次のような方法で拡大することもできます。

ヒートマップを表示した上で[Display]メニューから[Synchronize Axes]をチェック 状態にしておきます。

ヒートマップでの拡大操作をすると、連動して3D Displayも拡大されます。

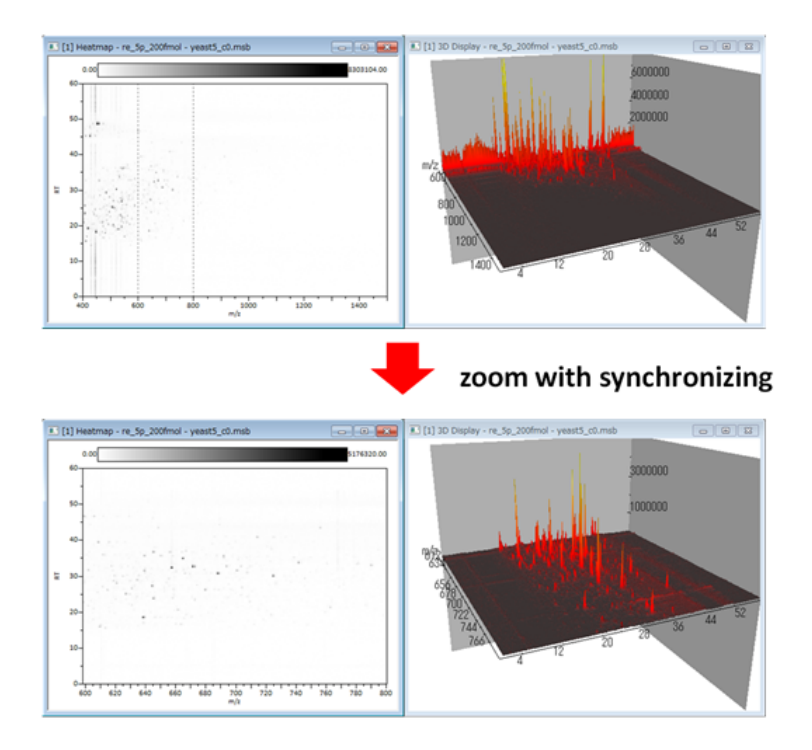

## <span id="page-23-0"></span>Chapter 2. Differential Analysis

この章では、バイオマーカー探索を目的としたデータ群間の差異解析を行う方法について 説明します。Mass++は、ピークの同定、統計解析、多変量解析を相補的に用いて差異ピー クを探索することができます。

## <span id="page-23-1"></span>2.1. Create Peak Matrix

MS1データを用いたバイオマーカー探索においては、まず健常者グループ、患者グループ 由来のサンプルを測定したMSデータからなる「ピークマトリクス」を作成します。

ピークマトリクスとは、それぞれのMSデータのデータ名、ピーク位置、そのピーク位置に おけるピーク値、同定結果、検定結果等をまとめた行列です。

そのピークマトリクスで、健常者グループには共通して存在しないが、患者グループには 共通して存在するピークがあったとき(もしくはその逆)、そのピークがその病気を特徴 付ける「バイオマーカー候補」です。

この節では、Mass++に同梱されている次のLC-MSデータを使って、ピークマトリクスを作 成します。

(1) yeast5  $c0~2$ .msb

5種類の酵母菌由来のペプチドからなる混合サンプルです。

(2) yeast5 bsa0 $\sim$ 2.msb

(1)にBSA(ウシ血清アルブミン)由来のペプチドを加えた混合サンプルです。

このとき、BSA由来のペプチドピークは、(2)にだけ存在するはずです。

Mass++では、ピークマトリクスをウィザード形式で作成することができます。

Note: ピークマトリクスの中のピークをデータベース検索して同定する場合、用いるデー タベースの設定をピークマトリクス作成前にしておかなければなりません。

設定の方法は [Identification] 節を参照してください。

Note: Mass++のピークマトリクス作成機能は、LCありのMSデータ(LC-MS(ESI)、LC-MALDI)、LCなしのMSデータ(MALDI)に対応しています。

Note: データの大きさによって、計算時間が大変かかる場合があります。

#### <span id="page-23-2"></span>2.1.1. Peak Matrix Name

[Processing]メニューから[Quantitation]‐[Create Peak Matrix]をクリックしま す。

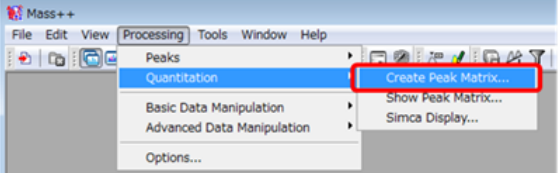

[Create Peak Matrix]ウィザードが開き、[Peak Matrix Name]が表示されます。

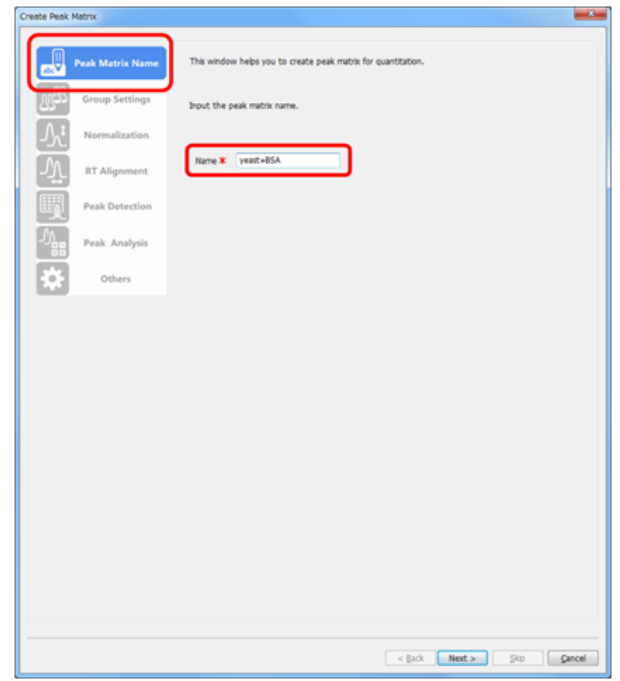

[Name] に、ピークマトリクス名を入力します。

次の設定項目に進みます。

[Next]をクリックします。

## <span id="page-24-0"></span>2.1.2. Group Settings

[Group Setting]が表示されます。

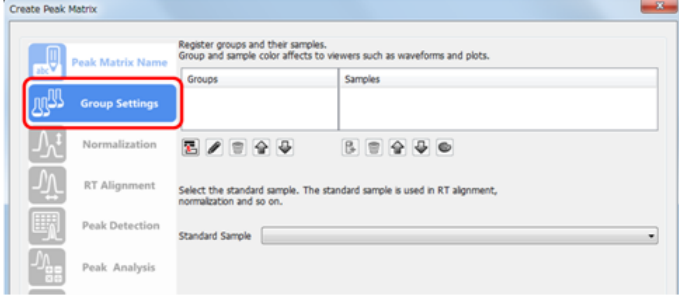

[Groups]に、グループ名を登録します。

次のアイコンをクリックします。

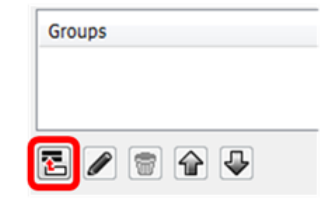

[New Group]が開きます。

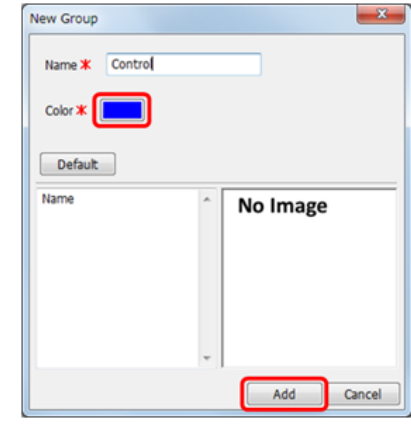

[Name]にグループ名を入力します。

ここでは、「Control」と入力します。

[Color]を選択します。

四角く色が付いているところをクリックします。

[色の設定]が開きます。

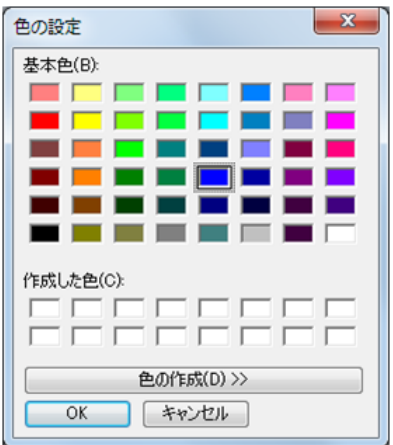

ここでは、青色を選択します。

ピークマトリクスを作成後、それぞれのピーク位置(RTまたはm/z)周辺のピーク波形を 描画することができます。

そのとき、それぞれのピークがグループごとに色分けされます。

[New Group] の [Add] をクリックします。

グループ名が登録されます。

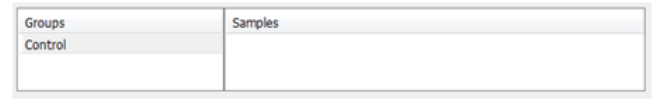

次に、そのグループに属するサンプルを登録します。

次のアイコンをクリックします。

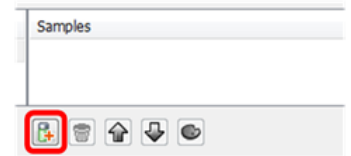

[Select Files]が開きます。

Mass++に同梱されている「yeast5\_c0.msb」「yeast5\_c0.msb」「yeast5\_c0.msb」を選択 してください。

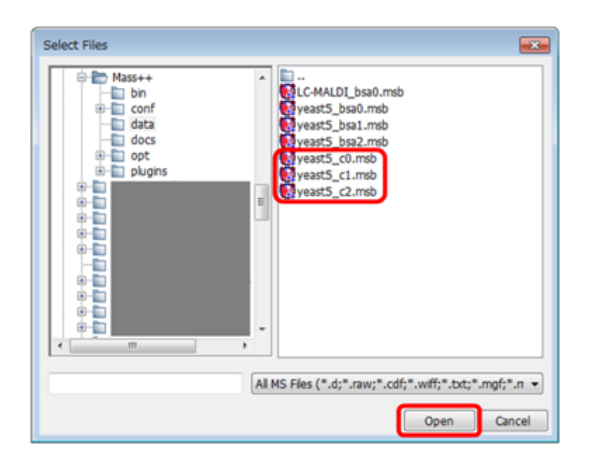

[Open]をクリックします。

サンプルが登録されます。

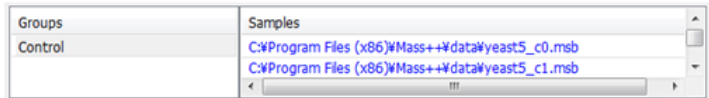

これらを必要な回数だけ繰り返します。

同様に、「yeast5\_bsa0.msb」「yeast5\_bsa1.msb」「yeast5\_bsa2.msb」が属する「BSA」 グループを登録してください。

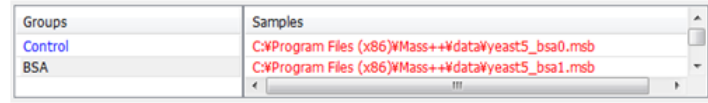

色は赤色にします。

データを登録したあとは、RTアライメントのときに基準として使うサンプルを[Standard Sample]に登録します。

ここでは、「yeast5\_c0.msb」を選択してください。

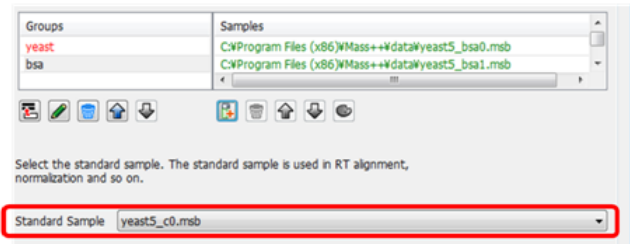

次の設定項目に進みます。

[Next]をクリックします。

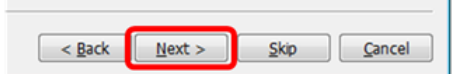

Note: グループ名を変更するときは、鉛筆マークのアイコンをクリックします。[Edit Group Name]が開きます。登録したグループやサンプルを削除するときは、ごみ箱アイコ ンをクリックします。

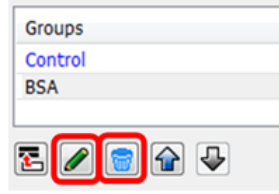

Note: 前の設定項目(ここでは[Peak Matrix Name])に戻るときは、[Back]をクリッ クします。

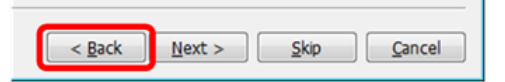

## <span id="page-27-0"></span>2.1.3. Normalization

[Normalizaton]が表示されます。

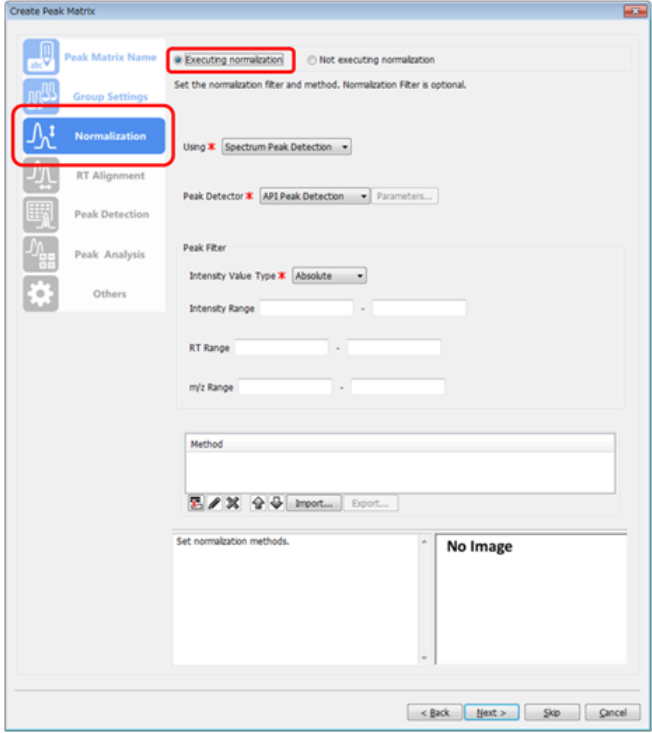

このパネルでは、ピーク検出前に行うピーク強度の正規化のパラメーターを設定します。 正規化を行う場合は、[Executeing normalization]を選択します。 ここでは、「ピーク強度の再現性は十分にある」と考えて正規化を行いません。 [Not executeing normalization]を選択してください。

パネル上のコントロールが表示されなくなります。

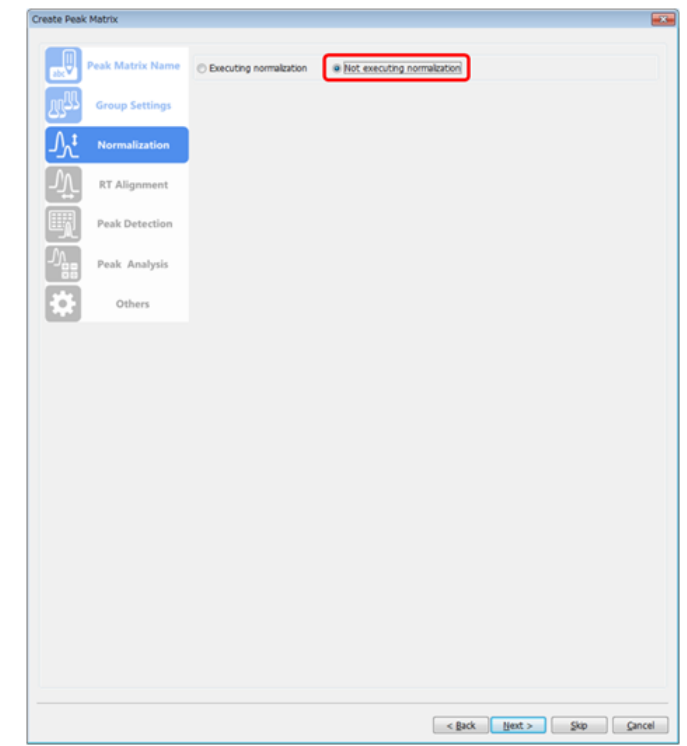

次の設定項目に進みます。

[Next]をクリックします。

## <span id="page-28-0"></span>2.1.4. RT Alignment

[RT Alignment] が表示されます。

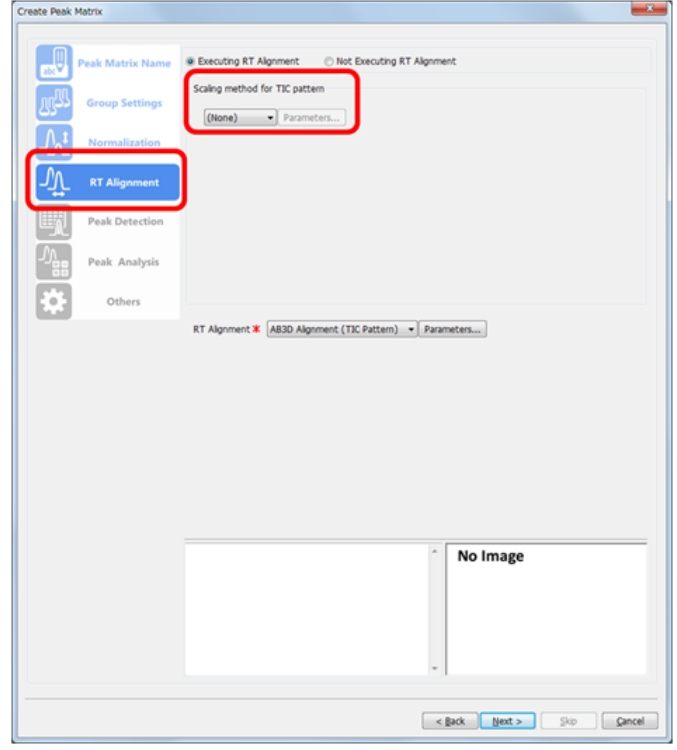

MSの再現性に比べて、LCの再現性が低い場合があります。

ここでは、データごとに少しずれているRT(保持時間)を補正します。

Mass++は、それぞれのデータのTIC波形の類似性を利用して、RTの補正を行います。

データがLC-MALDIである場合、必要に応じて[Scaling method for TIC pattern]にてTIC 波形をスケーリングします。

このガイドでは、「RT方向の再現性は充分である」と考えて、RTアライメントは行いませ  $h_{\rm o}$ 

[Not Executing RT Alignment]をクリックします。

Note: RTアライメントを行う場合のパラメーターは、[Processing]メニューから [Advanced Data Manupulation]‐[RT Align Sample]をクリックして開く[RT Align]ダイ アログであらかじめ調整しておきます。

次の設定項目に進みます。

[Next]をクリックします。

#### <span id="page-29-0"></span>2.1.5. Peak Detection

[Peak Detection]が表示されます。

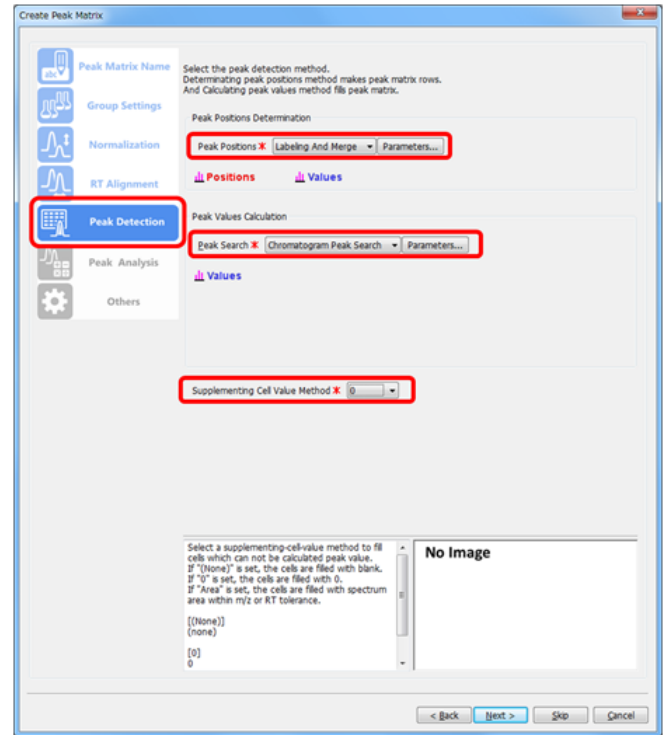

このパネルではピーク検出関数を設定します。

[Peak Positions Determination]ではピーク位置を検出します。

[Peak Values Determination]では検出されたピーク位置におけるピーク値(強度ないし 面積)を検出します。

このガイドでは、[Peak Positions Determination]のピーク位置検出関数のうち、 [Labeling And Merge]を選択します。

[Labeling And Merge] の設定は次のようにします。

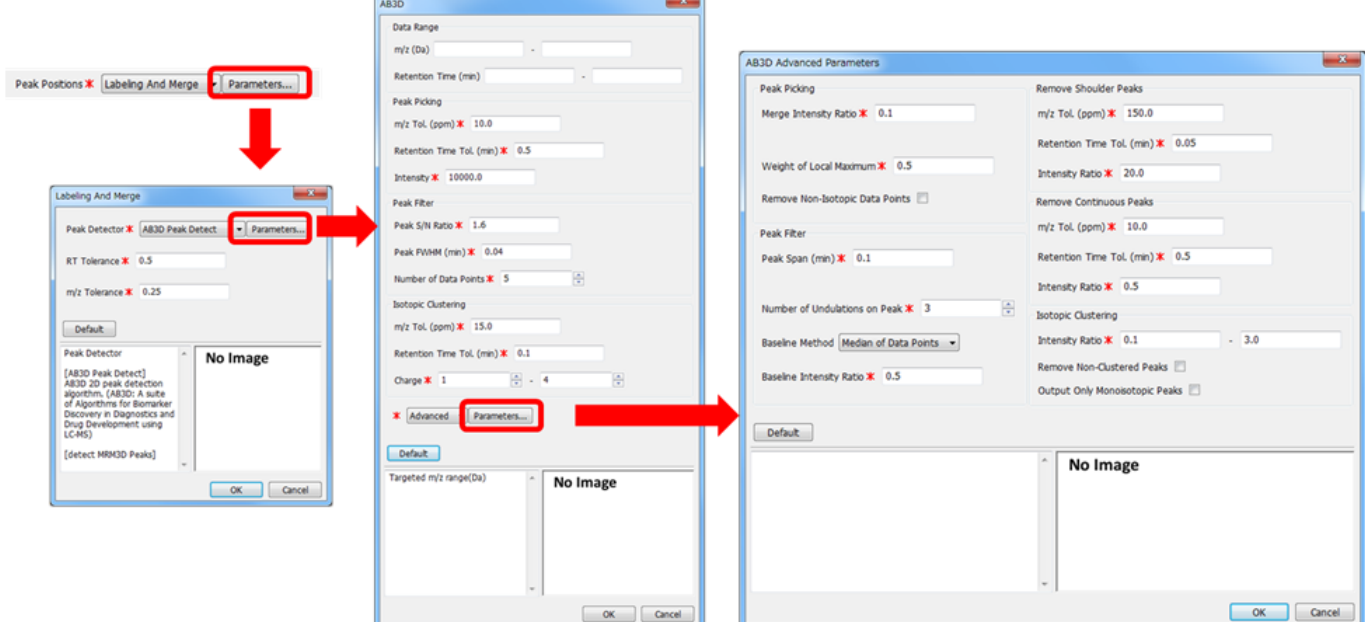

Mass++では、ピークマトリクスの作成にあたり、ピークの種類(スペクトラムピークかク ロマトグラムピークか)を選択することができます。

ここでは、クロマトグラムピークのピークマトリクスを作成します。

[Peak Detection]パネルの[Peak Search]で、[Chromatogram Peak Search]を選択し ます。

[Chromatogram Peak Search]の設定は次のようにします。

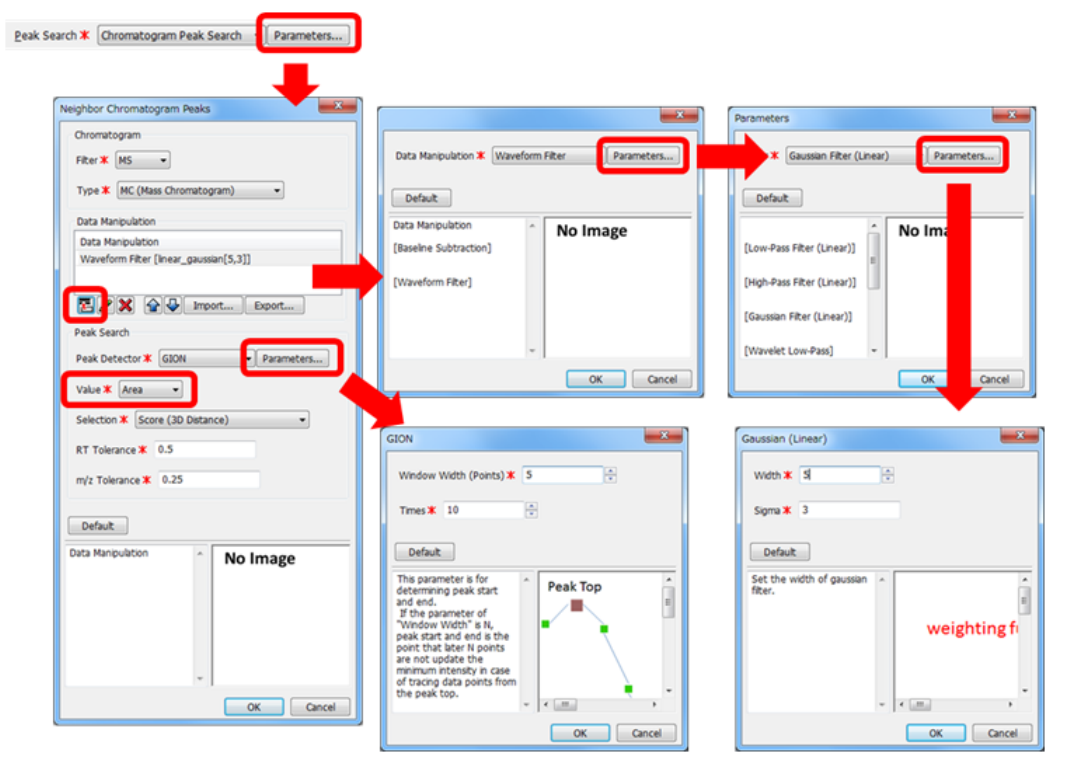

ここで、「クロマトグラムピーク」とは、[RT Tolerance]で設定したm/z幅のMC(Mass Chromatogram)のピークです。

Mass++は、ピーク強度のピークマトリクスを作成するか、ピーク面積のピークマトリクス を作成するか選ぶことができます。

ここでは、ピーク面積のピークマトリクスを作成します。

[Peak Value]で[Area]を選択します。

[Peak Detection]ダイアログの[Supplementing Cell Value Method]を[0]にする と、ピークがないなどの理由でピーク面積が計算されなかったセルに、「0」が補完され ます。

[Area]を選択すると、スペクトラムから直接求めたピーク面積の値を補完します。

ここでは、補完されたことを確認するため、「0」を選択します。

次の設定項目に進みます。

[Next]をクリックします。

### <span id="page-31-0"></span>2.1.6. Peak Analysis (1) ピークスケーリング

[Peak Analysis]が表示されます。

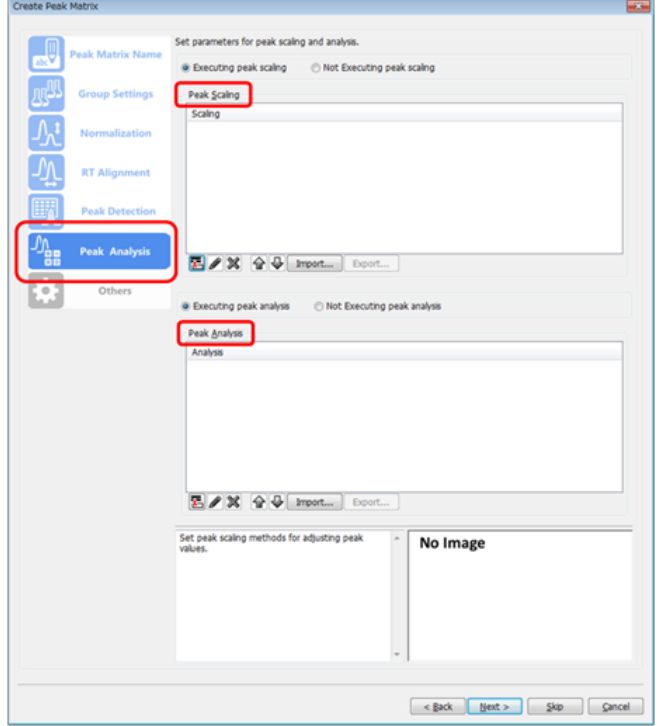

[Peak Scaling]ではピークマトリクス中のピーク値に対して行うスケーリングのパラ メーターを設定します。

ここでは、スケーリングを行いません。

[Not Executing peak scaling]を選択します。

### <span id="page-31-1"></span>2.1.7. Peak Analysis (2) 統計解析

[Peak Analysis]ではピークマトリクス中のグループ間のピーク値を検定するパラメー ターを設定します。

ここでは、「ウェルチのt検定」を行います。

次のアイコンをクリックします。

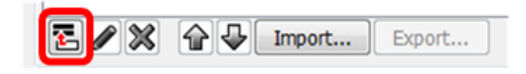

検定の種類を選択するダイアログが開きます。

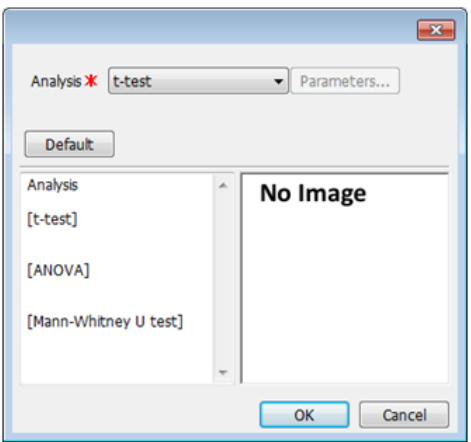

[t-test]を選択してください。

[OK]をクリックします。

[Analysis]一覧に[t-test]が追加されます。

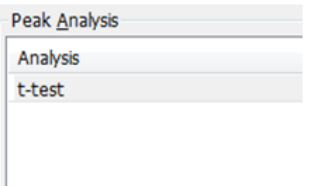

次の設定項目に進みます。

[Next]をクリックします。

## <span id="page-32-0"></span>2.1.8. Others (1) 同定

[Others]が表示されます。

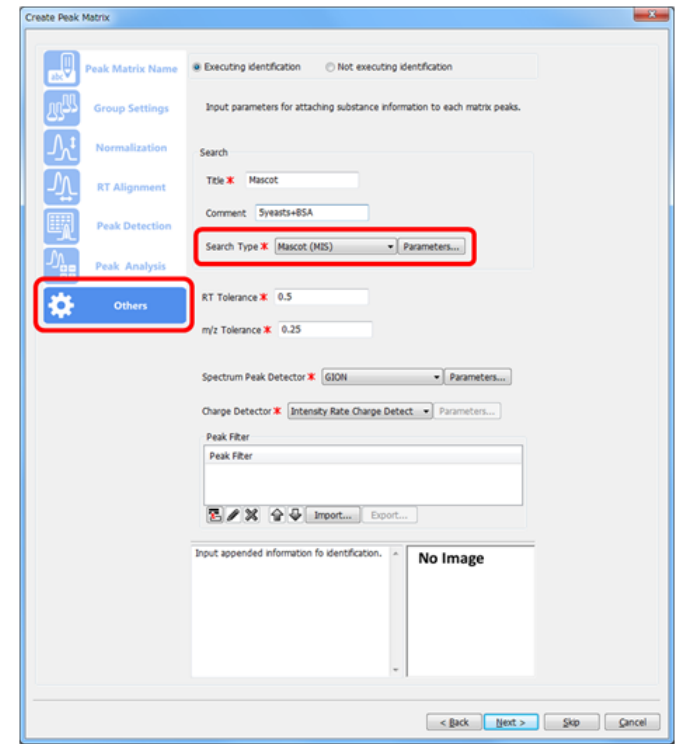

ここでは、データベース検索のパラメーターを設定します。

ここでは、MascotのMS/MS Ions Searchを使用します。

[Search Type]で[Mascot (MIS)]を選択します。

[Parameters]をクリックします。

[Mascot MS/MS Ions Search]が開きます。

それぞれのパラメーターの詳細は、Matrix Scienceのwebサイト(http:// www.matrixscience.com/)を参照してください。

ここでは、次のような設定で検索を行います。

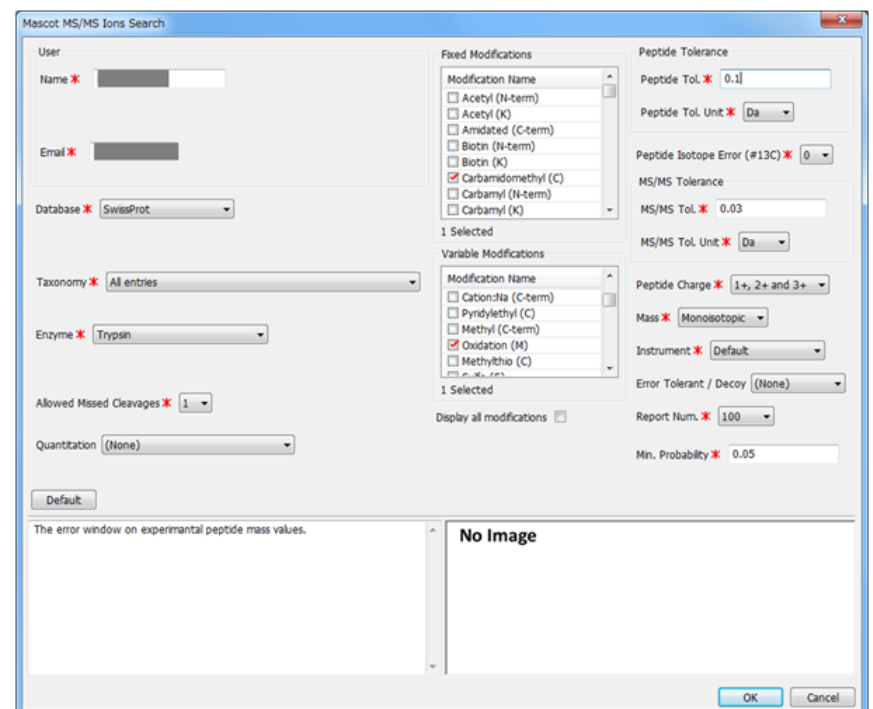

ピーク検出関数の設定は、ここでは次のようにします。

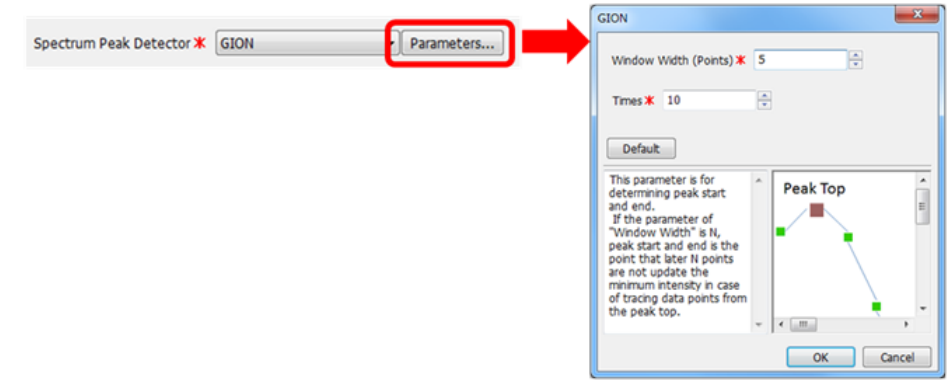

その他の設定は [Others] パネルの設定にします。

次の設定項目に進みます。

[Next]をクリックします。

## <span id="page-34-0"></span>2.1.9. Others (2) ピークマージ

ピークをマージするためのパラメーターを設定するパネルが表示されます。

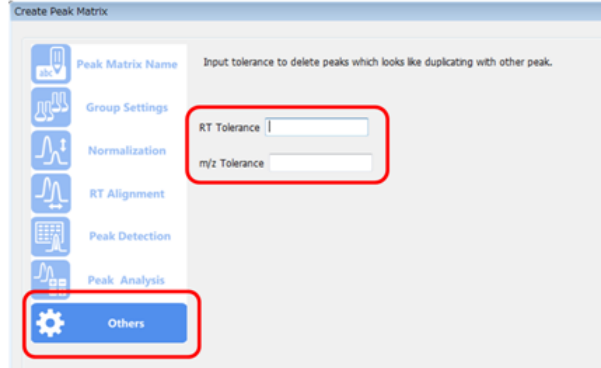

ここでは、ピークのマージを行いません。

[RT Tolerance]、[m/z Tolerance]共に空欄にします。

ピークマトリクス作成のための設定は以上です。

[Next]をクリックします。

## <span id="page-35-0"></span>2.1.10. 設定パラメーター一覧

設定パラメーター一覧が表示されます。

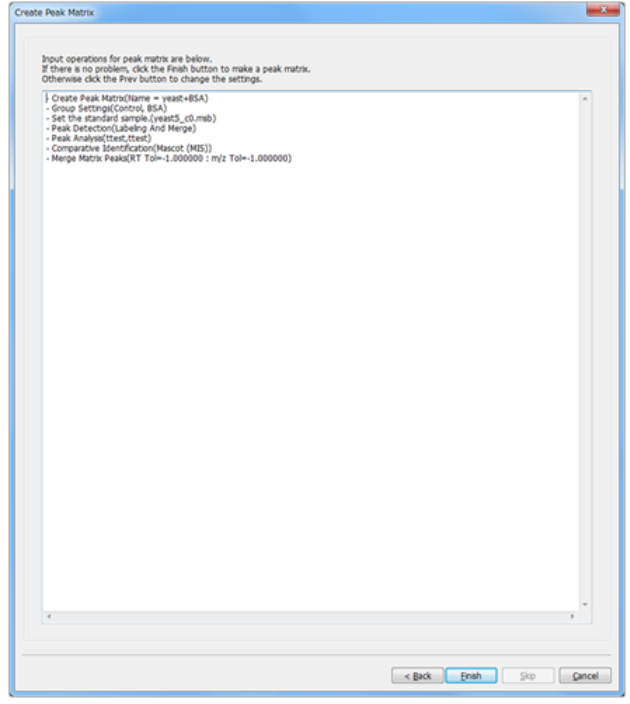

パラメーターを変更したい場合は、[Back]をクリックして目的の項目まで戻ってくださ い。

設定に問題がない場合は、[Finish]をクリックします。

ピークマトリクス作成が実行されます。
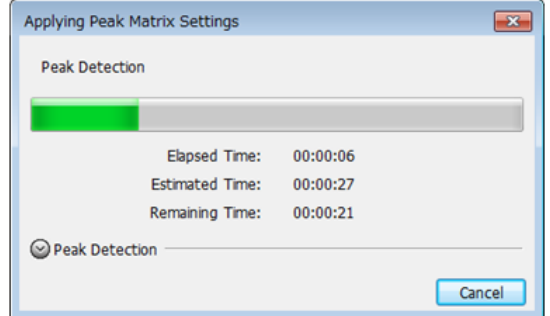

# 2.1.11. ピークマトリクス (1) 作成されたピークマト リクス

ピークマトリクスが作成されました。

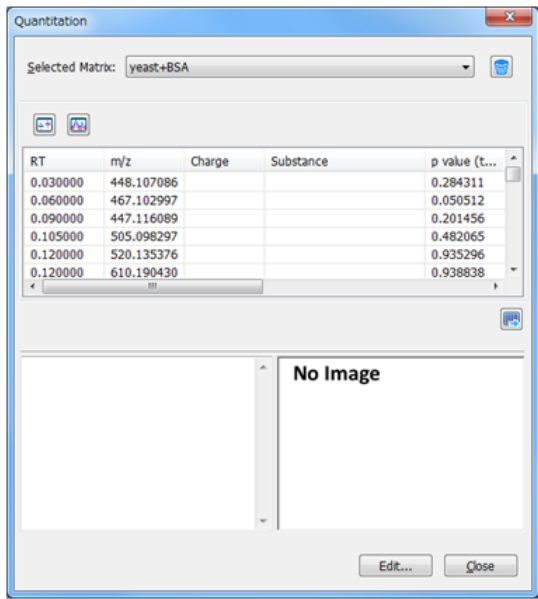

ピーク位置(m/z)、同定結果(Substance)、検定結果(p value)、ピーク値が一覧表 示されています。

# 2.1.12. ピークマトリクス(2) ソート

作成の時点では、m/zの昇順でソートされています。

ここでは、U検定のp値でソートし直します。

ピークマトリクスの[p value (u-Test)]ヘッダをクリックします。

ピークマトリクス全体がU検定のp値でソートされます。

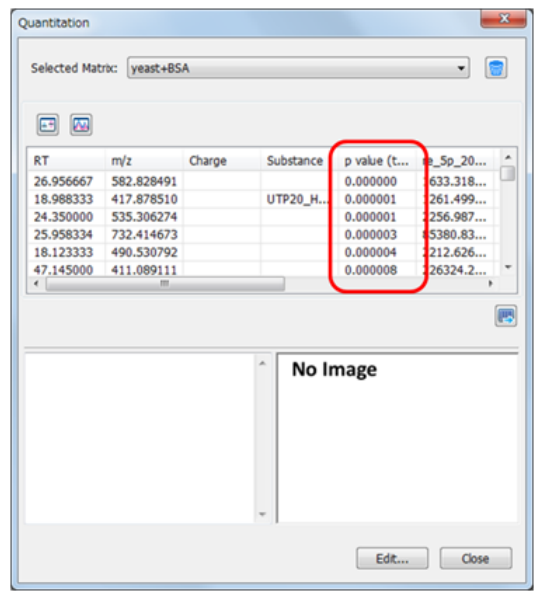

他のパラメーターについても、同様にソートができます。

Note: もう一度ヘッダをクリックすると、降順にソートされます。

## 2.1.13. ピークマトリクス (3) 同定結果の確認(i)

それぞれのピークの同定結果は、[Substance]に記載されています。

同定されなった場合は、空欄になっています。

特定のp値でBSA由来のペプチドが同定されていることを確認してください。

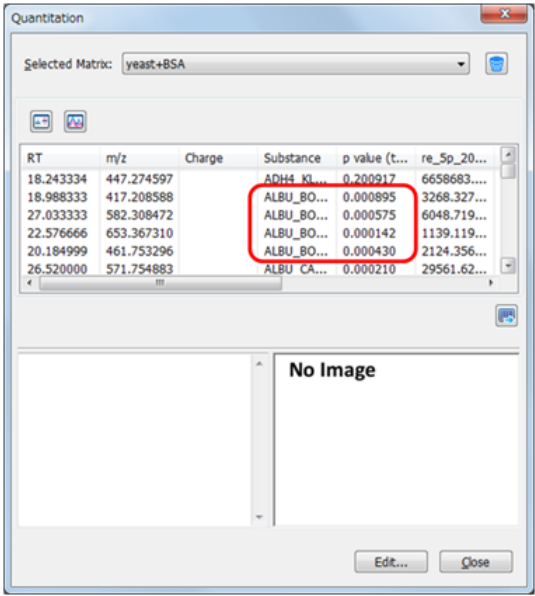

# 2.1.14. ピークマトリクス(4) 同定結果の確認(ii)

データベース検索結果の詳細は[Search Engine Results]ダイアログで確認することがで きます。

詳細は「Identification」節を参照してください。

## 2.1.15. ピークマトリクス(5) ピーク波形、箱ひげ図 表示

「そのピークがバイオマーカーであるかどうか」「そのピークが由来する物質に、発現の 差はあるか」をp値のみで判断するのは危険です。

特定の値以下のp値であっても、それぞれのピーク値のばらつきが大きかったり、ピーク 検出の際にただのノイズを拾ってしまっていた、ということもあり得ます。

検定の結果を踏まえつつ、ピーク波形に立ち戻って確認することが重要です。

Mass++には、ピークマトリクス上のピーク位置周辺のピーク波形を表示する機能と、ピー ク値を箱ひげ図表示する機能があります。

ピーク波形を確認したいピークの行をクリックします。

ピーク波形、箱ひげ図が開きます。

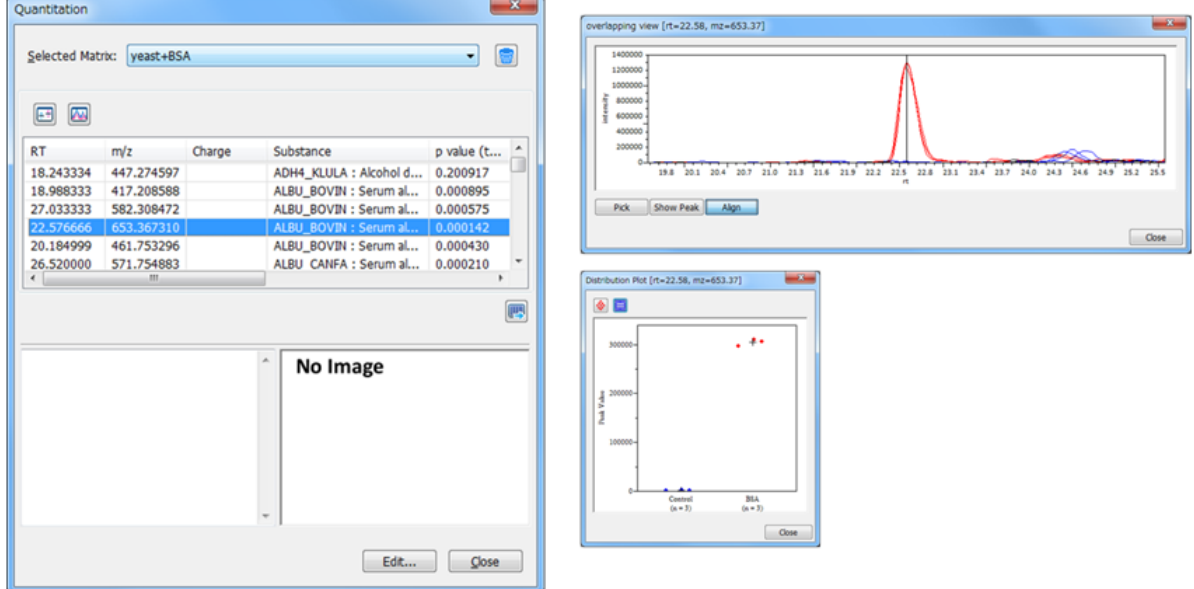

Note: このガイドでは、3 vs 3の解析を行っているため、箱ひげ図表示にはなっていませ んが、例えば5 vs 5 vs 5の場合は次のように表示されます。

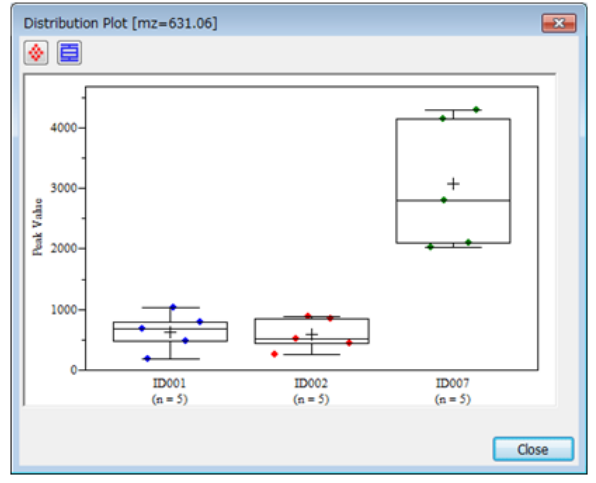

ピーク波形ダイアログの黒線は、ピーク位置です。

[Group Settings]で設定した色で、ピークが色分けされていることを確認してくださ い。

Note: ピーク波形、箱ひげ図が表示されない場合は、次のアイコンをクリックしてくださ い。

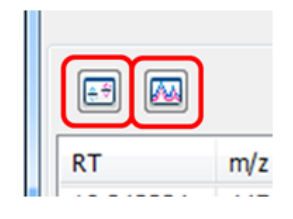

# 2.1.16. ピークマトリクス(6) ピークマトリクスの出 力

ピークマトリクスをテキストファイル形式で出力したいときは、ピークマトリクス上の下 記のアイコンをクリックします。

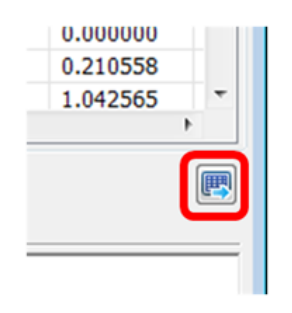

[Save] ダイアログが開くので、名前を付けて保存します。

#### 2.1.17. Show Peak Matrix

すでに作成済みのピークマトリクスを表示ないし編集する場合は、次のようにします。

[Processing]メニューから[Quantitation]‐[Show Peak Matrix]をクリックしま す。

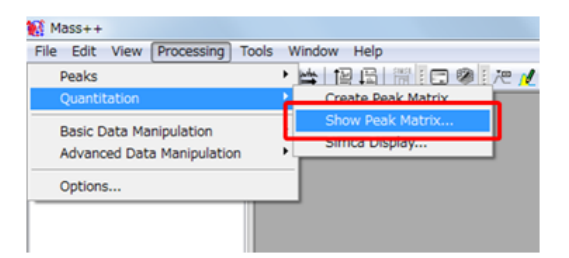

[Quantiation]が開きます。

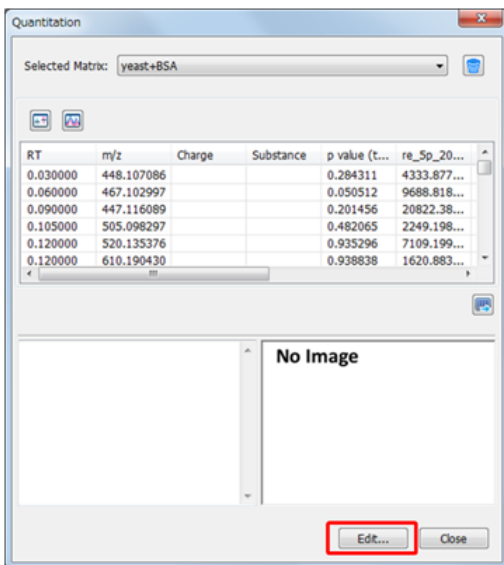

確認・編集したいピークマトリクスを [Selected matrix] で選択します。 選択したピークマトリクスが表示されることを確認してください。 表示されたピークマトリクスを編集する場合は、次のようにします。 [Edit]をクリックします。

[Create Peak Matrix]が開きます。

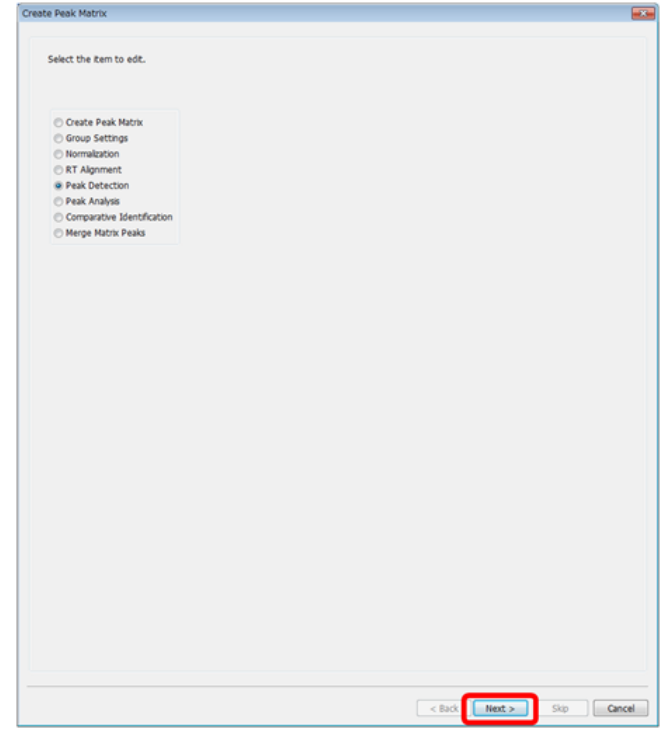

編集したい項目を選びます。

[Next]をクリックします。

それぞれの項目の画面に切り替わります。

設定変更後、[Next]をクリックします。

設定変更パラメーター一覧が表示されます。

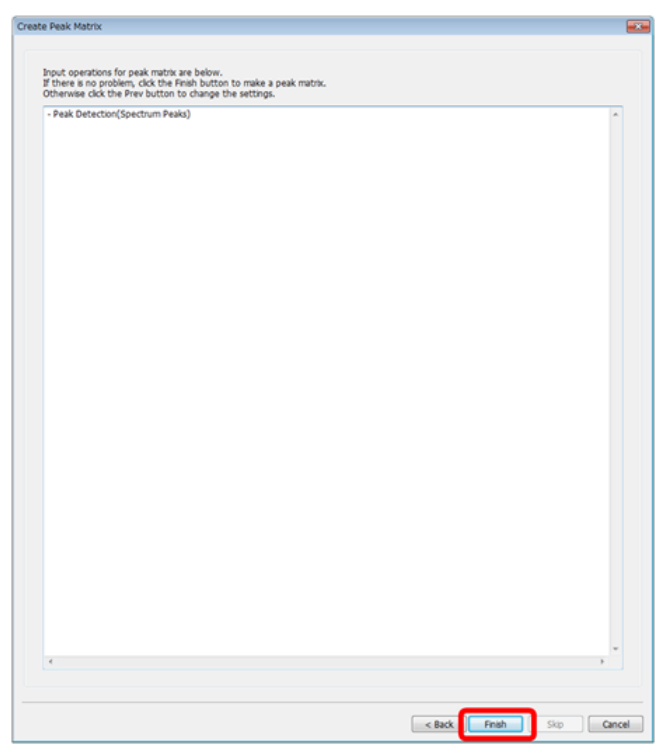

[Finish]をクリックします。

ピークマトリクスが再計算されます。

# 2.2. SIMCA Display

MSデータを用いたバイオマーカー探索のために作成したピークマトリクスを、統計解析ソ フトSIMCAで解析して得られる3種のプロット(Score plot、loading plot、S plot)を取 り込んで表示します。SIMCAで発見したバイオマーカー候補に対応するピークの元スペク トルを確認することで、バイオマーカー候補としての妥当性を検証します。本ガイドで示 すSIMCAの活用法は一例です。詳細は「SIMCA 13 tutorial (インフォコム株式会社)」を参 照して下さい。

#### 2.2.1. Peak MatrixをSIMCAに受け渡す

「Create Peak Matrix」節でエクスポートした「yeast+BSA.txt」をエクセルから読み込 み、先頭に「Number列」を追加します。「Number列」には、1から順に通し番号をつけま す(最終行はサンプル数に等しい)。

2行目に新しい空白行を挿入し、この行に以下の値を記入します。

- ・A列:「0」(この値はダミーであり、空白以外なら可です)
- ・F列:「y-val」(目的変数であることを示すタイトル)
- ・G~I列目:「0」
- ・J~L列目:「50」(BSAの混入量)

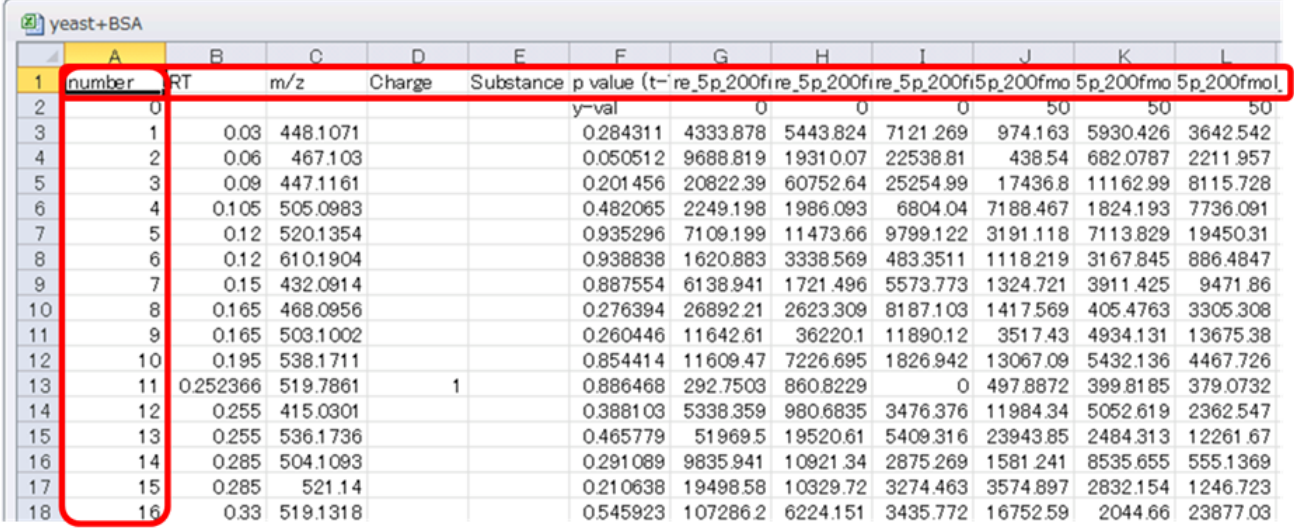

上記の修正が終わったら、csv形式で保存します。

SIMCA上で[File]メニューから[New Regular Project]をクリックします。ファイル選 択ダイアログが開くので、上で保存した「yeast+BSA.csv」を選択します。

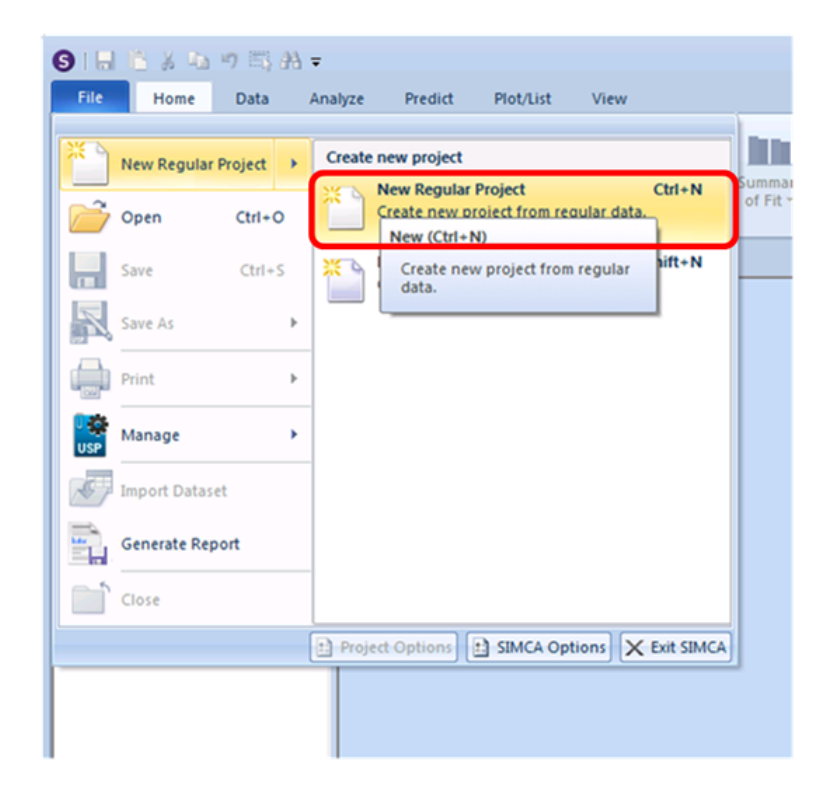

[Select Delimiter]が開きます。[Delimiter]で[Comma]が選択されていること、 [File Text:] で選択したファイルの先頭行が表示されていることを確認して [OK] をク リックします。

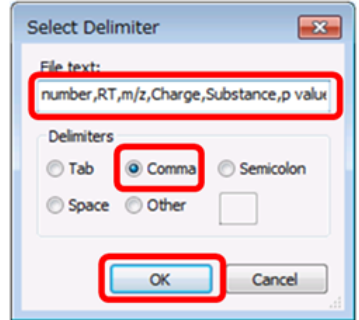

Note: エクセル等で「yeast+BSA.csv」が開かれていると、正しく読み込めません。 以下の警告が出ますが、そのまま [Yes] をクリックします。

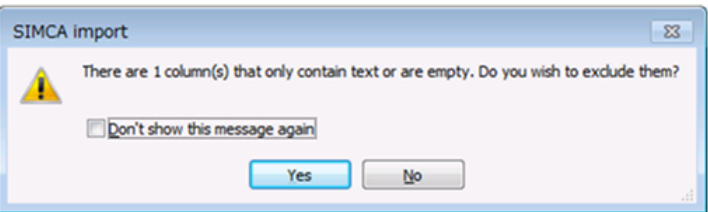

SIMCAのメインウィンドウ上のグリッドに「yeast+BSA.csv」の内容が表示されます。 [Edit]メニューから[Transpose]をクリックします。

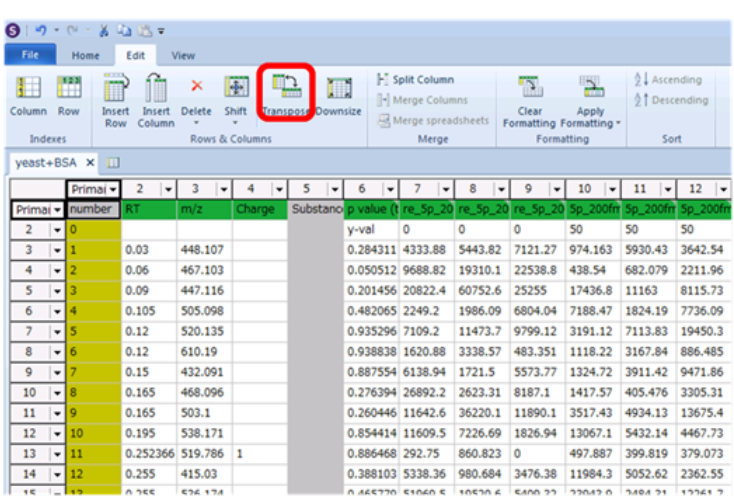

さらに、1、2列目の列ヘッダに対し、それぞれ[Primary ID]、[Y]を選択します。ま た、1、2~6行目の行ヘッダに対し、それぞれ[Primary ID]、[Secondary ID]を選択し ます。

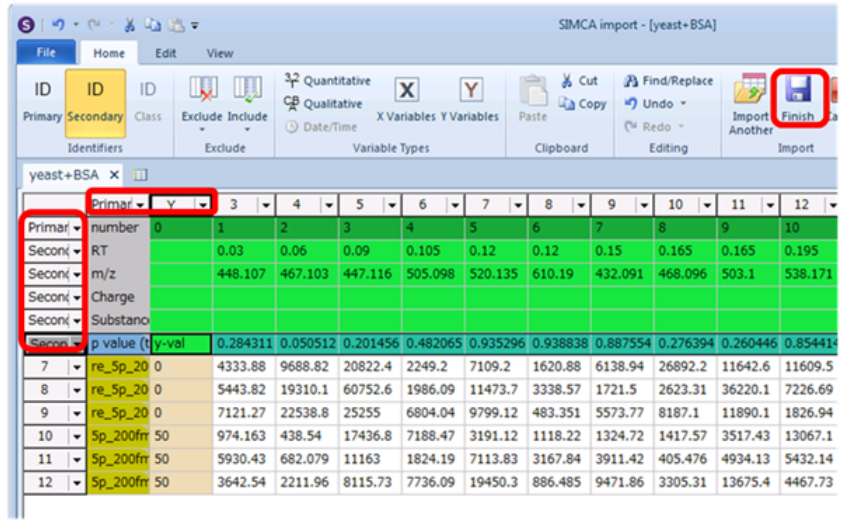

[Home]メニューから[Finish]をクリックすると、ファイル保存ダイアログが開きま す。SIMCA projectファイル(ここでは、「yeast+BSA.usp」)を保存します。

以下の警告が表示されますが、 [Yes to All] をクリックしてそのまま進みます。

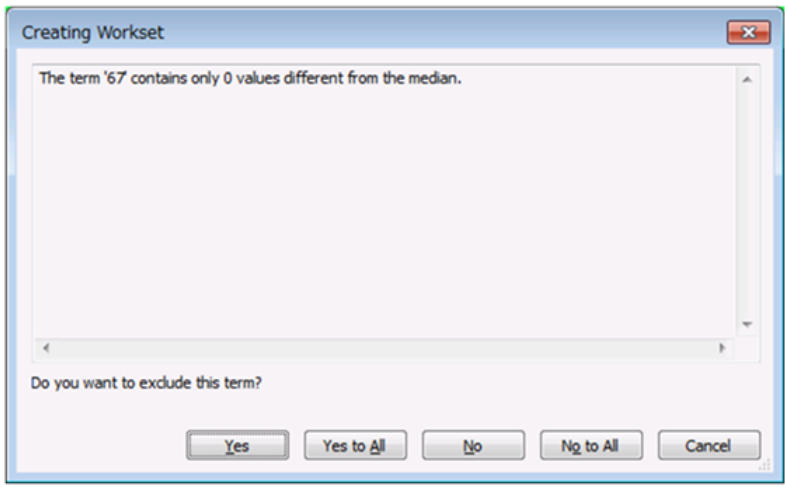

[Project Window]が開きます。

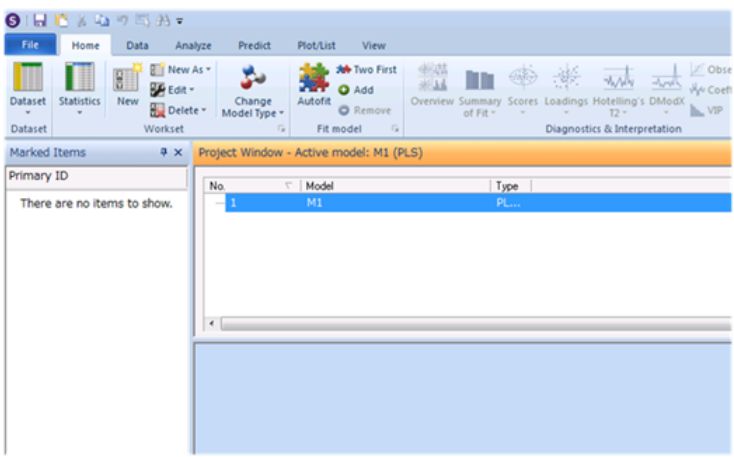

[Project Window]内のリスト先頭行をダブルクリックします。[yeast+BSA]が開きま すので、 [Workset] ボタンをクリックします。 [WorkSet] が開くので、 [Overview] タ ブを開いていることを確認します。

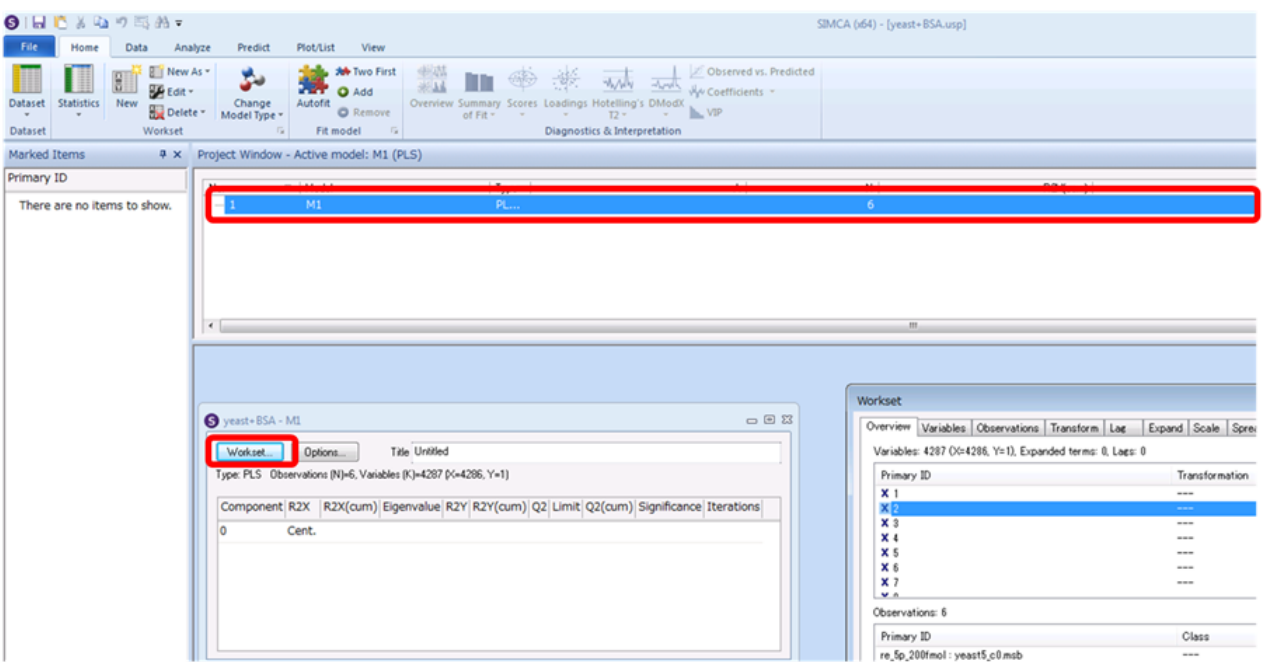

[Workset]内のObservationsリストの「yeast5\_c0.msb」~「yeast5\_c2.msb」に対応す る行を選択し、右クリックメニューから[Set Class]‐[Class]をクリックします。

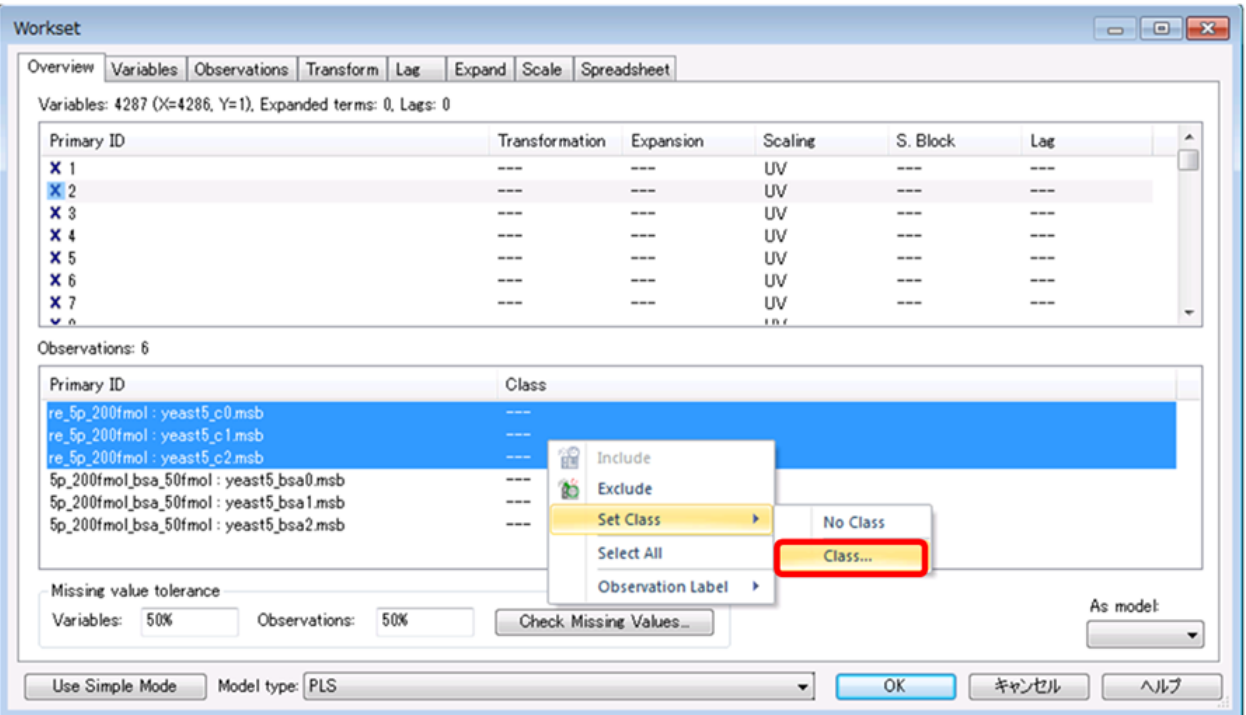

[Select Class]が開きます。[Class]コンボボックスで「1」を選択し、[OK]をク リックします。

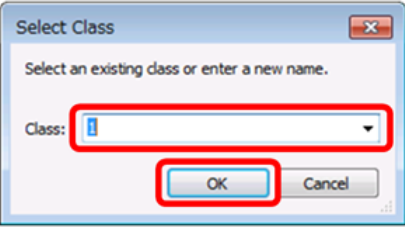

これにより、「yeast5\_c0.msb」~「yeast5\_c2.msb」の[Class]が「1」にセットされま す。同様に「yeast5\_bsa0.msb」~「yeast5\_bsa2.msb」に対応する行のClassを「2」に セットします。

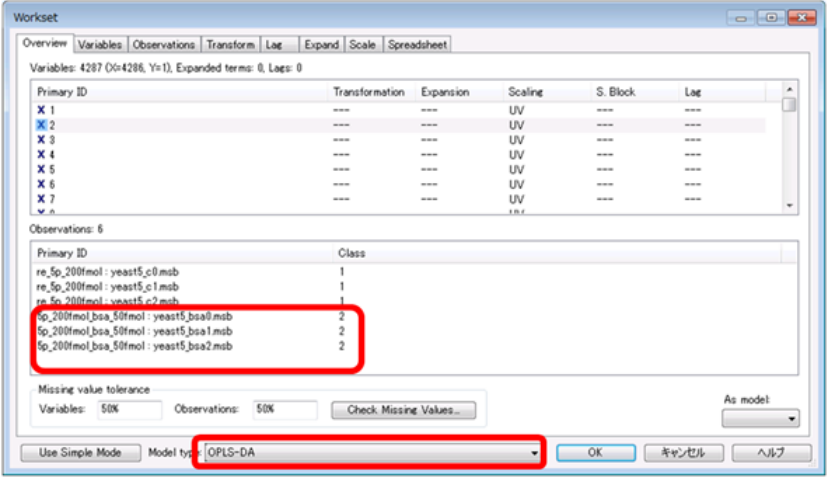

[Model Type]を選択することにより、統計解析の手法を選択することができます(各手 法の詳細は、「SIMCA 13 日本語Tutorial」を参照してください)。ここでは、OPLS-DAを 選択します。

[Scale]タブを開きます。[Set Scaling]で[Type]を[Par]に設定した後で、 [Variables]リストの行を全選択します。[Par]の右にある[Set]をクリックしま す。

[Variables] リストの全行の [Type] が [Par] に設定されます。 [OK] をクリックしま す。

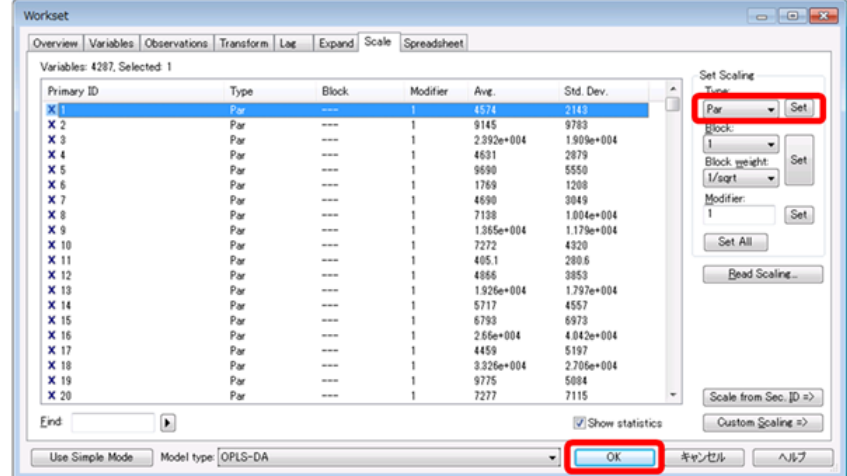

[Home] メニューから [Autofit] をクリックします。 [Autofit] は、モデリングに必要 な変数の次元を自動で求めます。ここでは、3成分が最適と判定されました。

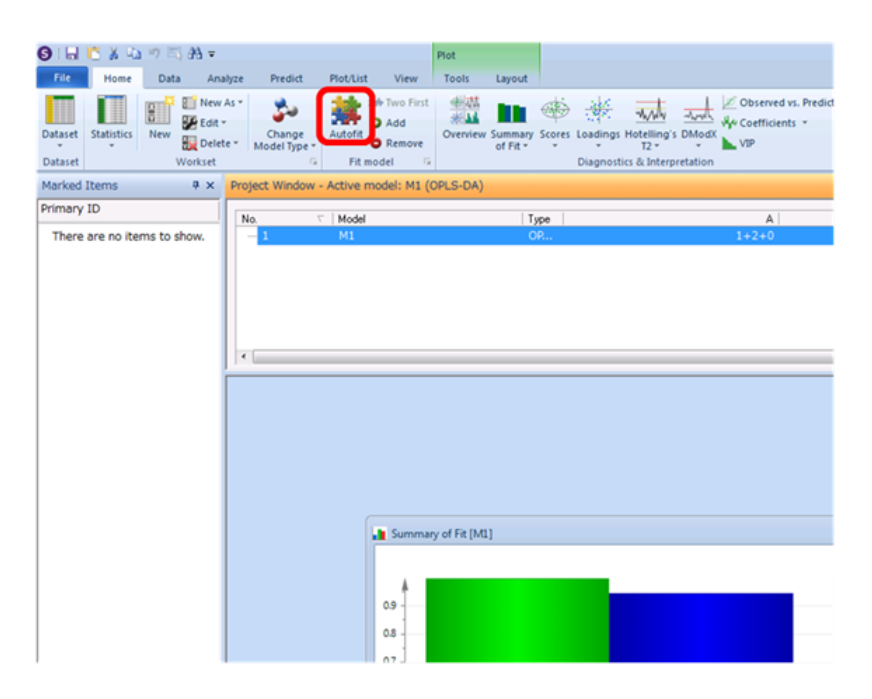

[Home]メニューから[Overview]をクリックします。 Score Plot、Loading Plotがそれ ぞれ左上、左下に開きます。

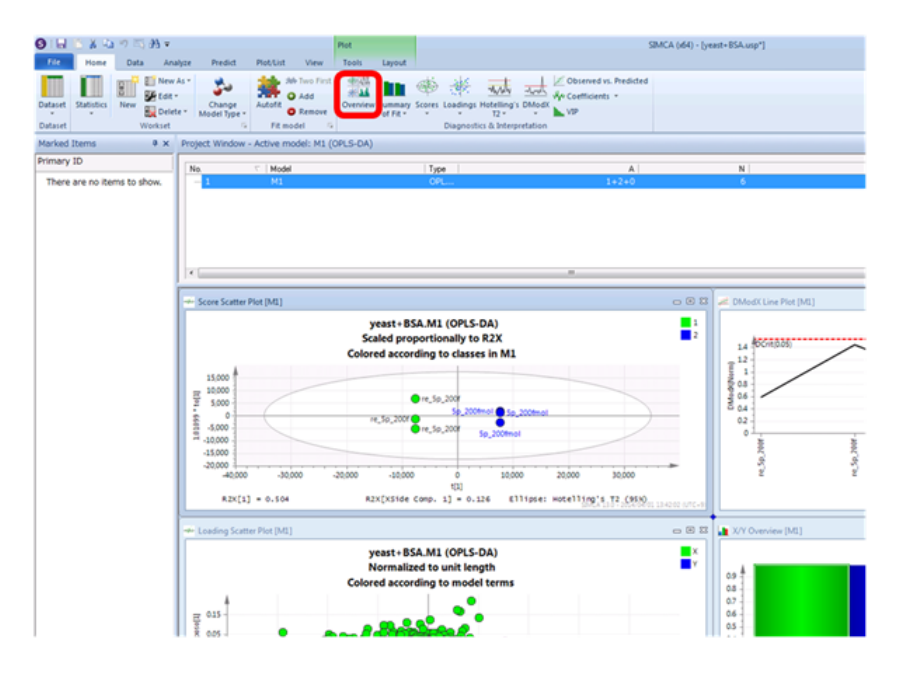

S Plotは、[Analysis]メニューから[S-Plots]-[S-plot]をクリックすることで開き ます。

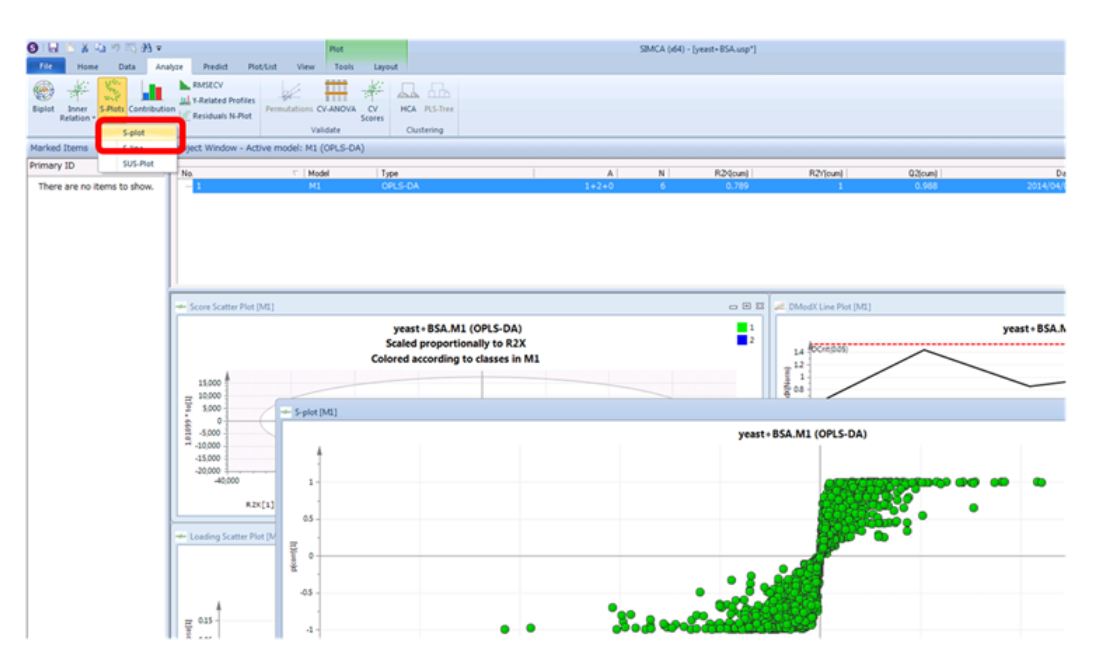

# 2.2.2. 解析結果をSIMCA Plug-inにインポートする

Mass++の [Processing] メニューから [Quantitation] - [Show Peak Matrix] および [SIMCA Display]をクリックします。

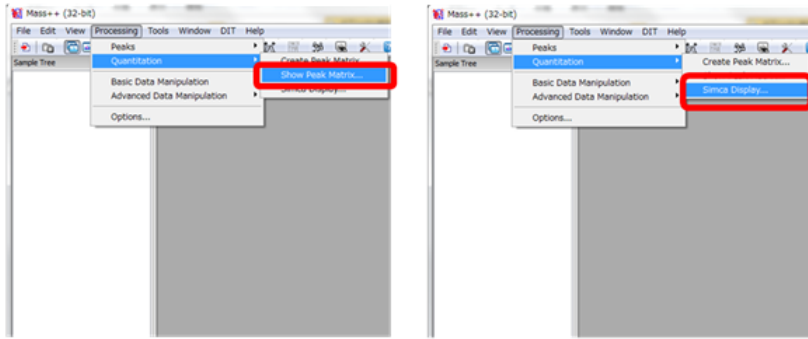

[Quantitation]および[Display SIMCA Result]が開きます。

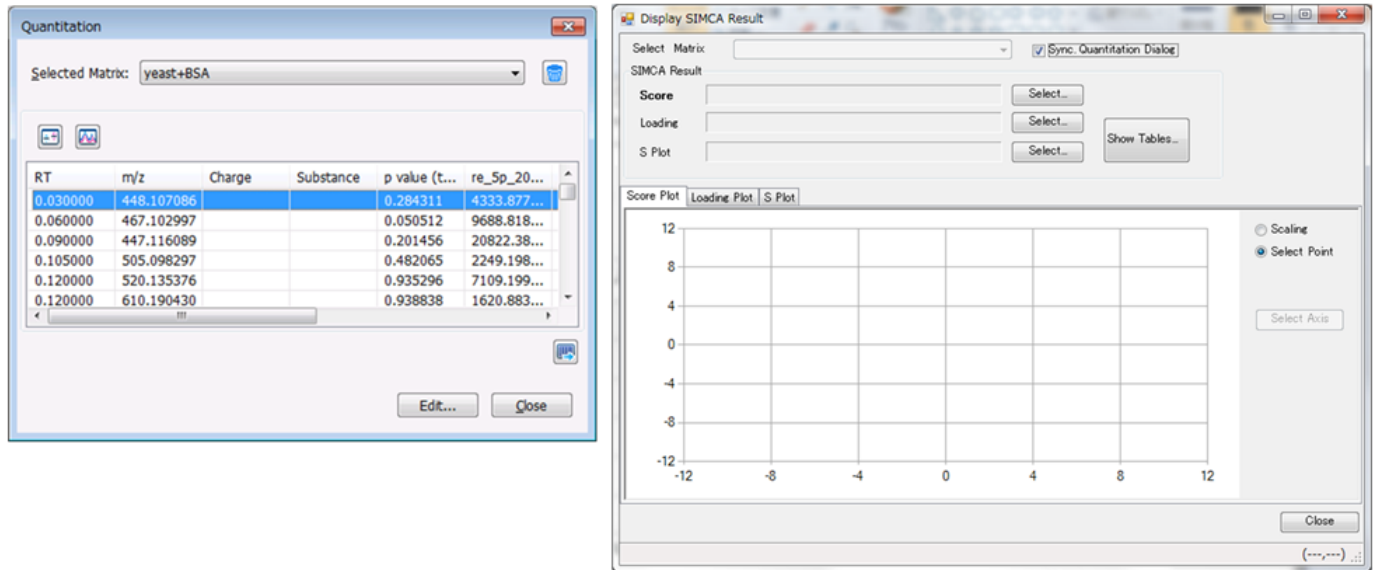

[Show Tables]をクリックすると、[SIMCA Results]が開きます。

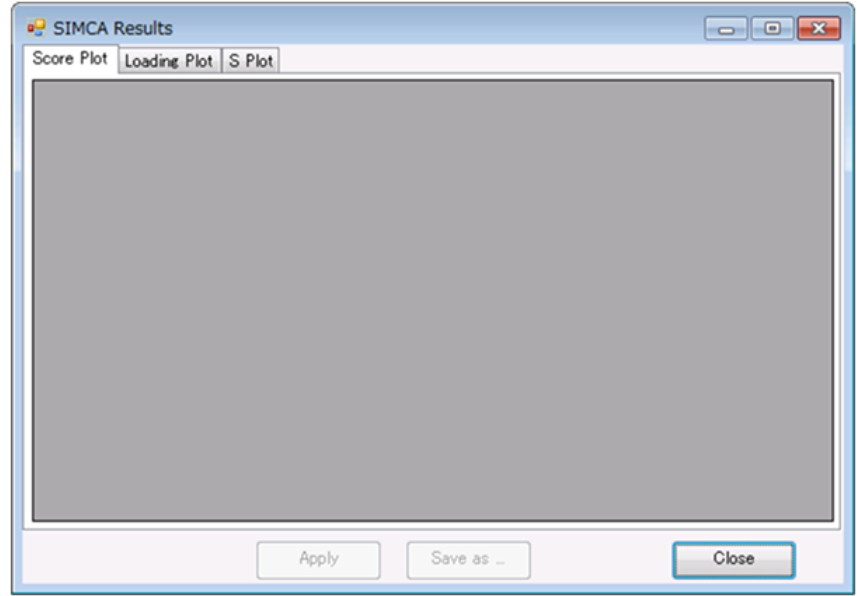

一方、SIMCA上には、Score plot(もしくは、Loading plot・S Plot)を表示させておき、 その上で右クリックメニューから[Create-List]を選択します。

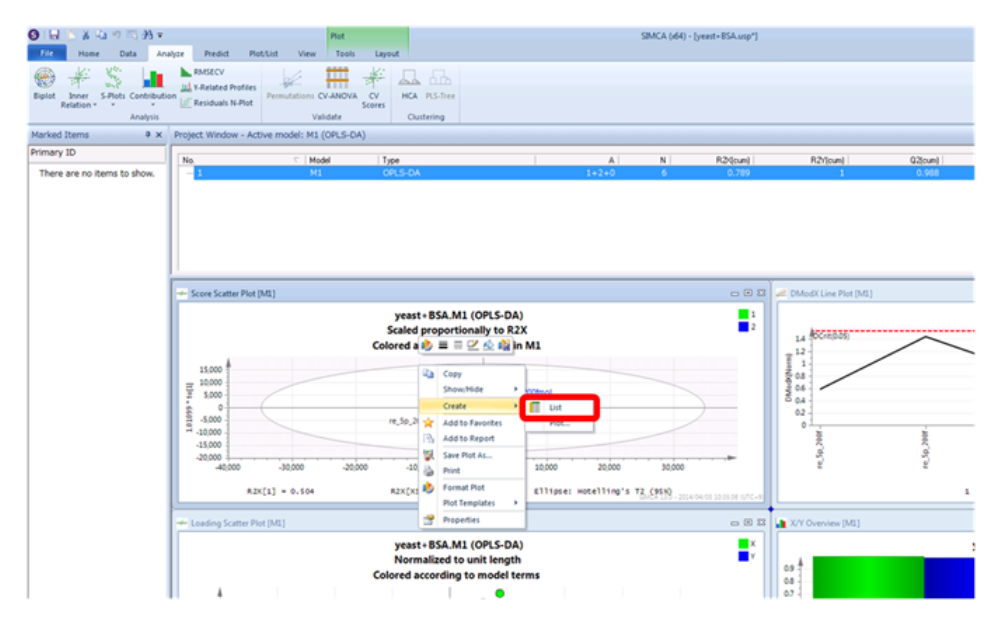

プロットされていた点のデータがテーブル形式で表示されるので、テーブル内のセルを全 て選択して、クリップボードにコピー(Ctrl‐C)します。

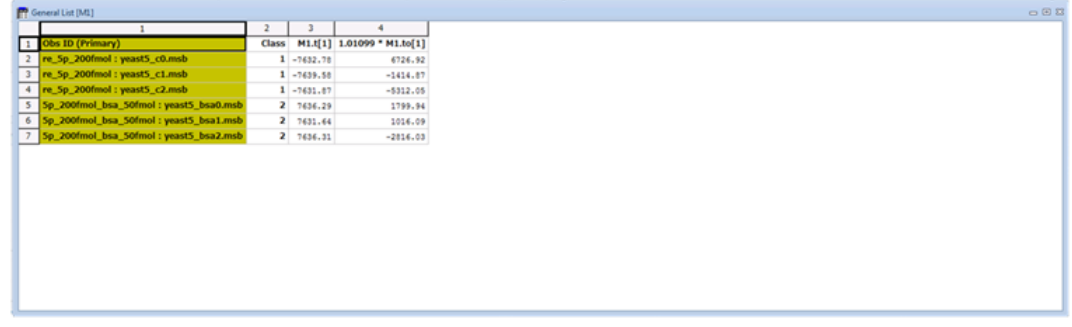

[SIMCA Results]の[Score Plot]タブ上で、クリップボードの中身を貼り付けると (Ctrl‐V)、下記の確認ダイアログが表示され、[OK]をクリックすると、[Score Plot]タブ上に、Score Plotのデータが反映されます。

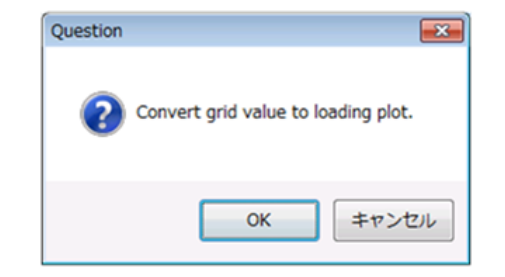

| Obs ID<br>(Primary)   | Class | M1.t[1]    | $1.01099*$<br>M1.to[1] |  |
|-----------------------|-------|------------|------------------------|--|
| re_5p_200fmol         |       | $-7632.78$ | 6726.92                |  |
| $re_5p_200fmol$ 1     |       | $-7639.58$ | $-1414.87$             |  |
| re_5p_200fmol 1       |       | $-7631.87$ | $-5312.05$             |  |
| $5p_200fmol$ bs $2$   |       | 7636.29    | 1799.94                |  |
| $5p_200fmol_bs$ $2$   |       | 7631.64    | 1016.09                |  |
| $5p_2$ 200fmol_bs $2$ |       | 7636.31    | $-2816.03$             |  |
|                       |       |            |                        |  |

[Apply]を押すと、[Display SIMCA Result]にScore Plotが反映され、[Close]を押す と[SIMCA Results]が閉じます。

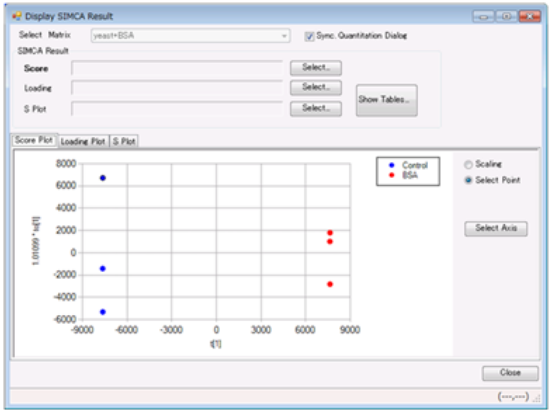

Loading Plot、S Plotについても同様にSIMCA上で表示されていたを反映させることができ ます。

Note: SIMCAで表示されていた点のデータを一旦csv形式で保存し、そのファイルを読み込 んで反映させることもできます。その場合は、データ指定部の [Select] ボタンを押し て、ファイル選択ダイアログを開き、csvファイルを選択します。

## 2.2.3. バイオマーカー候補の吟味を行う

[Display SIMCA Result]上で「Loading Plot」、「S Plot」が表示されている場合は、 プロットされている一点をダブルクリックすると、[Quantitation]のピーク一覧の対応 する行が強調表示されます。

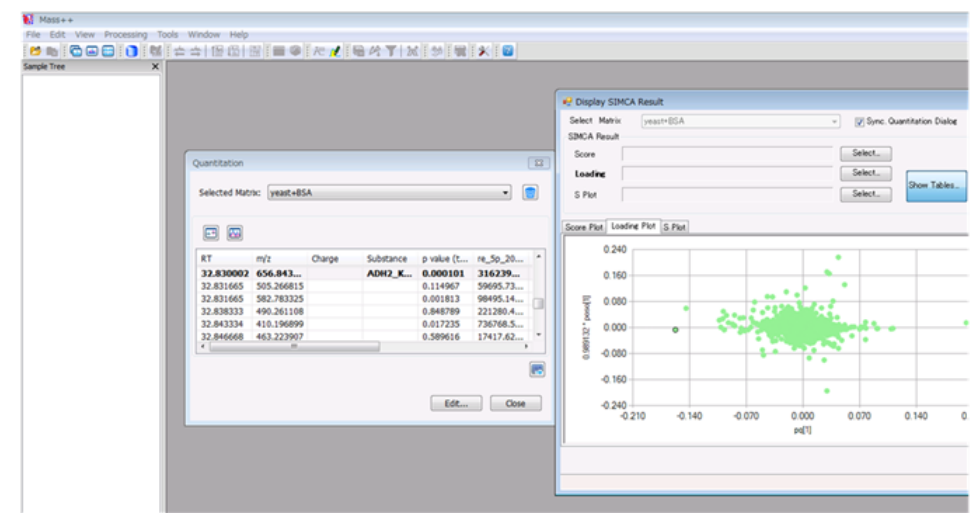

[Quantitation]上の下記アイコンをクリックすると、強調表示されているピークのピー ク値の箱ひげ図、対応するRT付近のMC(Mass Chromatogram)もしくは対応するm/z付近の MSスペクトルが表示されます。詳細は「Create Peak Matrix」節を参照して下さい。

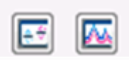

SIMCAでバイオマーカー候補とされたピーク近傍のスペクトルを確認することで、本当に 有意な差があったかを簡便に確認することができます。

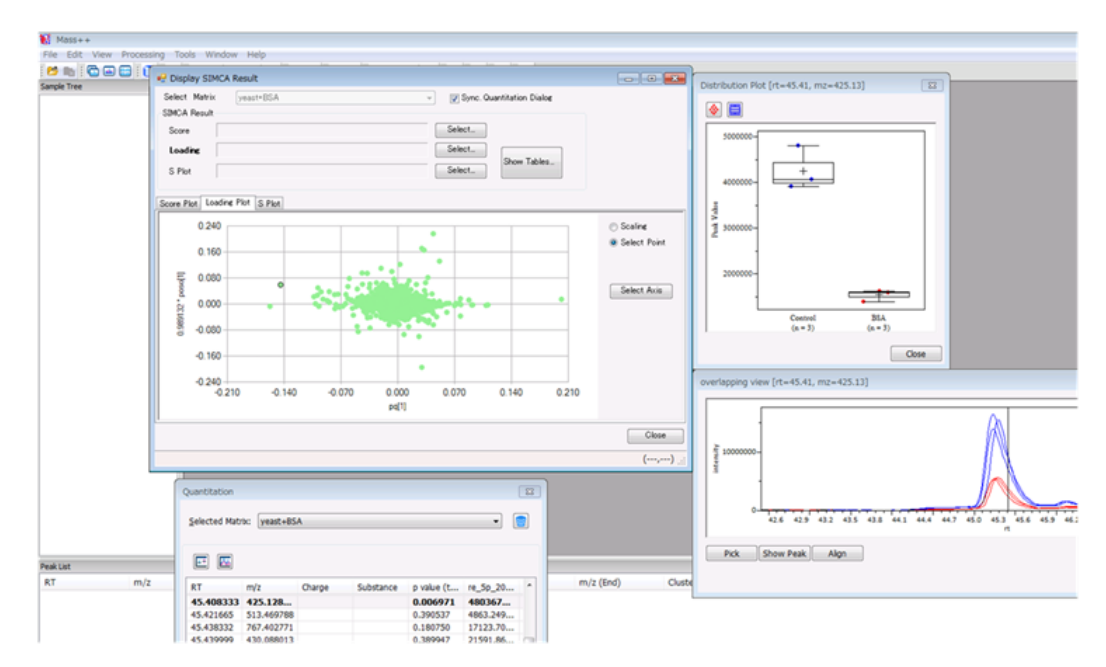

# Chapter 3. Data Analysis Tools

Mass++には、同定(データベース検索)やde novo sequencingなど、目的に合わせたデータ 処理機能が多く用意されています。この章では、これらのデータ処理機能の操作方法につ いて説明します。

# 3.1. Identification

この節では、スペクトラムのピークリストをデータベース検索にかけ、同定する手順につ いて説明します。

Mass++は、次のデータベース検索などをMass++から直接行うことができます。

- ・Mascot
- ・X!Tandem
- ・MassBank

この節では、Mascot検索(MS/MS Ions Search:MIS)を行う手順を説明します。

"Mascot"はMatrix Science, Ltcの製品です。

この節では、トリプシン消化されたBSA(bovine serum albumin)のLC-MALDI TOF/TOF MS/MS のデータを使います。

他のデータベース検索についても、同様に行うことができます。

#### 3.1.1. 準備(1)検索エンジンの設定

準備として、データベース検索をするための設定を行います。

まずは、プロキシサーバーの設定を行います。

次の場合は、プロキシサーバーの設定の必要はありません。

・プロキシサーバーを使用しない場合

・IE(Internet Explorer)でプロキシサーバーの設定が済んでいる場合

[Tools]メニューから[Options]をクリックします。

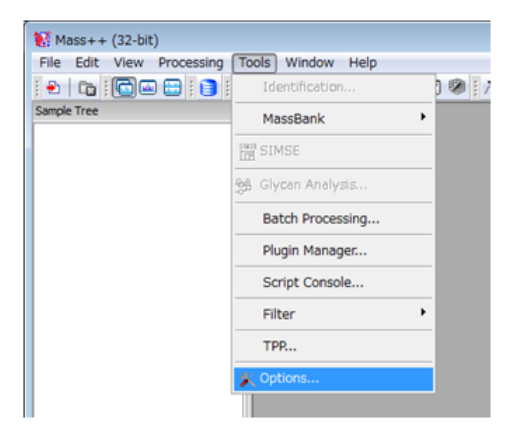

[Options]が開きます。

[Settings]メニューから[Network]‐[Proxy]をクリックします。

[Proxy]設定画面が表示されます。

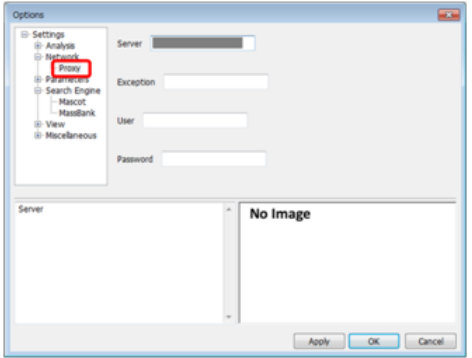

[Server]にサーバーのアドレスを入力します。

ポート番号は、次のようにサーバーのアドレス(例えば「1111」)の後ろに「:」で繋げ て入力します。

http://xxx.xxx/:1111

[Exception]に、プロキシサーバーを使わずアクセスするサーバー、webサイトのアドレ スを入力します。

ローカルにMascotサーバーを設置しており、プロキシサーバーを使わずに使用したい場合 は、Mascotサーバーのアドレスを入力します。

必要であれば、ユーザー名、パスワードを入力します。

次に、検索エンジンのwebサイトのアドレスを登録します。

[Search Engine]‐[Mascot]をクリックします。

[Mascot]設定画面が表示されます。

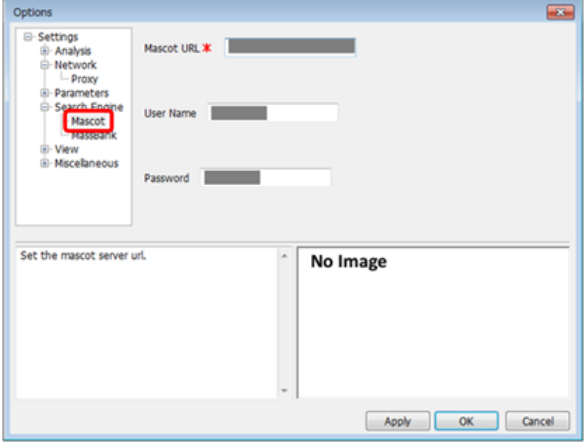

Matrix Scienceのwebサイト経由でMascot検索を行う場合は、 [Mascot URL] に次を入力し ます。

http://www.matrixscience.com/

Mascotサーバを設置している場合は、Mascotサーバーのアドレスを入力します。

必要であれば、ユーザー名、パスワードを入力します。

準備は以上で終了です。

[OK]をクリックして、[Options]を閉じます。

#### 3.1.2. 準備(2)データを開く

データベース検索をしたいデータを開きます。

ここでは、Mass++に同梱されている「LC-MALDI\_bsa0.msb」を開きます。

[Sample Tree]に開かれているデータが、データベース検索の対象になります。

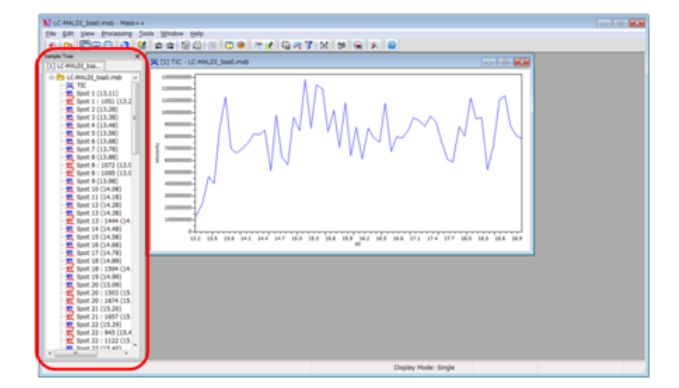

Note: [Sample Tree]に複数のデータが開かれている場合は、アクティブなデータのみが データベース検索の対象になります。

ここで、「アクティブなデータ」とは [Sample Tree] 上でスペクトラム一覧が表示され ているデータです。

#### 3.1.3. Mascot検索

次は、実際にMascot検索を行います。

[Tools]メニューから[Identification]をクリックします。

サーバないしwebサイトへの接続が開始されます。

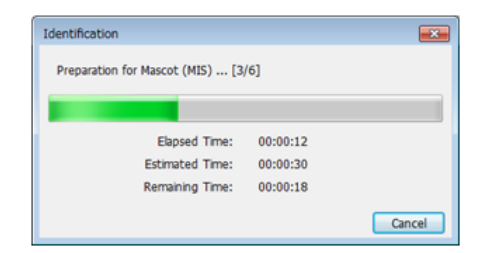

Note: もし次のエラーメッセージが表示されたら、プロキシ、検索エンジンの設定を確認 してください。

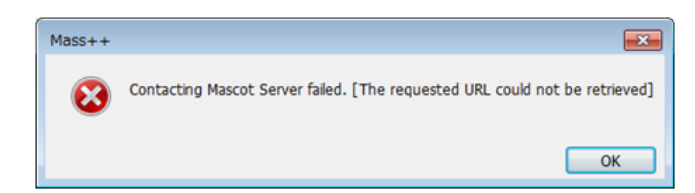

[Identify] が表示されます。

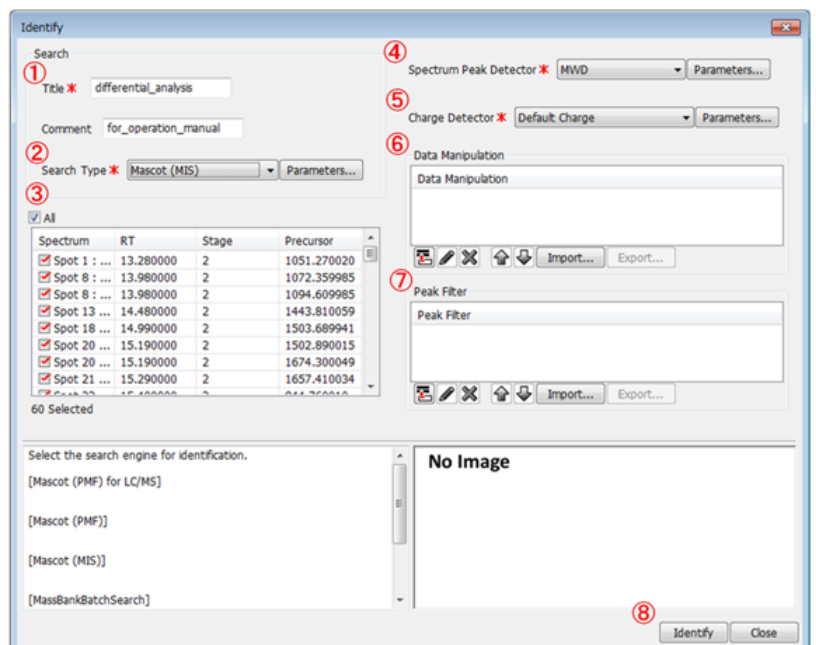

[Title]、[Comment]を入力します(①)。

ここでは、MS/MSピークを使ったペプチドの同定を行います。

[Search Type]で[Mascot (MIS)]を選択します(②)。

Note: [Search Type]では、さまざまなデータベース検索(MassBankBatchSearchなど) を選択することが可能です。それぞれのパラメータの詳細は、それぞれのデータベース検 索エンジンのマニュアルを参照してください。

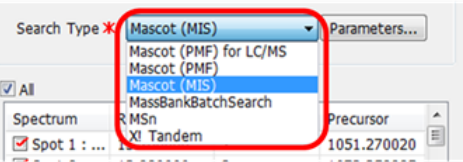

## 3.1.4. データベース検索設定

[Parameters]をクリックします。

[Mascot MS/MS Ions Search]が開きます。

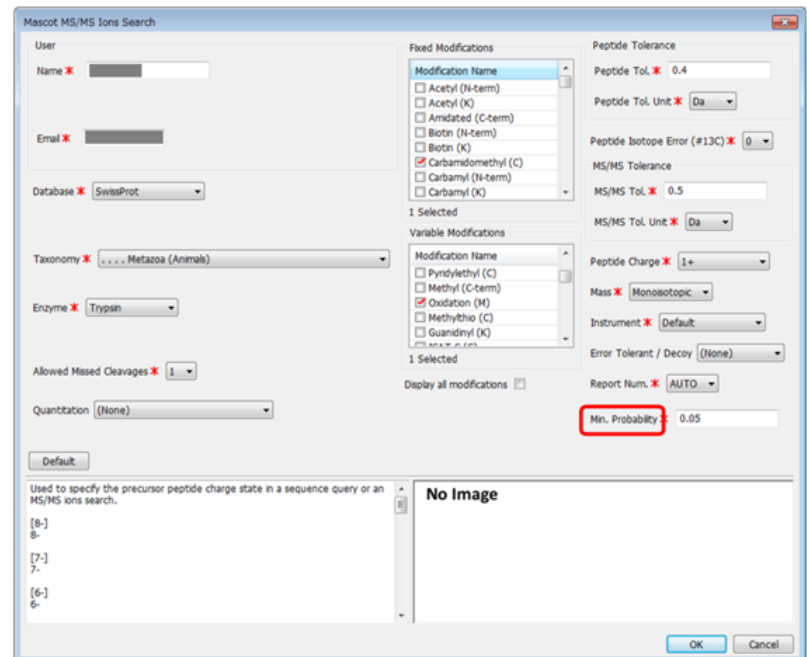

ここでは、画像に示したパラメータで検索を行います。

[Min. Probability]は、同定の際の閾値を設定します。

データベース検索の結果、設定した閾値以下のProbabilityをもつタンパク質(ないしペプ チドなど)を一覧表示することができます(後述)。

[OK]をクリックして、[Mascot MS/MS Ions Search]を閉じます。

次に、データベース検索したいスペクトラムを選びます。

[Identify] ダイアログの中で、データベース検索にかけられるスペクトラムが一覧表示 されています(③)。

[Search Type] で [Mascot (MIS)] を選択したので、 [Stage] が2、すなわちMS2である スペクトラムのみ表示されています。

データベース検索したいスペクトラムを選びます。

ここでは、全てのMS/MS スペクトラムをデータベース検索にかけます。

次に、ピーク検出方法を選択します(④)。

ここでは、[Spectrum Peak Detector]で[MWD]を選択し、次のように設定します。

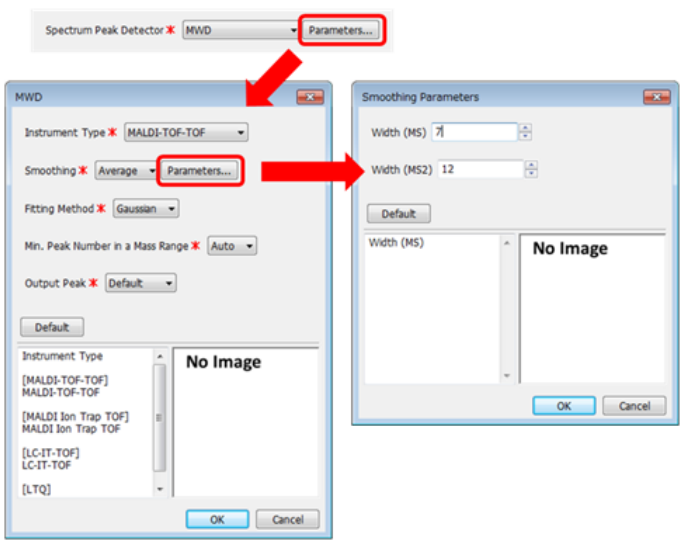

Note: [MWD]はモノアイソトピックピーク検出用の、Mass++独自のピーク検出関数で す。

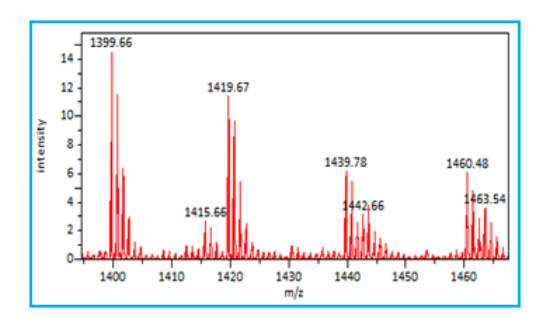

チャージ検出(⑤)は、ここでは次のように設定します。

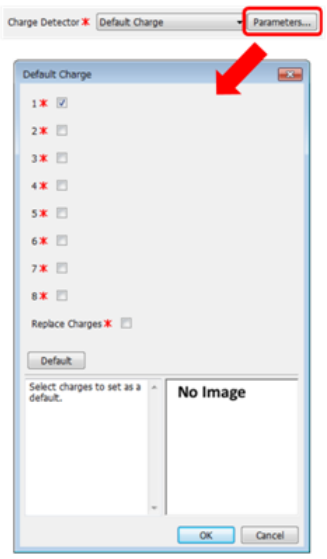

[Data Manipulation]では、ピーク検出前にスペクトラムに対してかける処理(スムージ ング、ベースライン除去など)を設定します(⑥)。

このガイドでは設定を行いません。

[Peak Filter]では、データベース検索にかけるピークのm/z範囲などを設定します  $(\circled{7})$ 

このガイドでは設定を行いません。

[Identify]をクリックします(⑧)。

ピーク検出、データベース検索が実行されます。

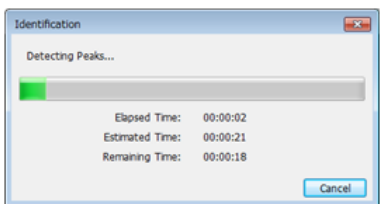

#### 3.1.5. 検索結果の確認

検索が終了すると、[Search Engine Results]が自動で開きます。

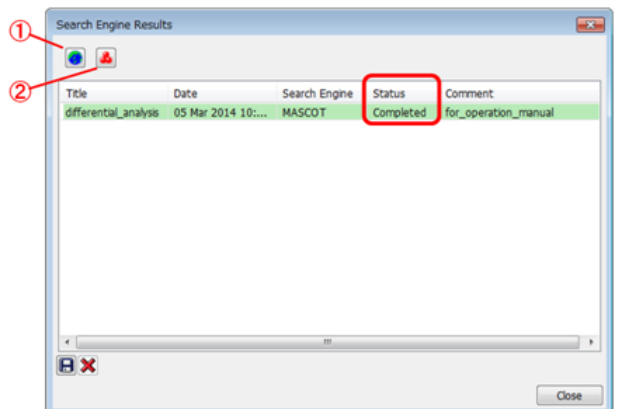

今、掛けた検索の[Status]が[Completed]になっていることを確認してください。 Note: このダイアログには、過去に行ったデータベース検索が一覧表示されています。

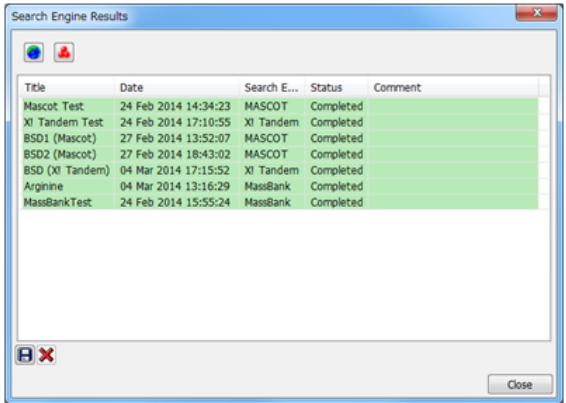

過去の検索結果を確認するために、このダイアログを表示させたい場合は、 [View] メ ニューから [Results] - [Search Engine] をクリックして表示させます。

検索結果の詳細を確認します。

詳細を確認したい検索行をクリックします。

①のアイコンをクリックします。

検索結果の詳細が、webブラウザで表示されます。

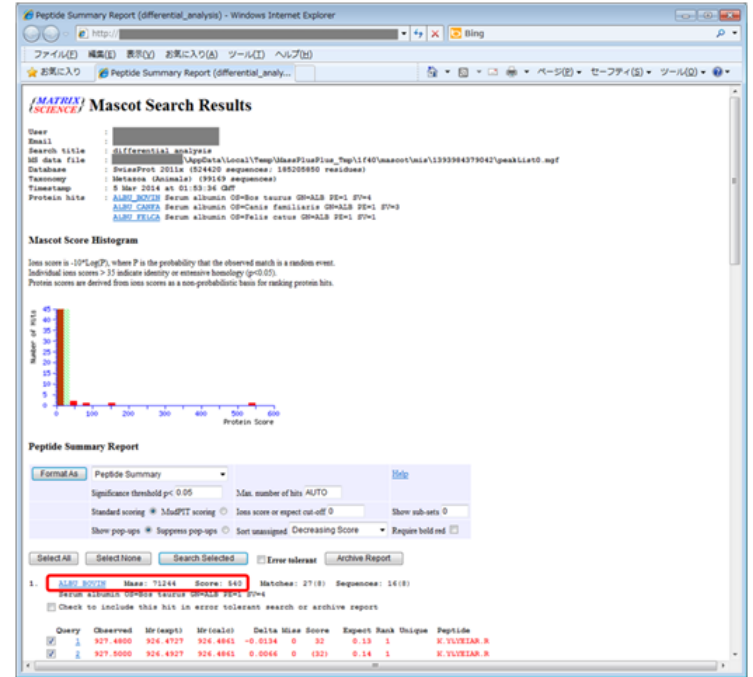

「ALBU\_BOVIN」がScore:540で同定されました。

Note: データベースの種類、データの更新日によって、スコアを含む同定結果は変わるこ とがあります。

データベース検索では、通常、複数の物質が候補に挙がります。

データベースの検索設定で入力した[Min. Probability]を閾値として同定された候補一 覧を見たい場合は、②をクリックします。

[Substance]が表示されます。

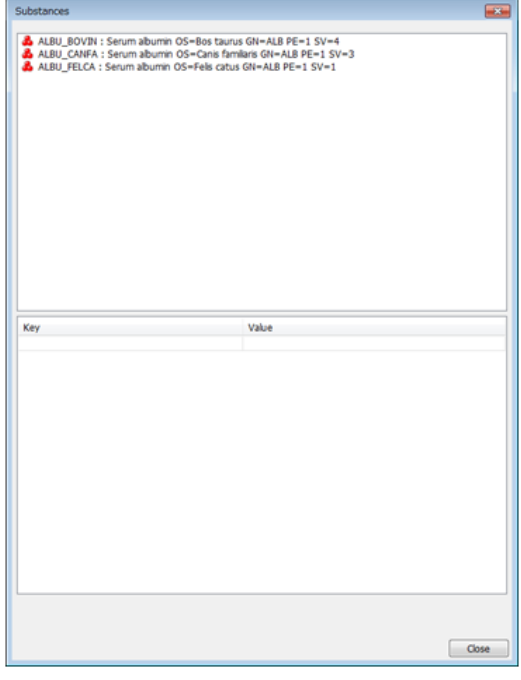

# 3.2. SIMSE(de novo sequencing)

この節では、MS/MSスペクトルに対してSIMSEによるde novo sequencingを行います。

SIMSEではペプチドや核酸、糖鎖などのde novo sequencingが可能です。

### 3.2.1. ファイルを開く

まず、目的のデータを開きます。ここでは例として、Mass++に同梱されているMS/MSデー タのうち、「GP1-100f\_3AQCHCA+P\_MS2-3099\_ph\_w13-0001.msb」を開きます。

# 3.2.2. ピークを検出する

[Processing]メニューから[Peaks]‐[Detect Peaks]をクリックします。

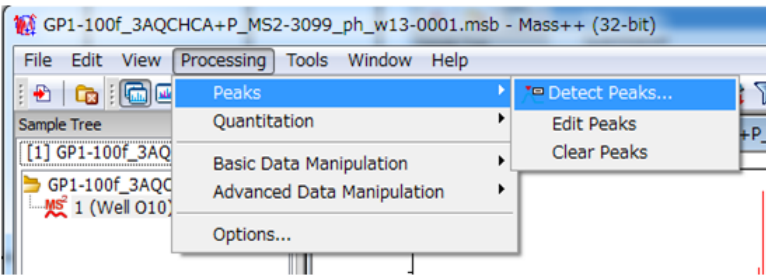

[Detect Peaks]が開きます。

ここでは、例として「MWD」を選択します。

「MWD」はモノアイソトピックピークを検出可能なMass++独自のピーク検出法です。de novo sequeicingは通常、モノアイソトピックピークを検出したピークリストに対して行 います。

パラメーターを入力し、[Detect]をクリックすると、ダイアログが閉じ、アクティブな スペクトラムに対してピーク検出が実行されます。

これで準備は完了です。

#### 3.2.3. de novo sequencingを開始する

右ドラッグでde novo sequencingの開始ピークを選択し、[SIMSE]をクリックします。

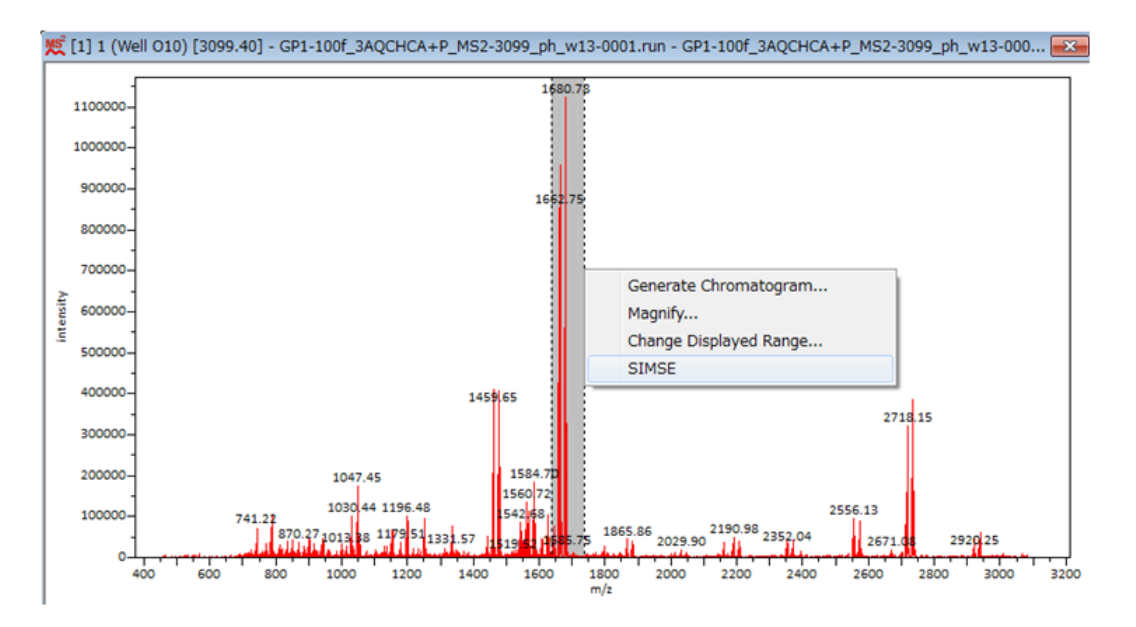

[SIMSE]が表示され、スペクトル上でde novo sequencingが開始されます。

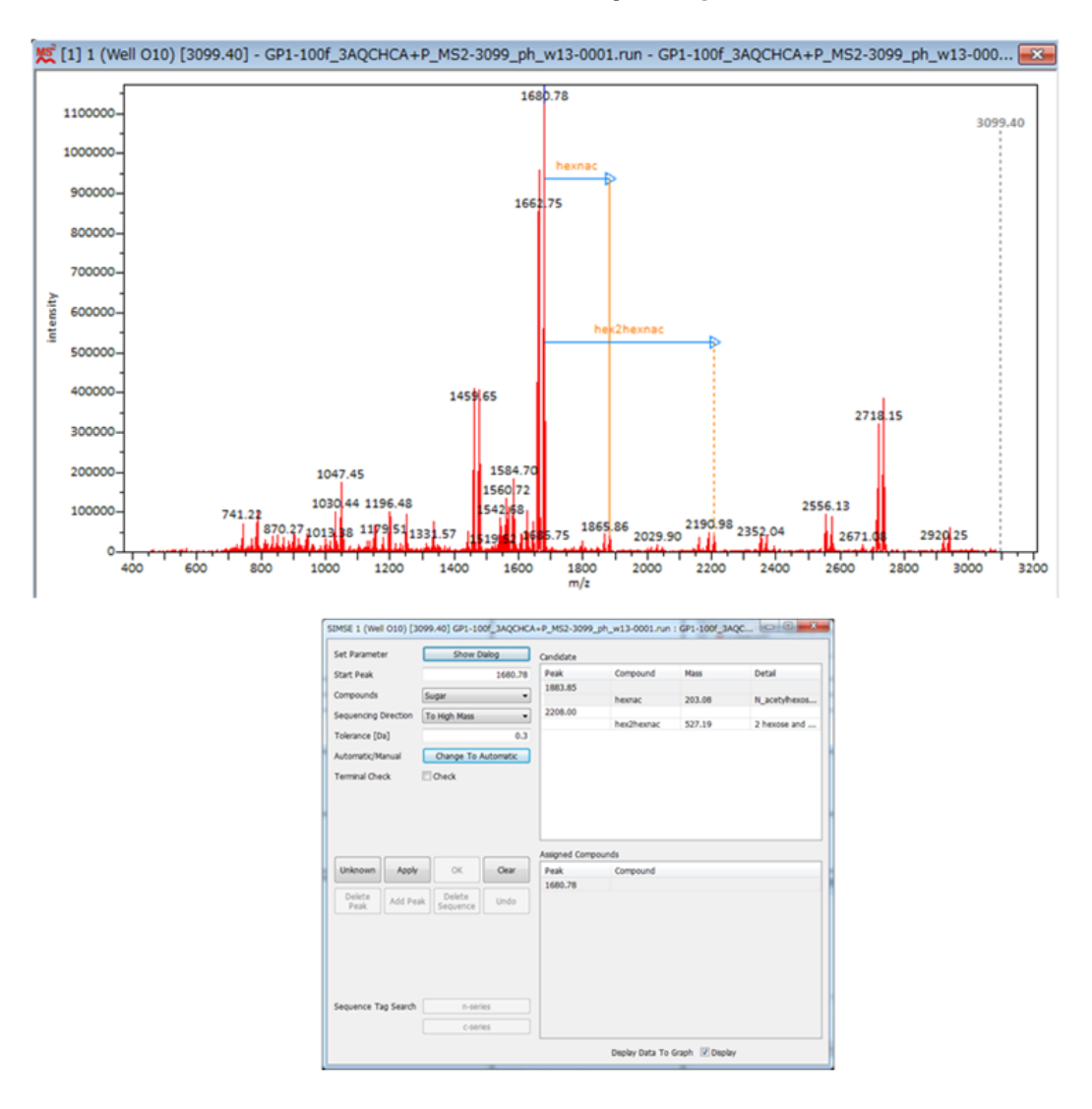

### 3.2.4. マニュアルでde novo sequencingを実行する

m/z 1680.78を開始ピークとして、高質量側にde novo sequencingを行います。化合物の種 類に「Sugar」を選択すると、ピーク間の当てはまる質量の化合物候補が2種類表示されま す。

Candidateに表示された化合物hexnacが選択されています。[Apply]をクリックして、次 の候補を探索します。

次の化合物の候補「hex3」、「hex2」、 「fuc」が表示されます。

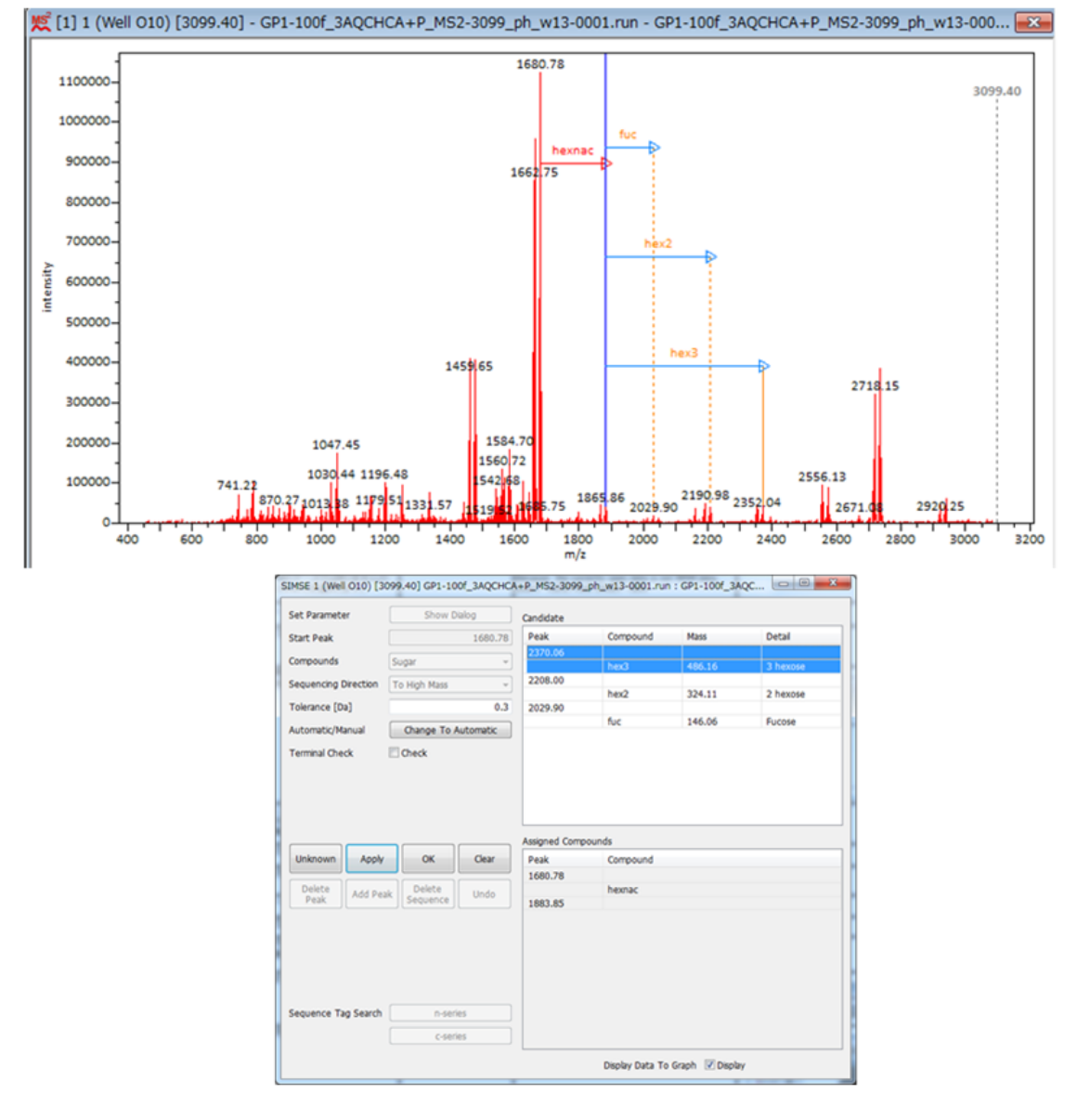

Candidateに表示された化合物「hexnac」が選択されています。[Apply]をクリックし て、次の候補を探索します。

次の化合物の候補「hexhexnac」、 「hexnac」,が表示されます。

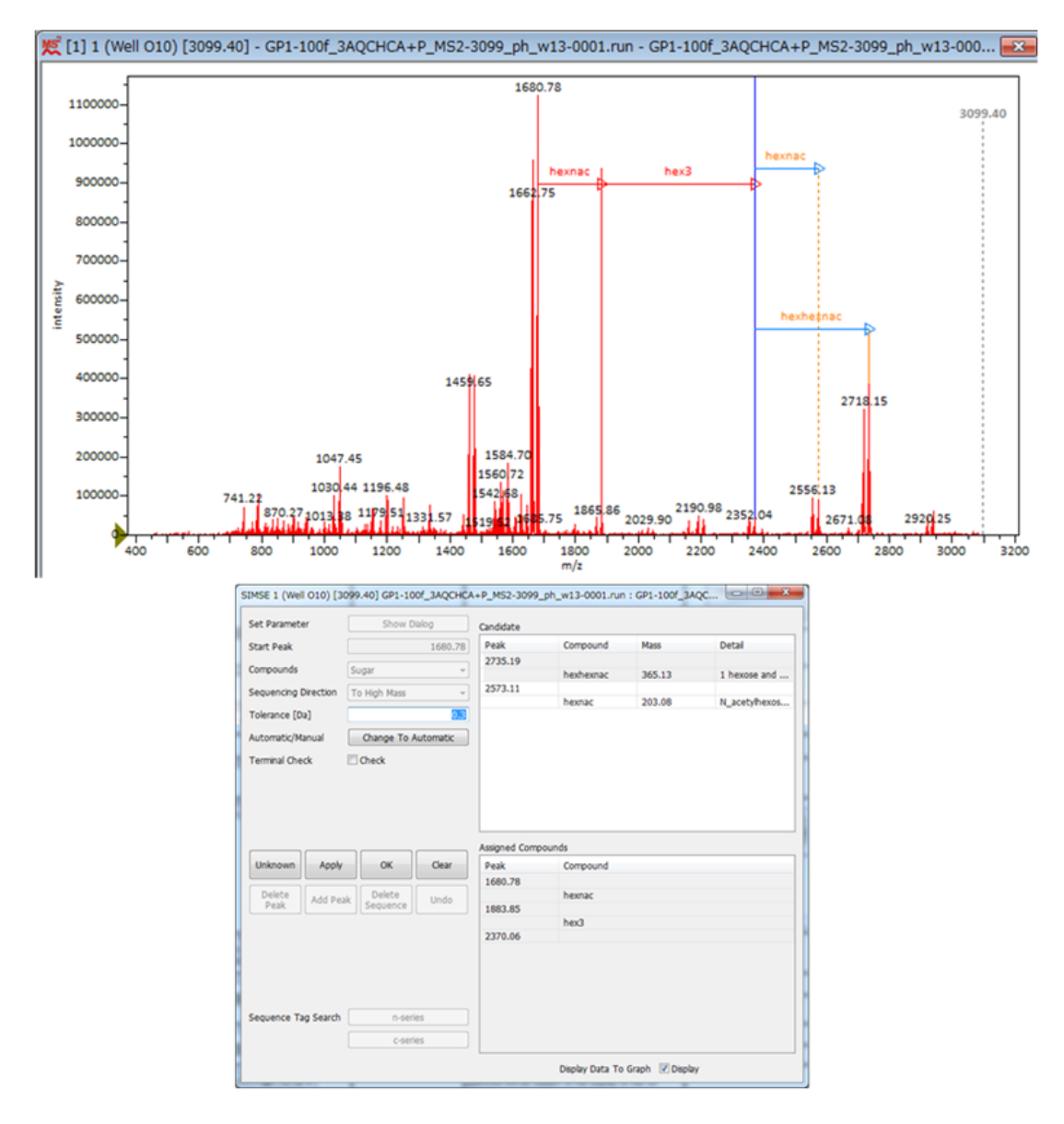

Candidateに表示された化合物「hexhexnac」が選択されています。[Apply]をクリック して、次の候補を探索します。

次の化合物の候補「hexnac」が表示されます。

Data Analysis Tools

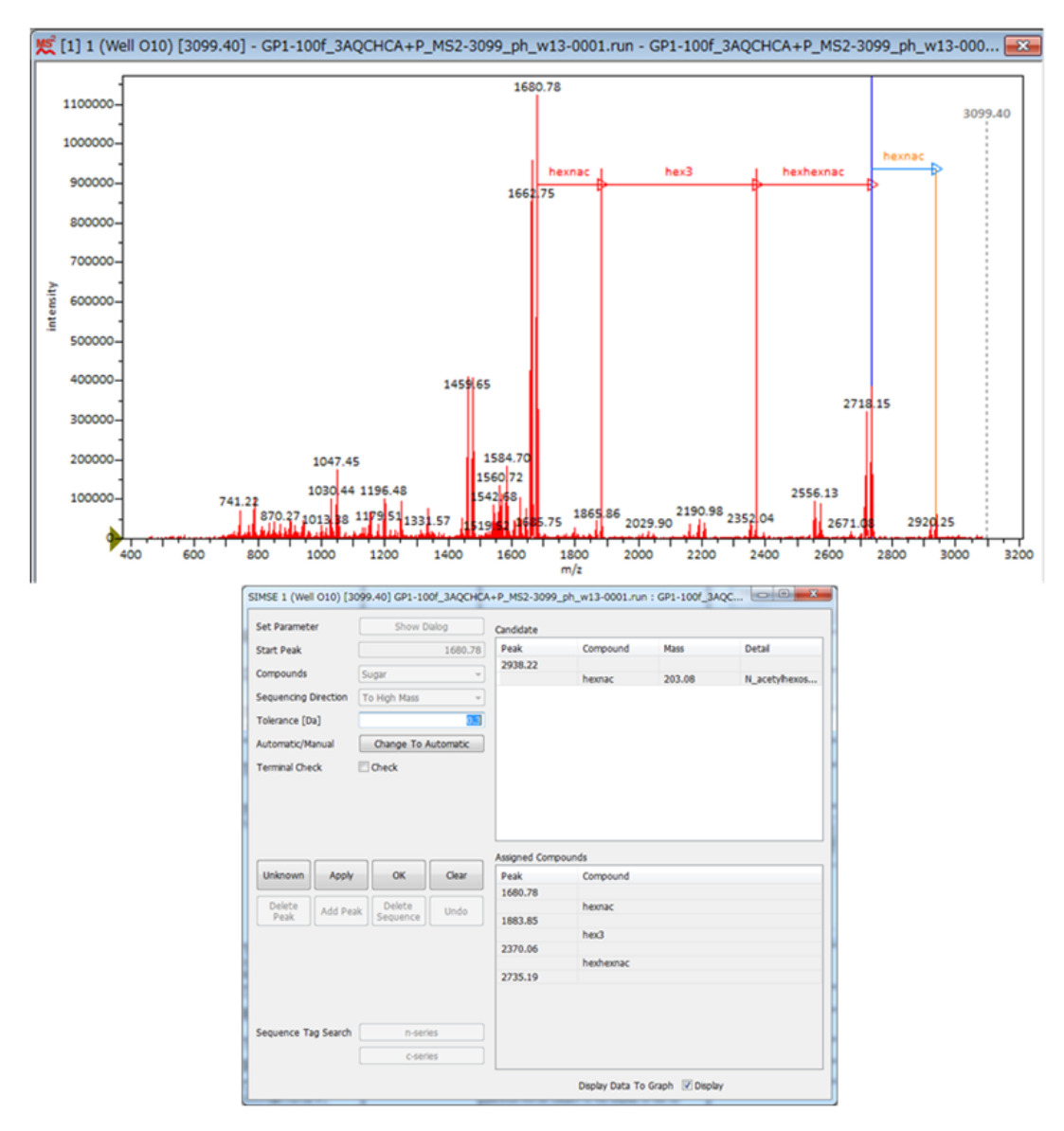

[Apply]をクリックして、次の候補を探索します。

次の化合物の候補がなくなり、de novo sequencingが完了します。

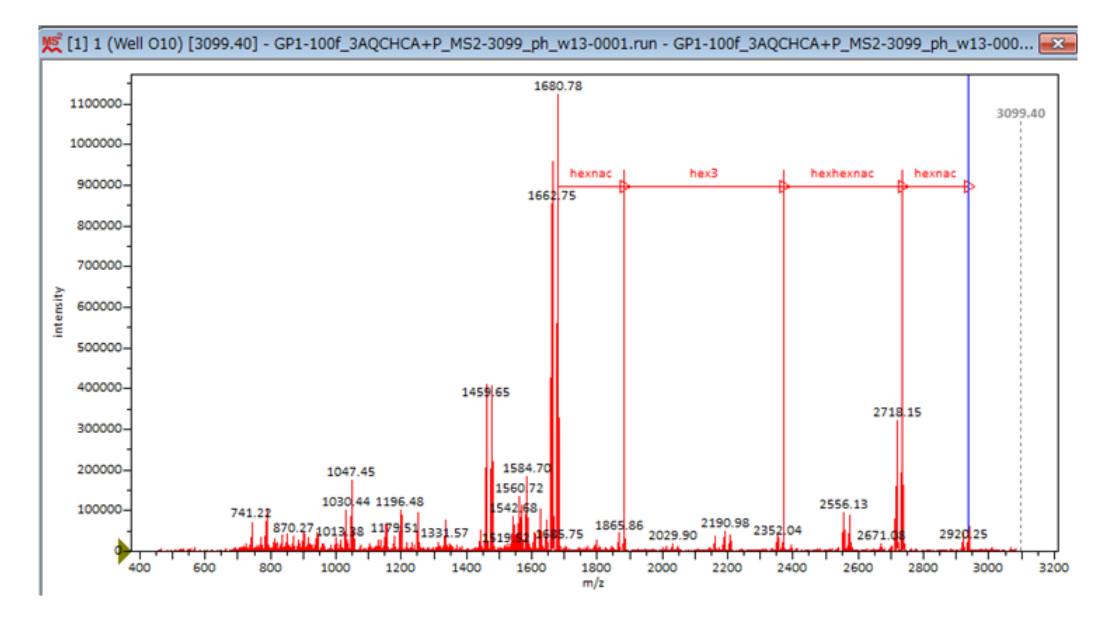

## 3.2.5. 自動でde novo sequencingを実行する

SIMSEでは、マニュアルではなく、自動でde novo sequencingを実行可能です。マニュアル で行ったde novo sequencingと同じ開始ピークから自動でde novo sequencingを行いま す。まず、開始ピークを先ほどと同じように右ドラッグで選択します。

[Change to automatic]をクリックします。

自動de novo sequencing結果が表示されます。

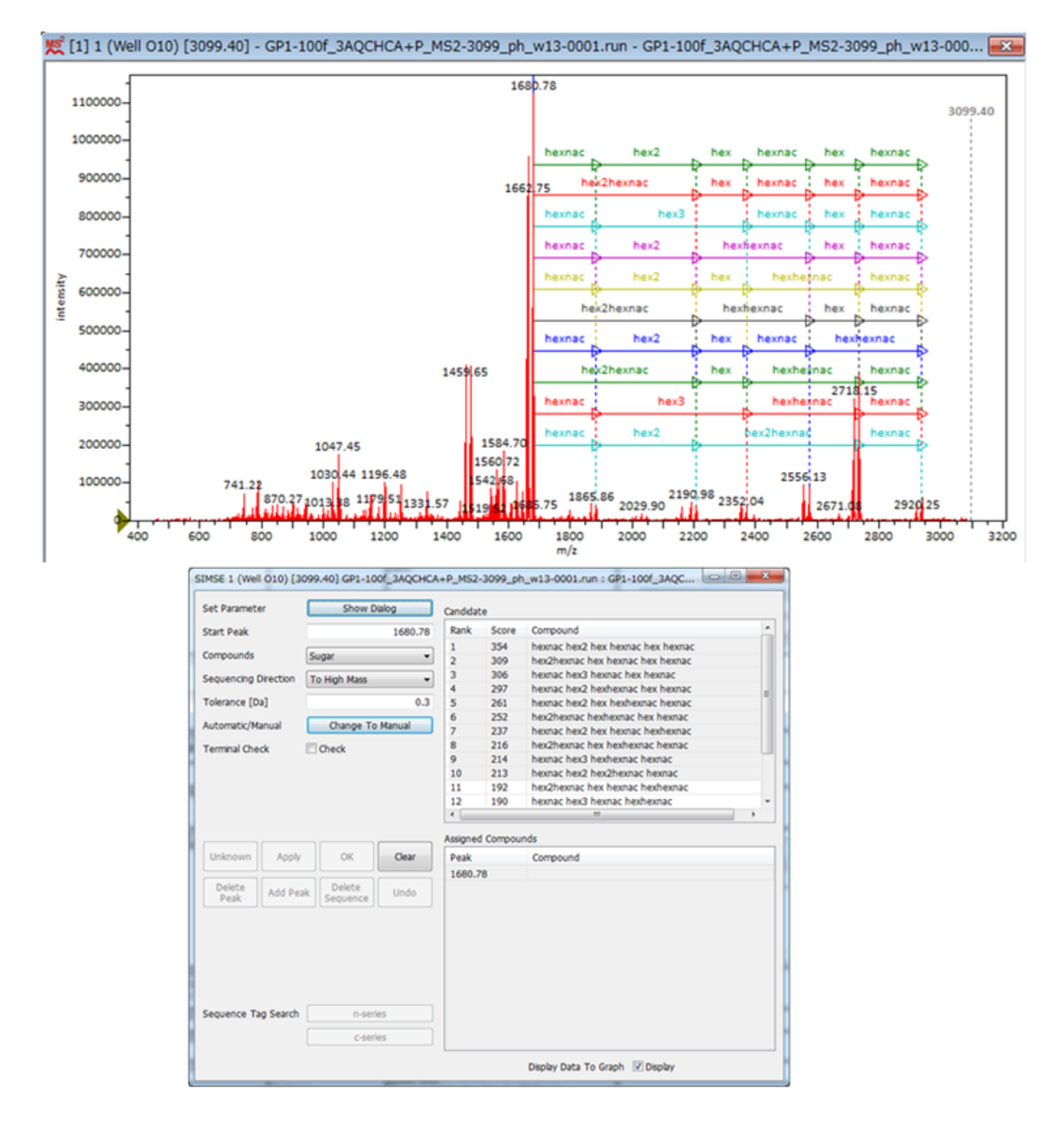

# 3.3. Script Console

この節では、スクリプトコンソールの使い方について説明します。

スクリプトコンソールは、スクリプトと呼ばれるプログラムを実行することにより、Mass ++の機能拡張を行うためのツールです。スクリプトの実行に、Mass++の再起動やソースプ ログラムから実行プログラムへの変換といった処理は不要です。必要となった時にすぐに 利用することができます。スクリプトはスクリプト言語で書かれますが、その文法は至っ てシンプルですので初めての方でも容易に習得することができます。Mass++では、.NET

Framework用のMass++ API (アプリケーション・プログラミング・インターフェース)によ り提供される拡張機能をスクリプトコンソールから利用することができます。

## 3.3.1. スクリプトコンソールの動作要件

スクリプトコンソールで利用可能なスクリプト言語は、IronPython 2.7.x(Mass++ ver 2.7.2)です。お手元の動作環境にIronPythonがインストールされていない場合 は、http://ironpython.net/ からIronPython 2.7の最新のインストーラをダウンロード し、インストールしてください。

### 3.3.2. IronPython について

IronPython(http://ironpython.net/)は、Python(https://www.python.org/)というスク リプト言語をWindows上の .NET Framework開発環境に移植したもので す。 Pythonは、Webアプリケーションを含む様々なソフトの開発に広く使われるスクリ プト言語です。IronPythonは、Pythonと高い文法互換性を持つとともに、.NET Framework が提供する膨大なWindows APIを利用することができます。文法やAPIについては、以下の Webサイトを参照してください。

http://ironpython.net/documentation/

Pythonが初めての方は以下の Python tutorial を参照してください。

http://docs.python.org/3/tutorial/index.html

## 3.3.3. スクリプトコンソールを開く

スクリプトコンソールを開きます。まず、[Tools]メニューから[Script Console] をク リックします。

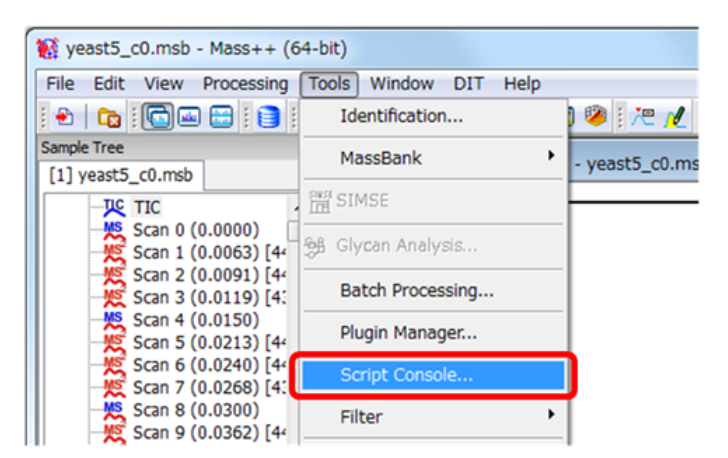

[Script List] が開きます。[Script List]では、複数個のスクリプトを登録しておき、必 要な時に実行・編集することができます。

次に、[Add Script]をクリックします。

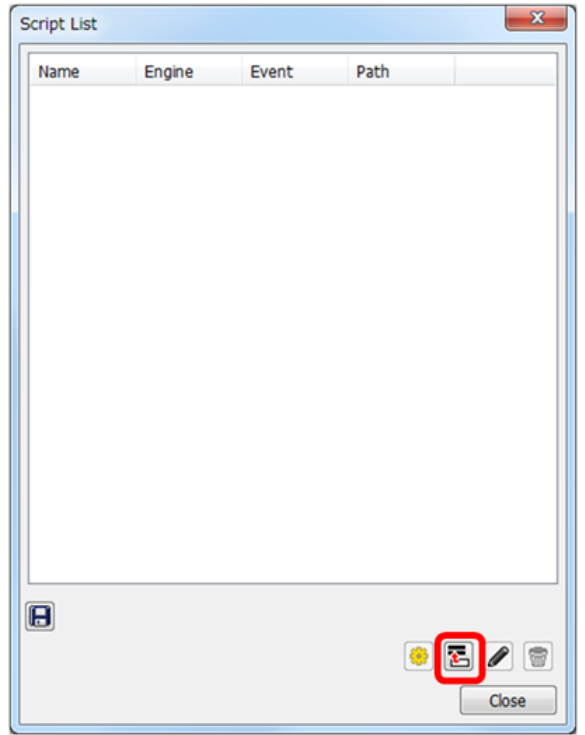

スクリプトコンソール([Script Console])が開きます。

スクリプトコンソールでは、スクリプト記述テキストエリア(Scripting Text Area)に入力 されたスクリプトを編集・実行することができます。スクリプトコンソールでは、標準出 力テキストエリア(Standard Output Text Area) をスクリプトの標準出力として使用でき ます。

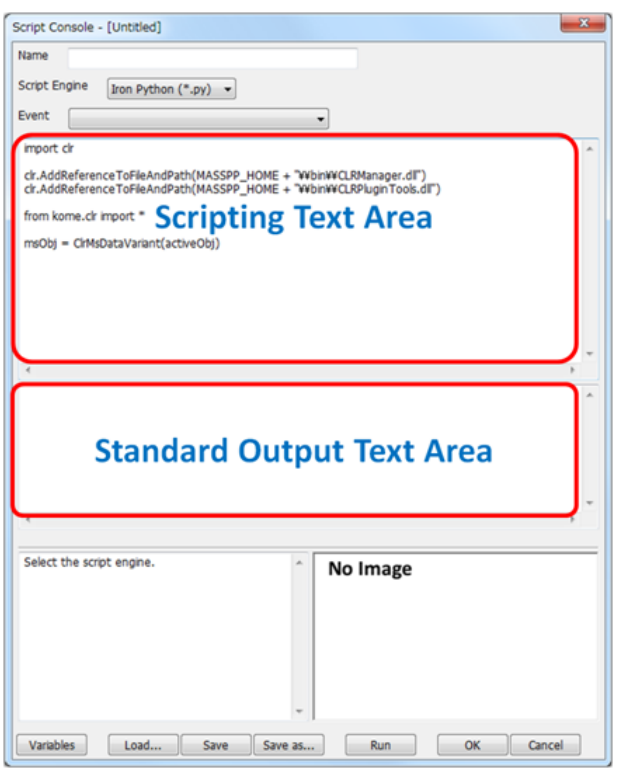

# 3.3.4. スクリプトを入力する

IronPython 言語を用いた簡単なスクリプトの記述について説明します。まず、[Script Engine] に 「Iron Python (\*.py) 」を選択します。

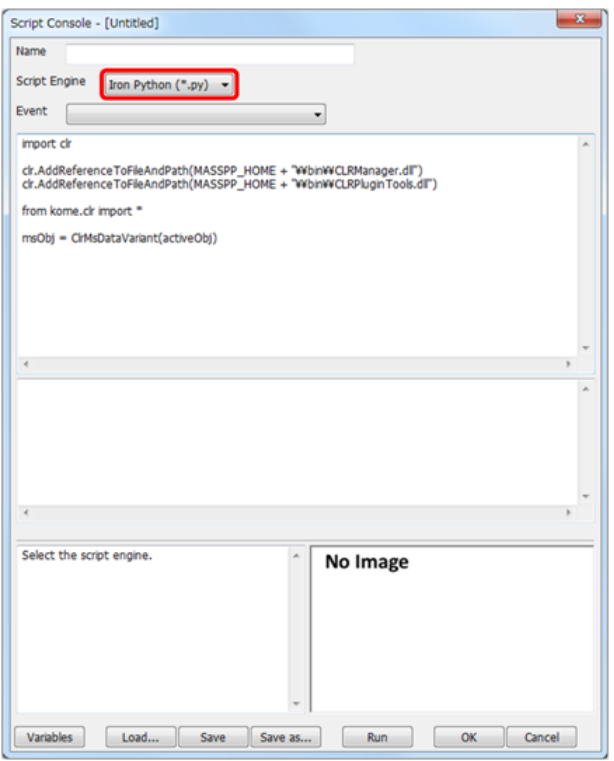

次に、スクリプト記述テキストエリアに下記のスクリプトを追記します。

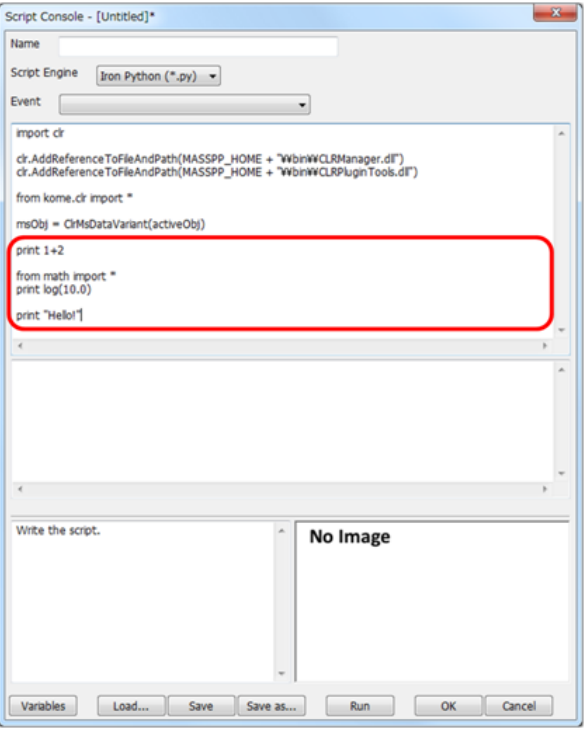

print 1+2 # 1+2 の演算結果を標準出力に出力します

from math import \* # log関数を使用するために math モジュールから全てのクラスや関 数を読み込みます。

print log(10.0) # log(10.0) を標準出力に出力します。

print "Hello!" # 文字列 Hello! を標準出力に表示します。

# 3.3.5. スクリプトを実行する

スクリプトを記述し終えたら、[Run]をクリックします。

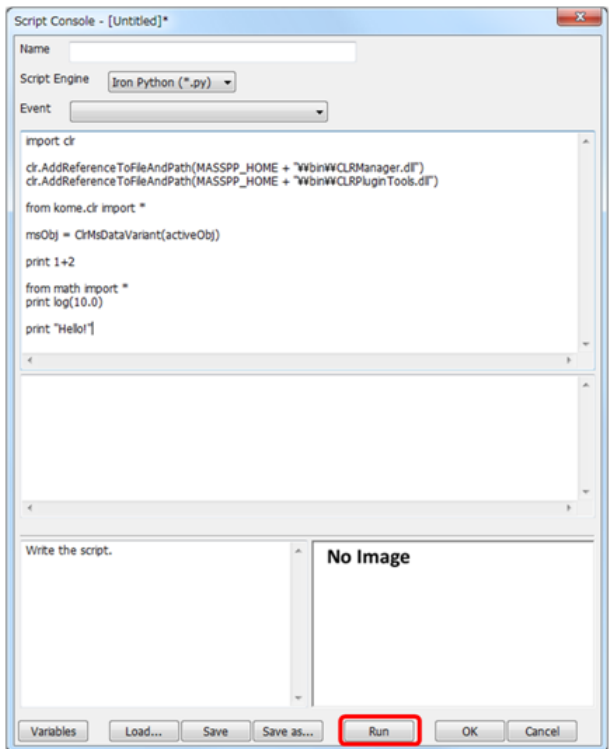

スクリプトが実行され、標準出力テキストエリアに print 文の出力内容が実行開始時間と ともに表示されます。スクリプトコンソールを開けば、Mass++ を関数電卓として使うこ とができます。

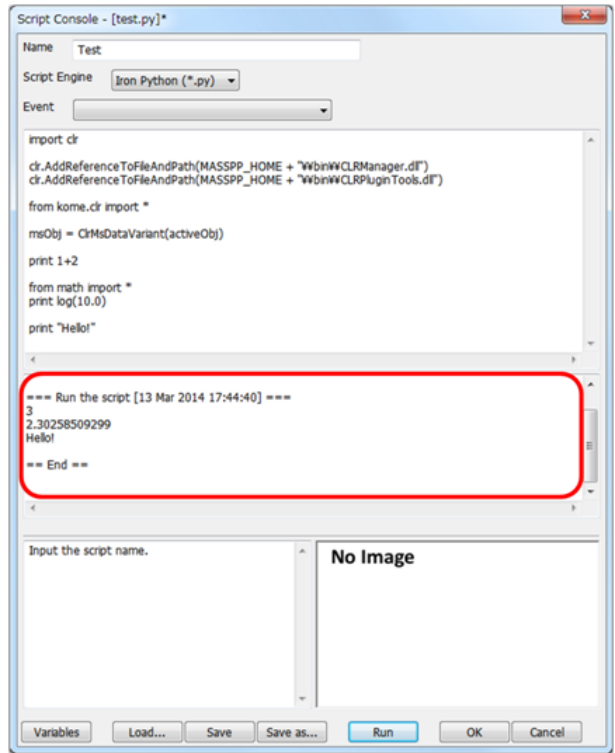

# 3.3.6. スクリプトを登録する

まず、書き終えたスクリプトをファイルとして保存するために、[Save]をクリックしま す。

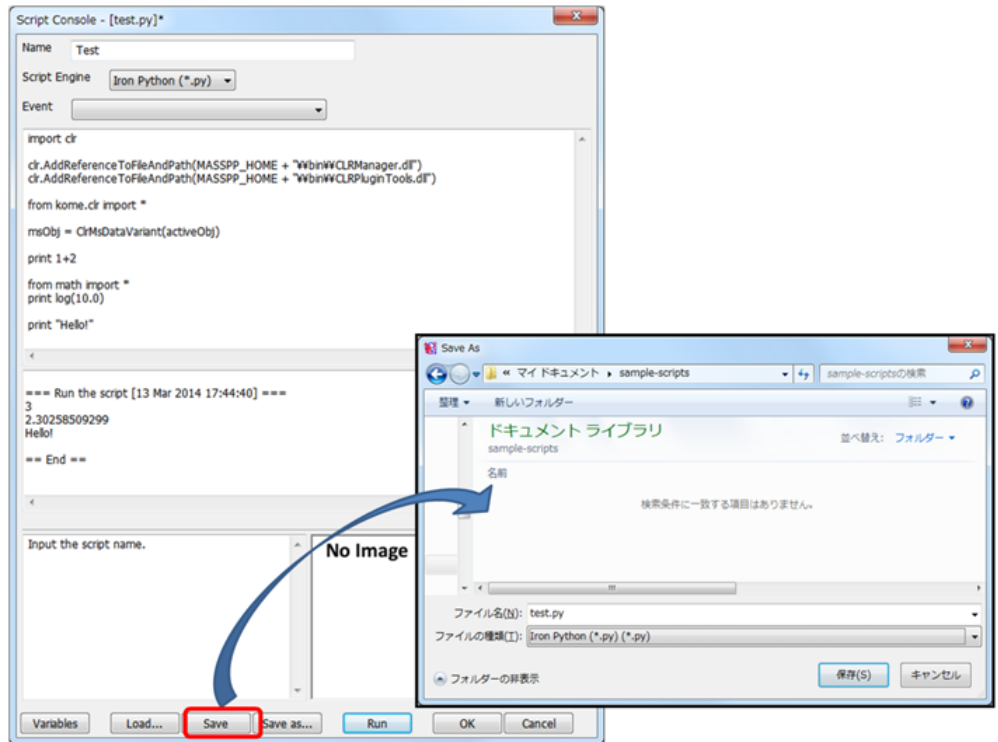

[Save As] の[ファイル名]にファイル名(この例ではtest.py )を入力します。 [保存]をクリックします。スクリプトがファイルに保存されます。 次に、[Name] に登録スクリプト名(この例では「テスト」)を入力します。

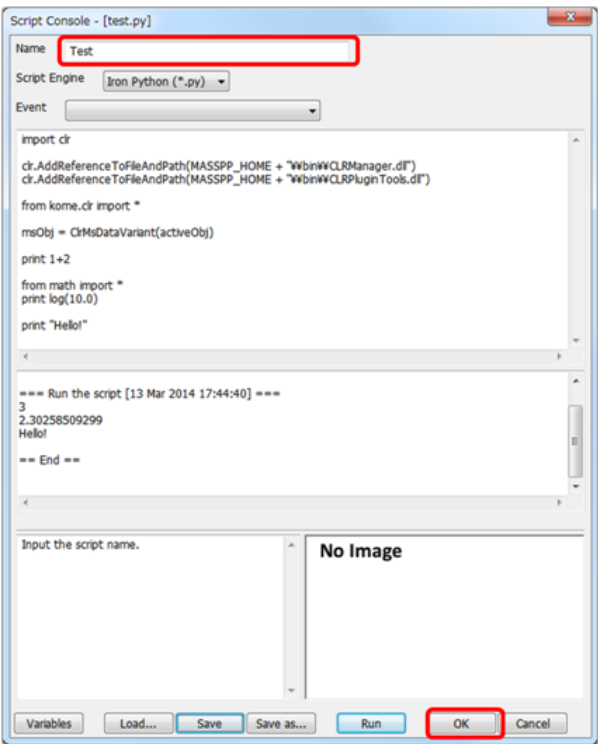

次に、スクリプトコンソールで[OK]をクリックします。

[Script List] にスクリプト "Test" が登録されました。Name に登録スクリプト名、Path に保存したスクリプトファイルの絶対パスが表示されます。

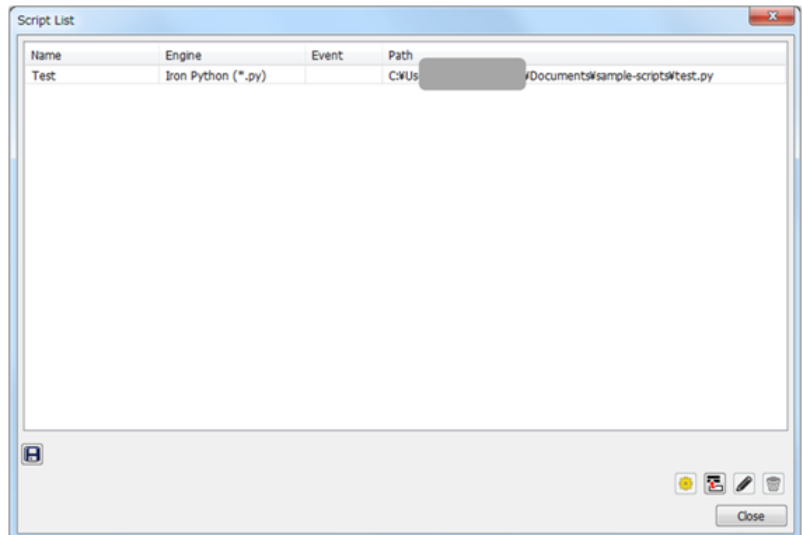

# 3.3.7. 登録スクリプトを実行する

先ほど登録したスクリプト "Test" をクリックします。次に、[Run Script] をクリックし ます。
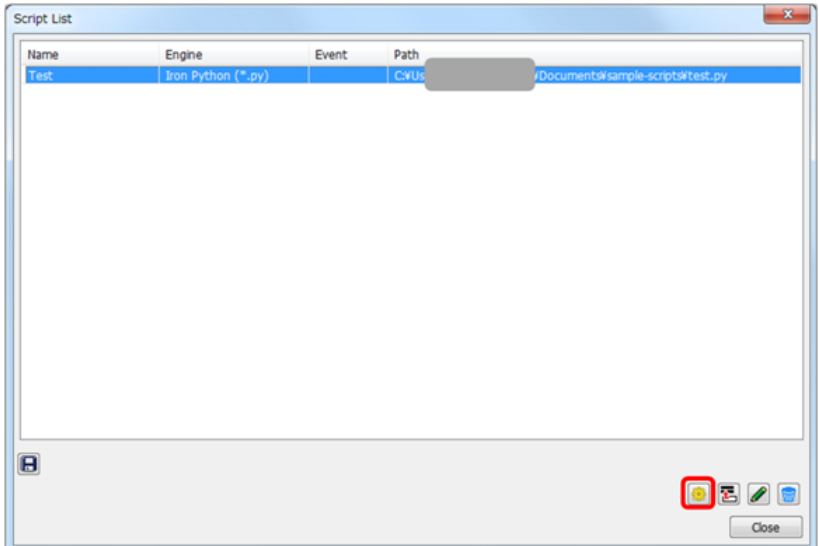

[Output] に登録スクリプトの出力結果が表示されます。

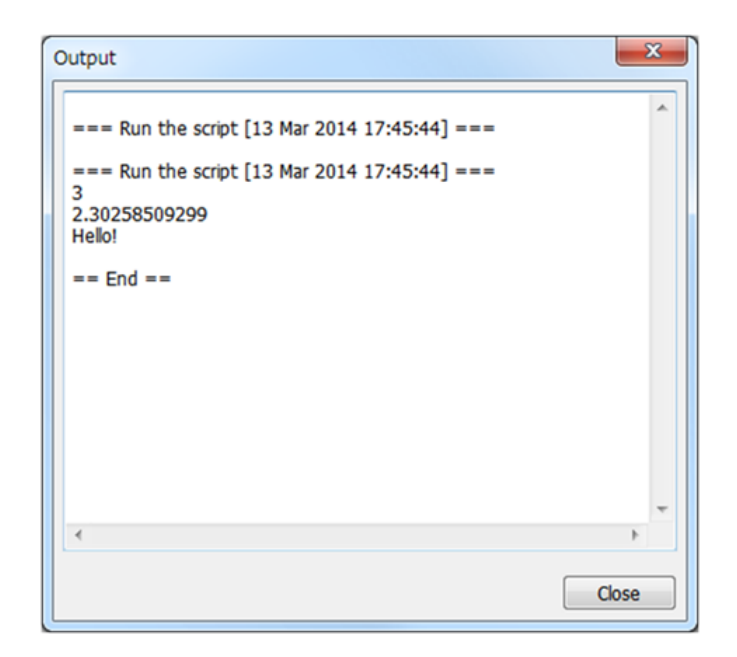

出力内容を確認したら[Close]をクリックし、[Output]を閉じます。

## 3.3.8. スクリプトをファイルから読込み、実行する。

スクリプトファイルの読込について説明します。この例では、測定データの概要を表示す るスクリプトを実行します。

Mass++に同梱されているLC-MALDI データの「LC-MALDI\_bsa1.msb」を測定データとして開 きます。

[Script List] で [Add Script] をクリックします。

[Script Console] が開きます。 [Load] をクリックします。

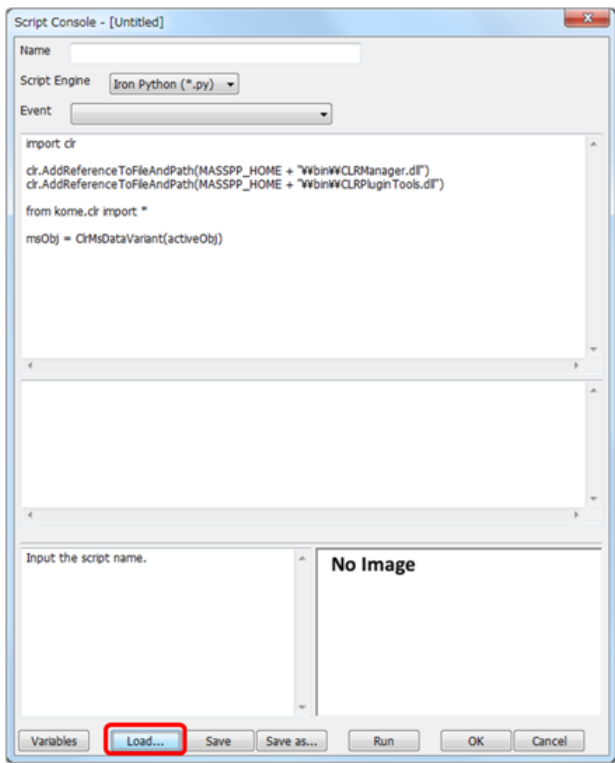

Mass++に同梱されているサンプルスクリプトの「report\_summary\_msms\_spectra1.py」を 選択し[Open] をクリックします。

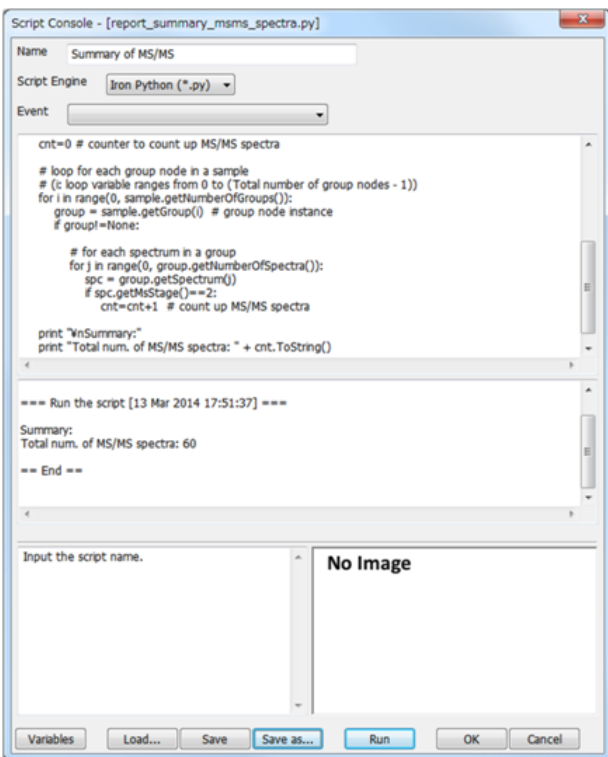

読み込まれたスクリプトがスクリプトコンソールのスクリプト記述テキストエリアに表示 されます。スクリプト名をつけて、登録します。

登録スクリプトを選択し、[Run Script] をクリックします。[Output]に、測定データ中の MS/MS スペクトル数が表示されます。

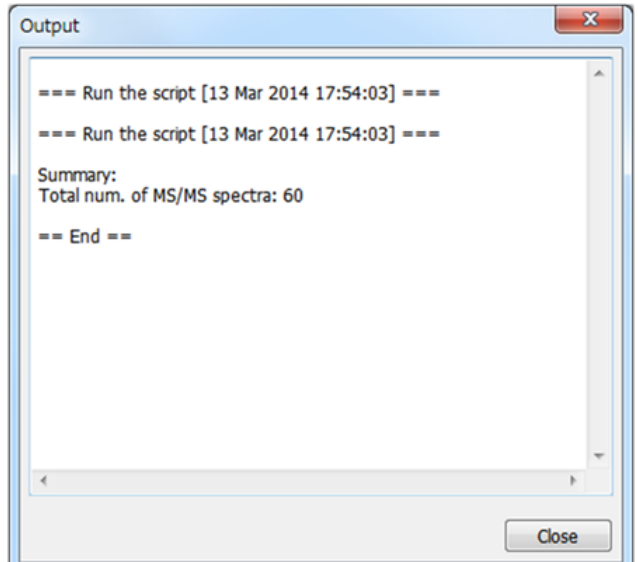

[Close]をクリックし、[Output]を閉じます。

### 3.3.9. スクリプトを編集する

スクリプトを編集し、データに含まれる以下の情報を表示します。

- ・MS/MS スペクトル名
- ・プリカーサーイオン質量
- ・プリカーサーイオン質量の範囲
- ・保持時間

[Script List] で [Edit script] をクリックします。

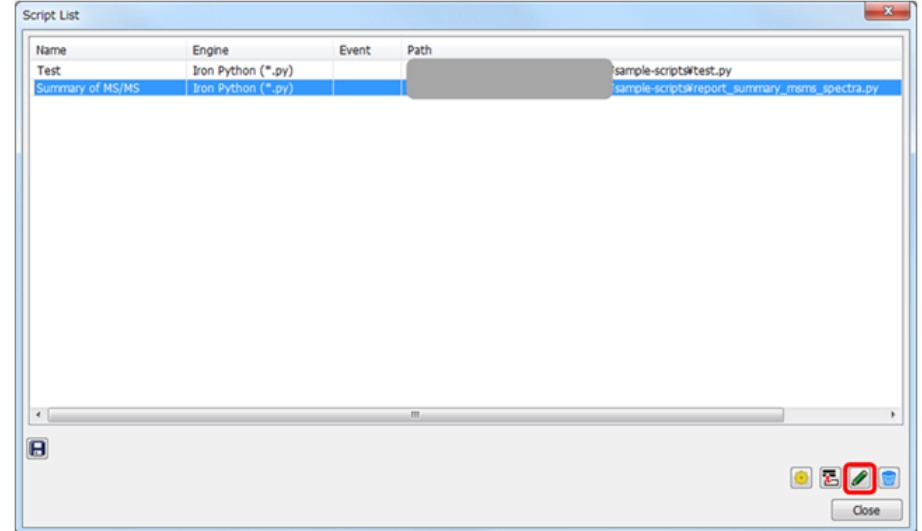

スクリプトコンソールのスクリプト記述テキストエリアにスクリプトが表示されたら、<br>"from kome.clr import \*" の次のコメント行を図のように修正しま kome.clr import \* の次のコメント行を図のように修正します。 この修正では、MS/MS スペクトルの属しているグループノードの名前、スペクトル名な どの属性情報を納めるコンテナクラスを追加定義しています。編集後の内容を、 同梱の "report\_summary\_msms\_spectra\_2.py" に納めていますので、ご利用ください。

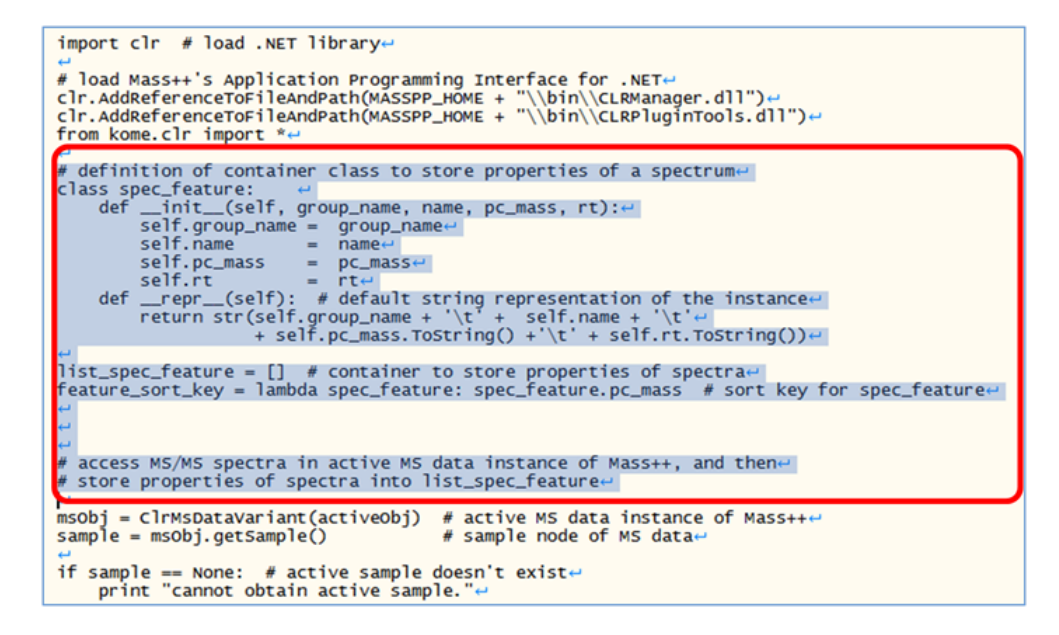

cnt = cnt + 1 以降の行についても図の通り編集します。この修正個所では、さきほど定 義したコンテナに各 MS/MS スペクトルの属性情報を納めた後、その内容を標準出力に出力 しています。

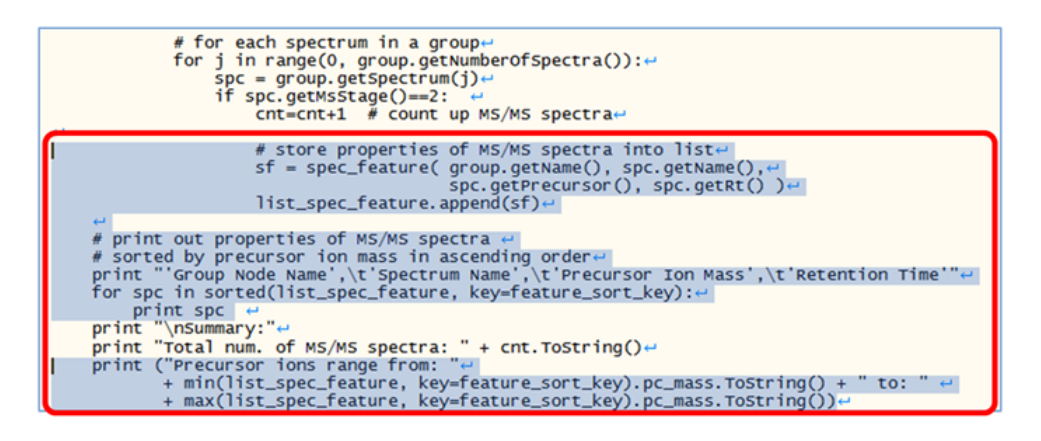

編集が終わったら、実行します。MS/MS スペクトル数に加えて、個々のスペクトルの名前 やプリカーサーイオン質量・溶出時間をプリカーサーイオン質量でソートした上で一覧表 示し、末尾に全 MS/MS スペクトルのプリカーサーイオン質量の最小・最大値を表示しま す。

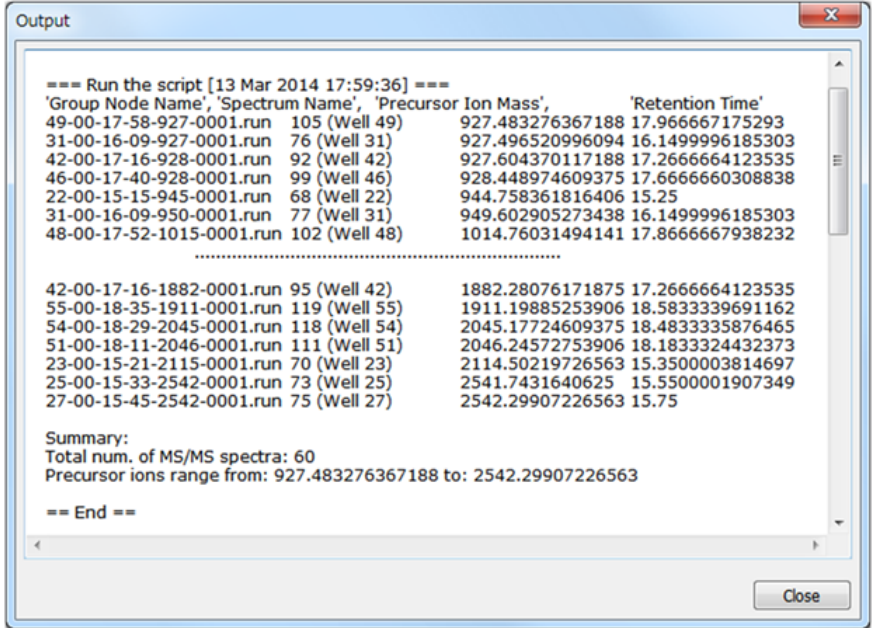

### 3.3.10. イベント駆動型のスクリプト実行

Mass++では、スペクトルの再描画や、ピーク検出などのイベント発生時にスクリプトを実 行することができます。ここでは、MS/MS スペクトルへの描画を例にイベント駆動式のス クリプト実行方法について紹介します。

スクリプトコンソールを開き、Mass++に同梱されているサンプルスクリプトの 「draw\_precursorionmass.py」を読み込みます。

[Variables] をクリックします。 [Variables] が開き、 「params」 等の定義済変数が一 覧表示されます。サンプル・スクリプトでは、イベント発生時にMass++ から渡されるパ ラメータ変数一式である params を使用しています。params で与えられるパラメータの種 類は Mass++ プラグインのイベント型に従います。

[Variables] には、他の定義済変数も表示されます。 MASSPP\_HOME は、 Mass++ 本体の実 行ファイルの起動フォルダ(文字列)です。 activeObj はアクティブなデータクラスのイン スタンスです。 SCRIPT\_LOAD\_PATH は、読み込まれたスクリプトファイルの絶対パスで、 別のモジュールを読み込むなどの目的で使用します。

[Variables] に表示される変数をダブルクリックすると、スクリプトコンソールのカーソ ル上に変数名が挿入されます。

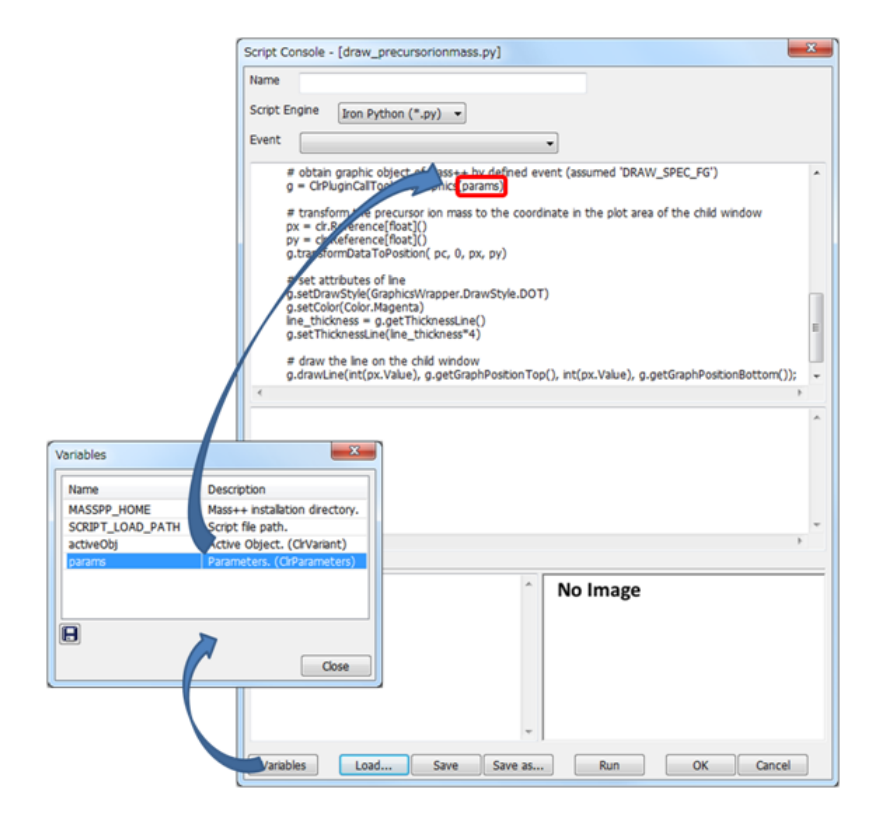

[Close] をクリックし、 [Variables] を閉じます。

イベント駆動型のスクリプト実行を行うには、 [Event]で駆動対象イベントを選びます。 この例では、 「DRAW\_SPEC\_FG」 を選択します。「DRAW\_SPEC\_FG」は、スペクトル波形の 前景の描画処理時に発生するイベント です。イベントを選んだら、スクリプトを登録し ます。

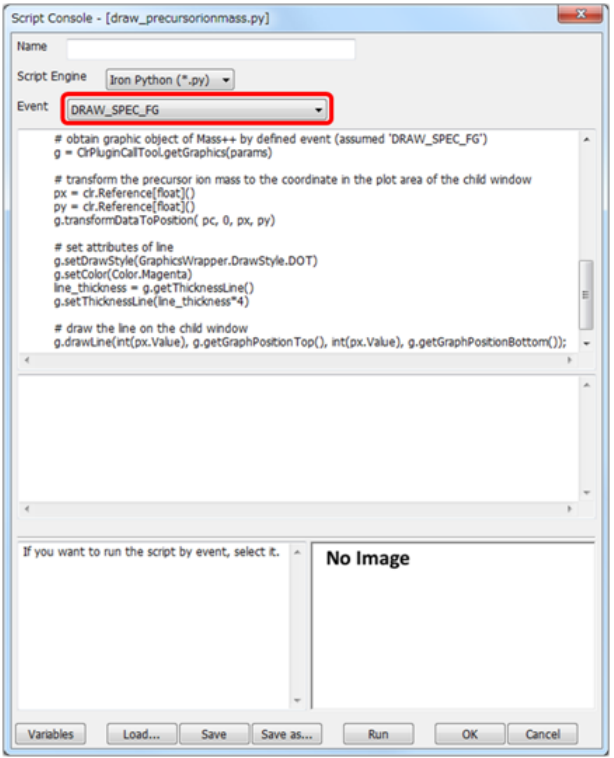

[Script List] の Event カラムに DRAW\_SPEC\_FG が表示されていることを確認したら、 MS/MS スペクトルを開きます。

| Script List             |                    |              |      | $\mathbf{x}$                                                                           |
|-------------------------|--------------------|--------------|------|----------------------------------------------------------------------------------------|
| Name                    | Engine             | Event        | Path |                                                                                        |
| Test                    | Iron Python (*.py) |              |      | test.py                                                                                |
| Summary of MS/MS        | Iron Python (".py) |              |      | report_summary_msms_spectra.py                                                         |
| Draw Precursor Ion Mass | Iron Python (*.py) | DRAW_SPEC_FG |      | draw_precursorionmass.py                                                               |
|                         |                    |              |      |                                                                                        |
| $\overline{\mathbf{B}}$ |                    |              |      | $\begin{array}{c c c c c} \hline \bullet & \text{Z} & \text{Z} & \text{Z} \end{array}$ |
|                         |                    |              |      | Close                                                                                  |

マゼンタ色の点線が、プリカーサーイオン質量の位置に鉛直方向に描画されます。

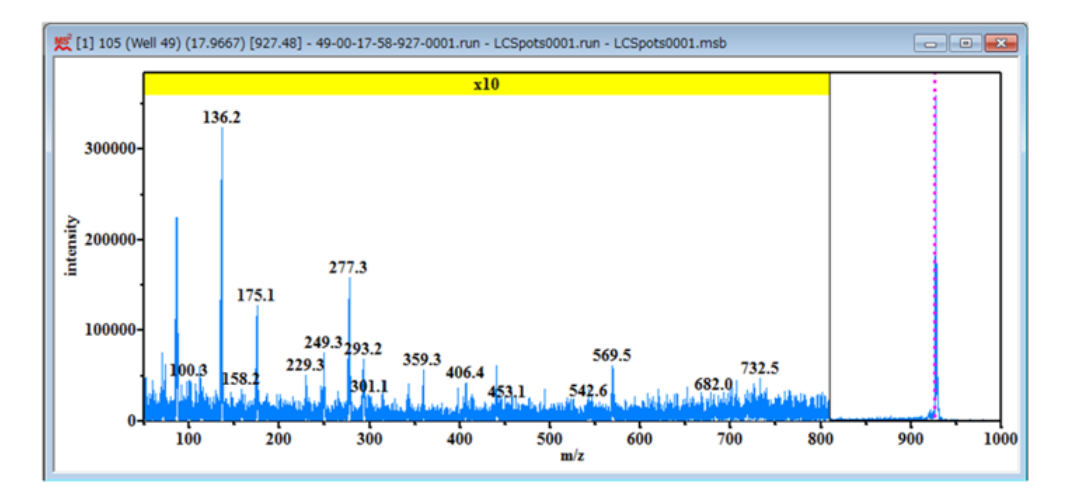

Mass++ のAPI については、Mass++ に同梱予定のデベロッパーズマニュアルを参照くださ い。

# Chapter 4. MassBank

MassBankは奈良先端科学技術大学院大学の西岡孝明教授のグループが開発しているpublic なMetabolomicsデータベースです。Mass++から、効率的なデータ登録や、直接的なデータ ベース検索などができます。

# 4.1. Create Spectrum Records

MassBank に登録するための MassBank レコードファイルを作成します。 ここでは奈良先 端科学技術大学院大学の金谷重彦先生 (http://kanaya.naist.jp/joomla/) よりご提供い ただいたデータを使用しています。

#### 4.1.1. はじめに

MassBankにデータを登録するためには、MassBankパッケージ付属のツール"レコード編集 ツール"を使用してデータをMassBank形式に整形し、これをMassBankサーバ上のwebプログ ラム"管理者用ツール"を用いて登録します。しかしMassBankの一つのレコードには120を 超える項目があり、すべてを手作業で入力するのは困難です。

このために、rawデータからデータ形式を変換する作業など、データの自動生成を行うの がMass++のレコードファイル作成機能です。詳細についてはMassBankのマニュアルを参照 してください。

MassBankサーバは、外部に公開する(public server)ことも、LAN内に対してのみ公開す るin house使用とすることも可能です(in-house server)。外部に公開する場合に は、MassBankプロジェクトに申請し、各ユーザーに固有の(後述する) Accessionの英3文 字を指定してもらう必要があります。

このユーザーズガイドでは、in house使用を前提に説明します。MassBankレコードの詳細 については、MassBankのマニュアルを参照してください。

## 4.1.2. [Create] ウィザード (Create Spectrum Records)を開く

まず"Arginine.msb" ファイルを開きます。

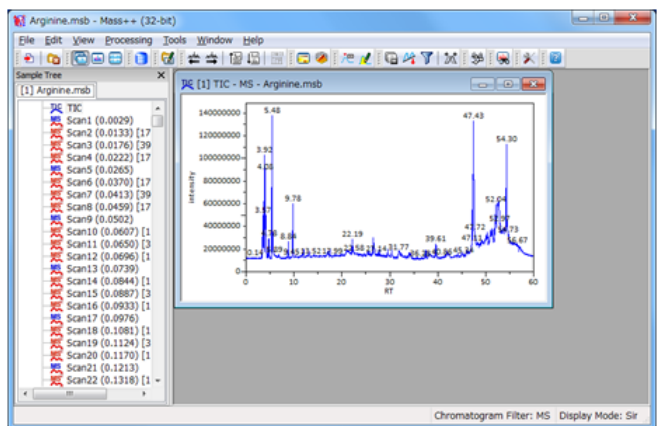

[Tools]メニューから[MassBank]-[Create Spectrum Records]をクリックします。

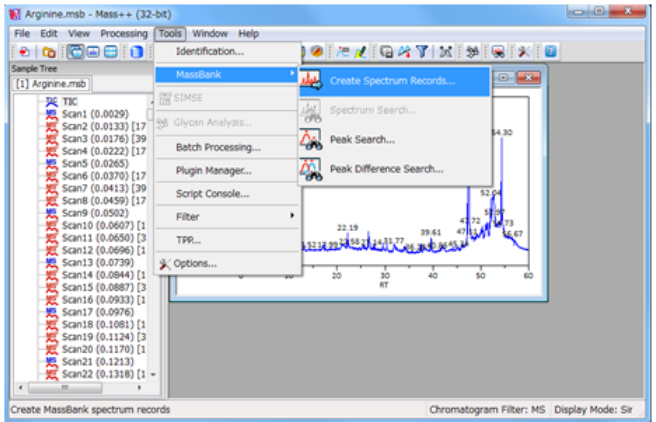

[Create]ウィザードが開きます。

ここでは全てのスペクトルを選択します。[Target Sample(s)] で "Ariginine.msb" を チェックすると、その下に "Ariginine.msb" が持つスペクトルの一覧が表示されるので、 その状態で[All] をチェックします。

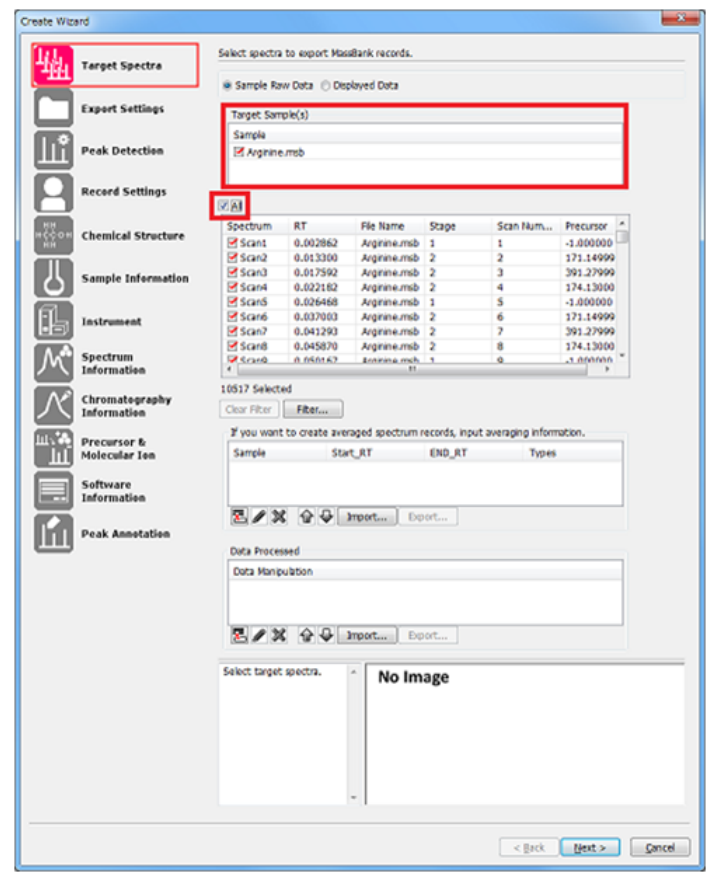

Note: リストに表示されるスペクトルを条件で絞りたい場合は、リスト下にある [Filter] をクリックします。[Filter Spectra]が表示されるので、ここに条件を入力 後、 [Filter]をクリックします。

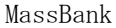

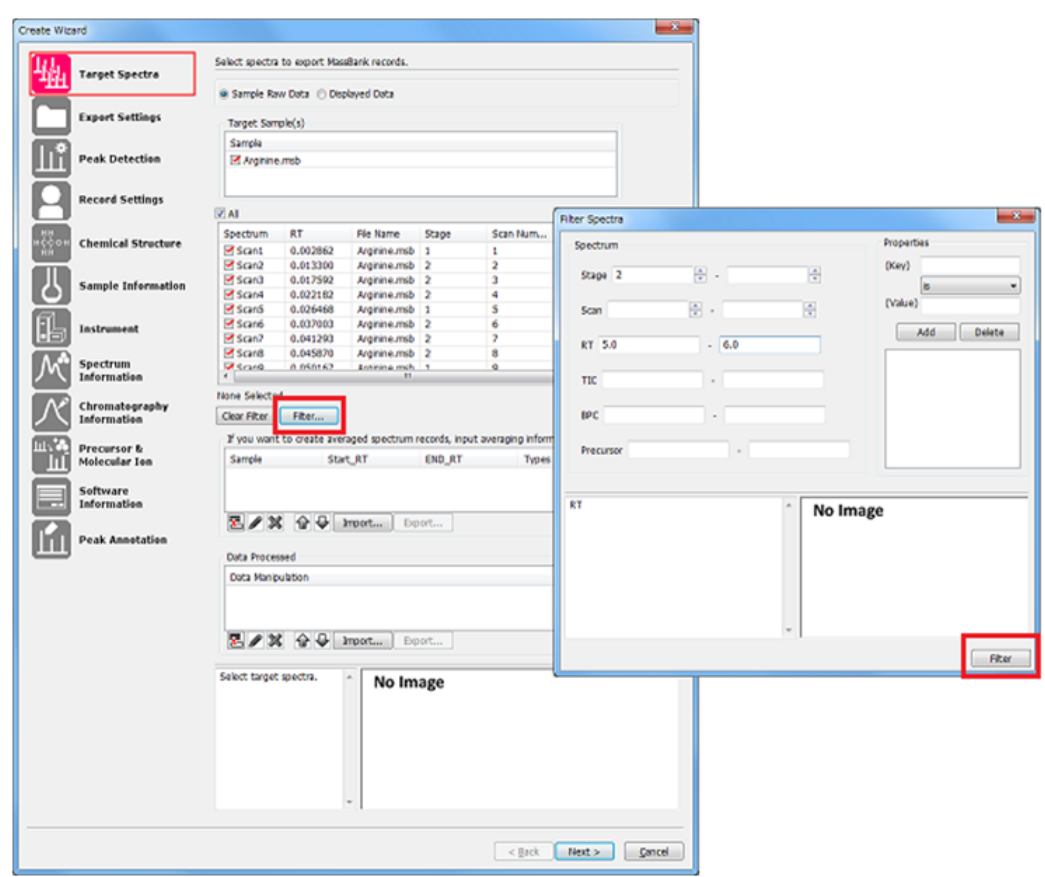

Note: 複数のスペクトルを平均したスペクトルをレコードとして作成したい場合は "Averaged spectra" リスト下の[Add]をクリックします。ダイアログが表示されるの で、平均化に用いるスペクトルの範囲として、以下の内容を入力します:

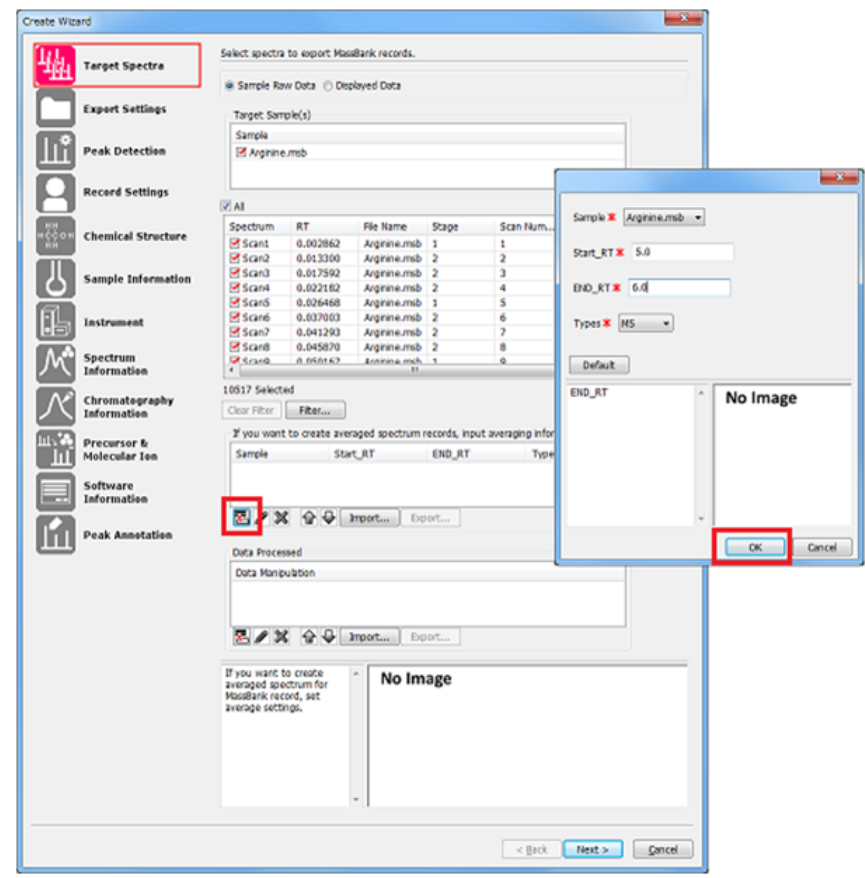

・対象サンプル

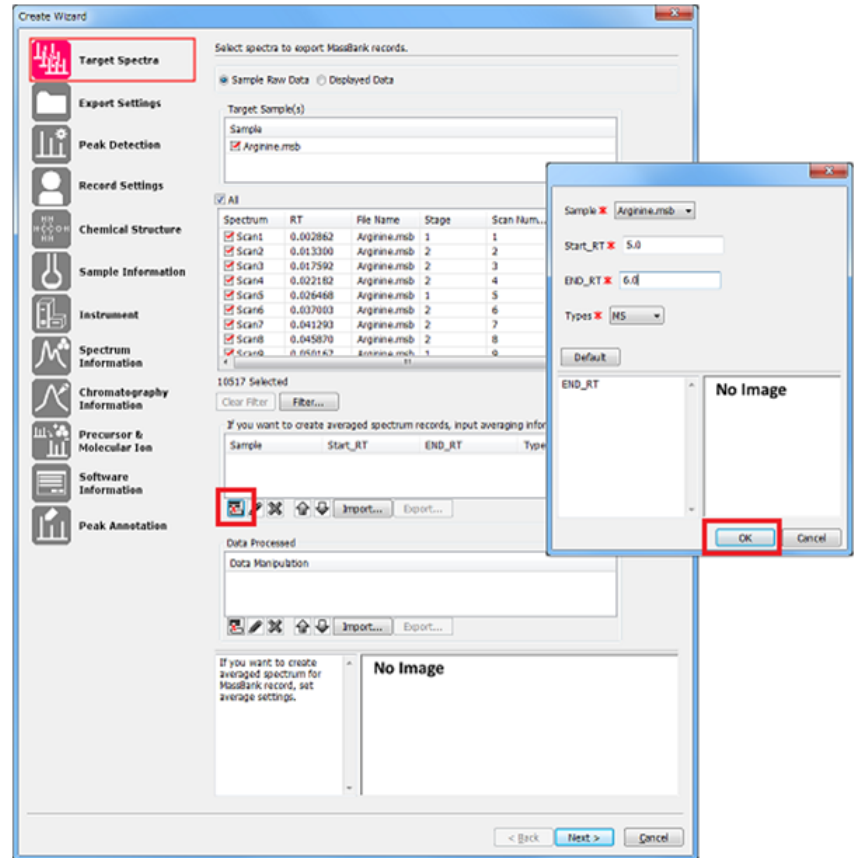

・RT範囲

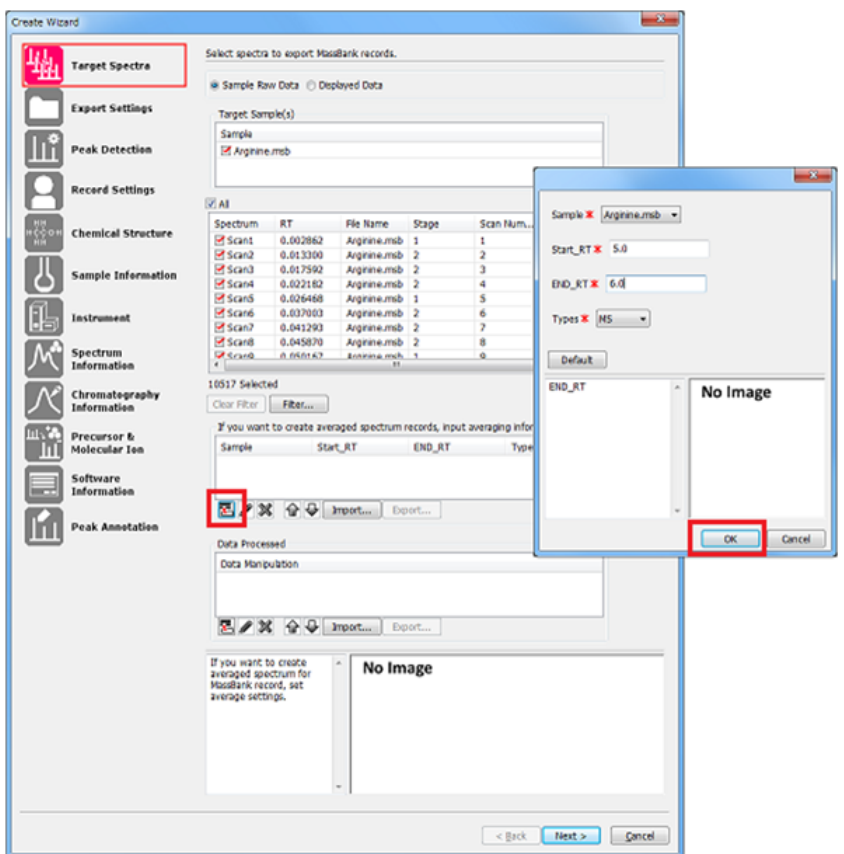

・スペクトルのタイプ (All: 任意のスペクトル、MS: MSスペクトルのみ、MS/MS: MSn (n≧2) スペクトルのみ)

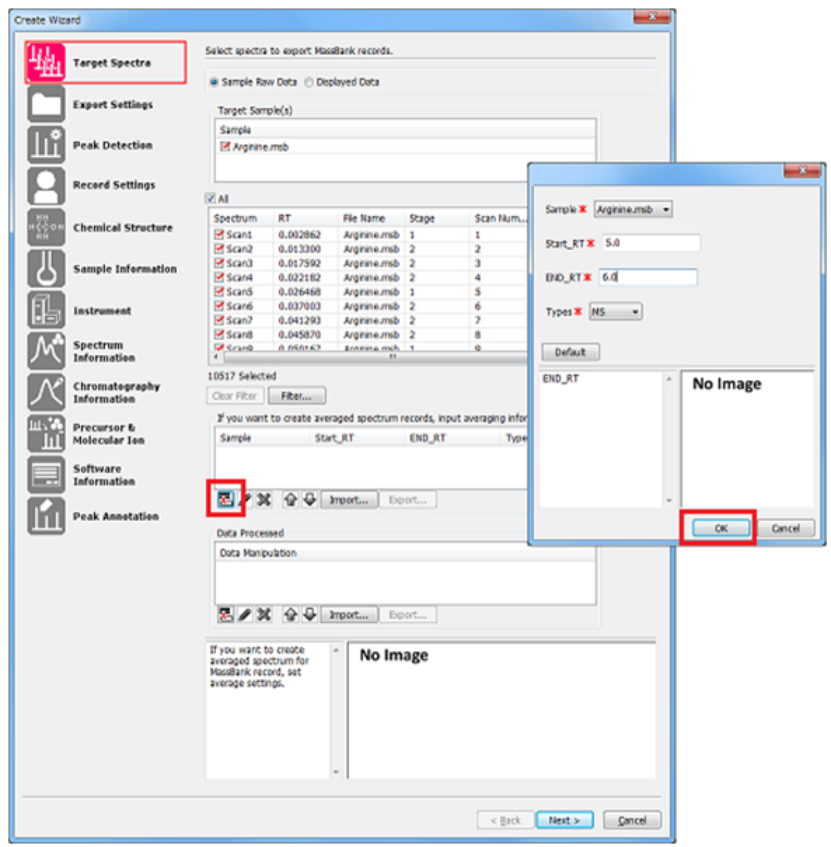

設定が終わったら [OK] をクリックします。

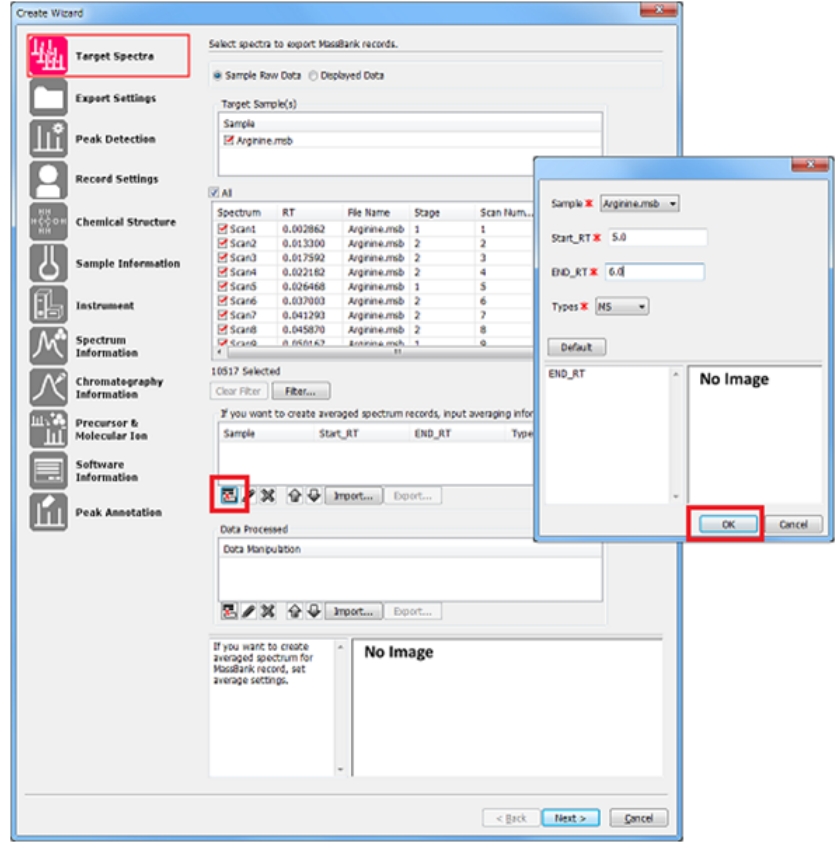

Note: 各々のスペクトルにベースライン除去やスムージング等の波形処理を施したい場合 は、[Data manipulation]リスト下の[Add]をクリックします。ダイアログが表示され るので、行ないたい波形処理を選択して[Parameters]をクリックし、パラメータを設定 します。設定が終わったら [OK] をクリックします。

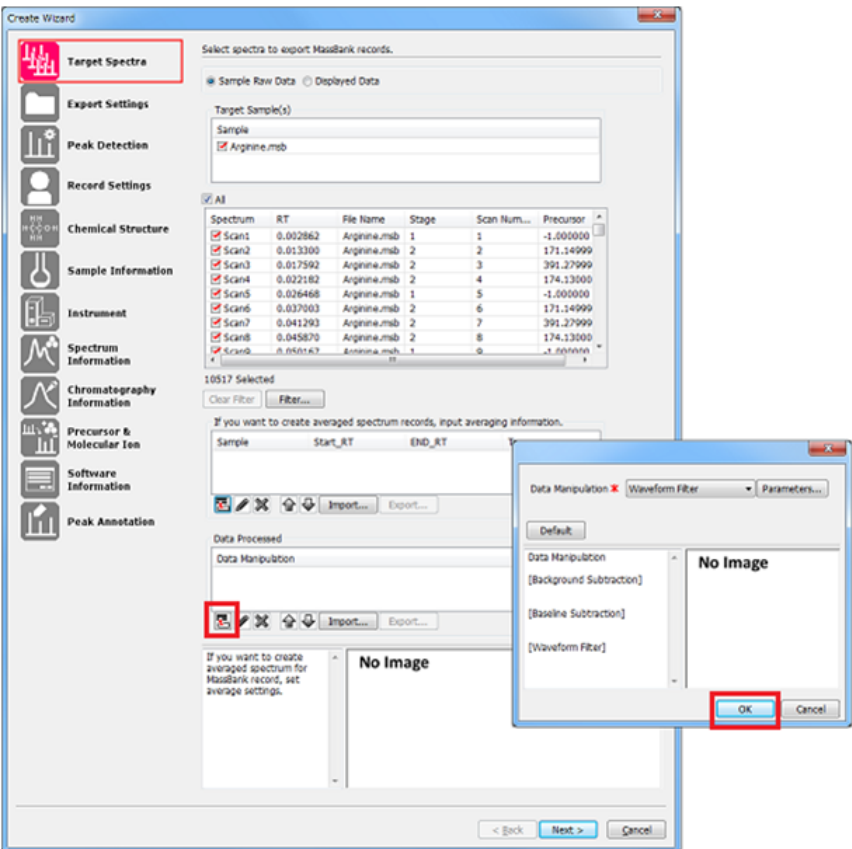

Note: 表示されている波形をそのままレコードにしたい場合は、一番上のラジオボタン [Displayed Data] を選択します。表示されているスペクトルの一覧がリスト表示される ので、レコード作成対象のスペクトルを選択します。

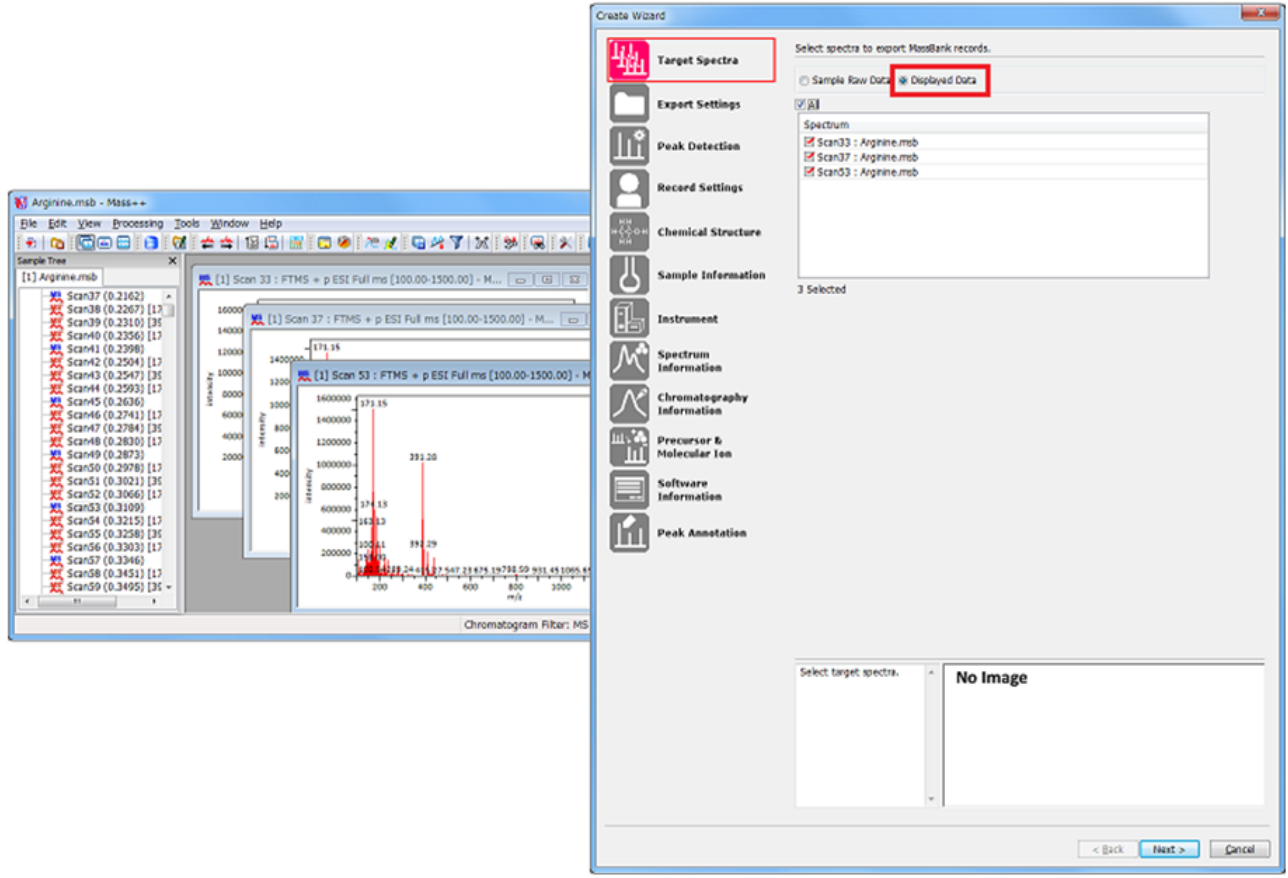

レコード出力対象のスペクトルを選択したら[Next]をクリックします。

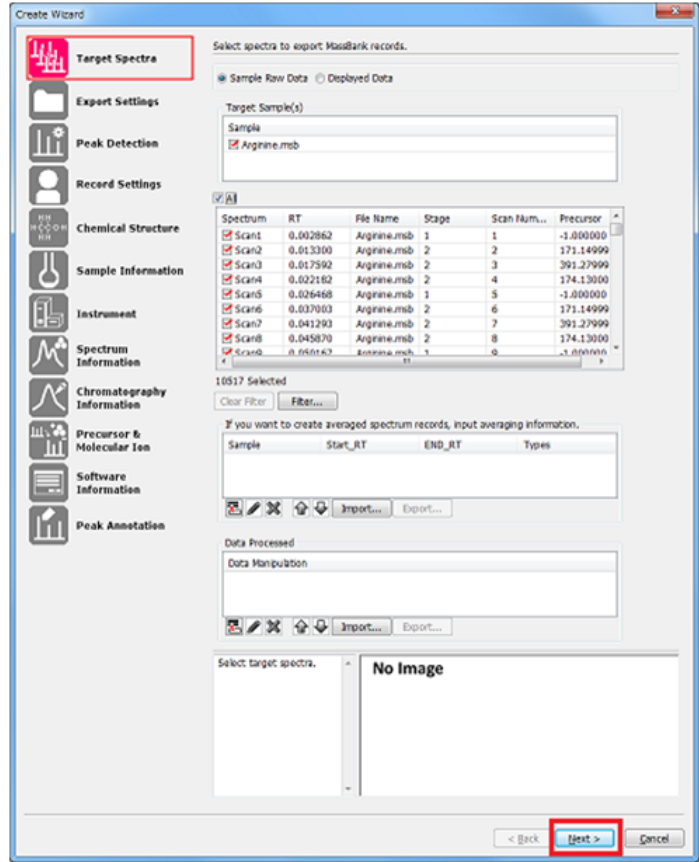

[Export Settings]で出力設定を行ないます。MassBank レコードには、それぞれ固有の Accession即ちID番号が与えられます。Accession は最大8個の文字列から成り、英大文字 2文字か3文字+数字5桁の形です(詳細はMassBankマニュアルを参照してください)。

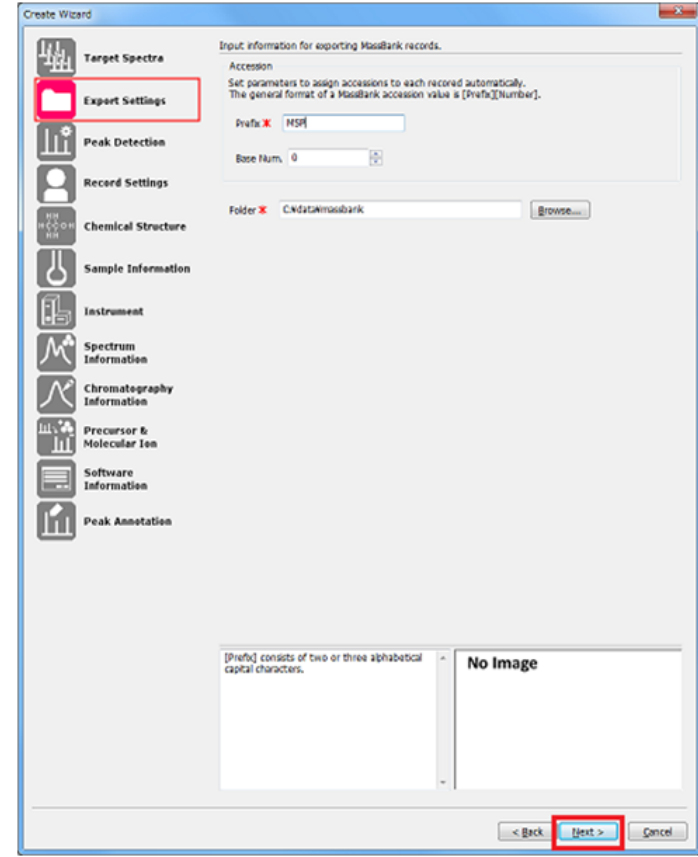

[Prefix]で大文字アルファベットを、[Base Num]で数字連番の初期値を入力します。

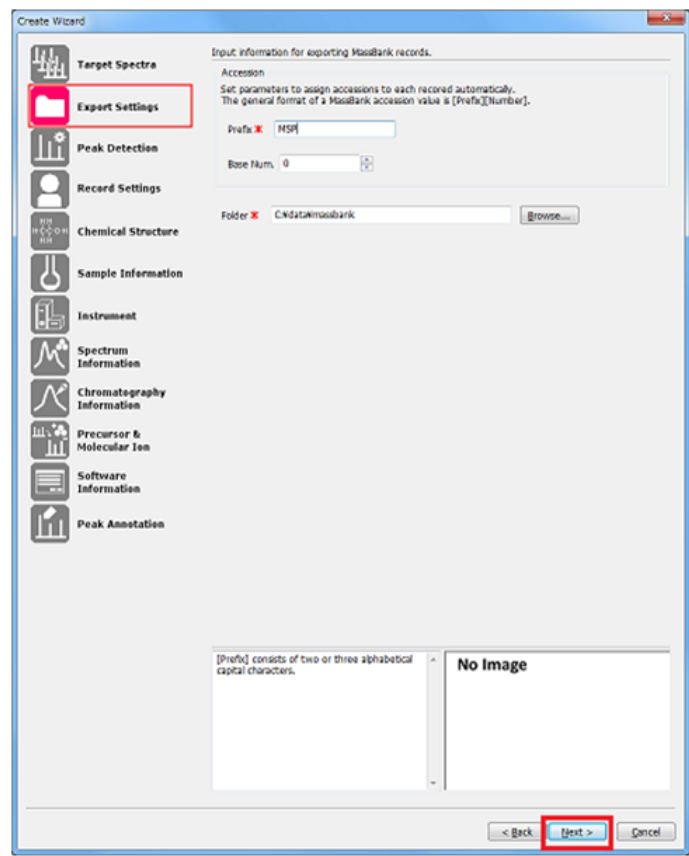

ここでは[Prefix] で "MSP" を、[Base Num]で 0を指定します。この場合、レコード の Accession は 1個目のスペクトルが MSP00000、2個目のスペクトルが MSP00001、以下 MSP00002, MSP00003, ... と続きます。[Folder]ではレコードを出力するフォルダを指 定します。一通り入力したら [Next] をクリックします。

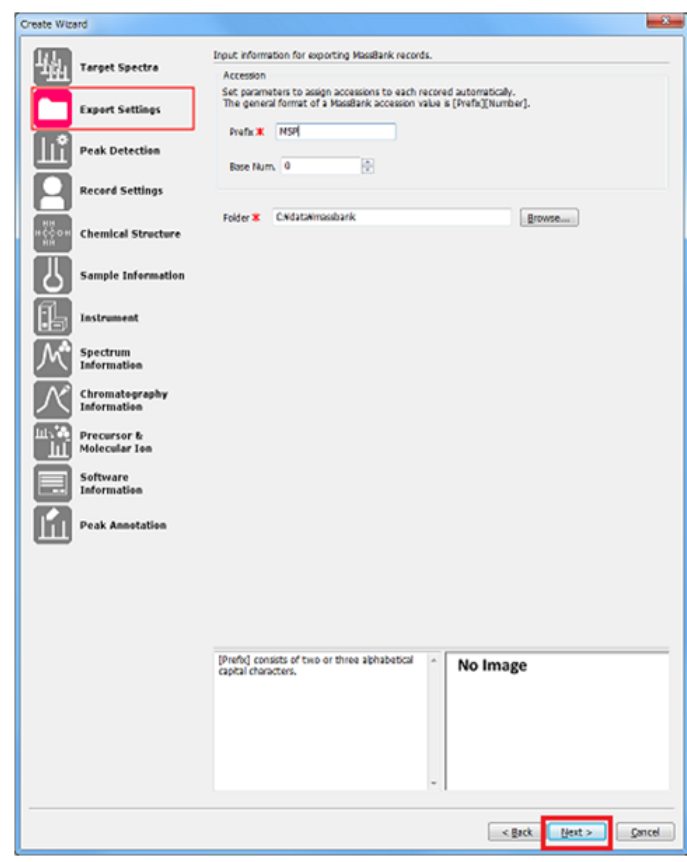

[Peak Detection]ページでピーク検出の設定を行ないます。ここでは 「GION」 を選択 し[Parameters]をクリックします。

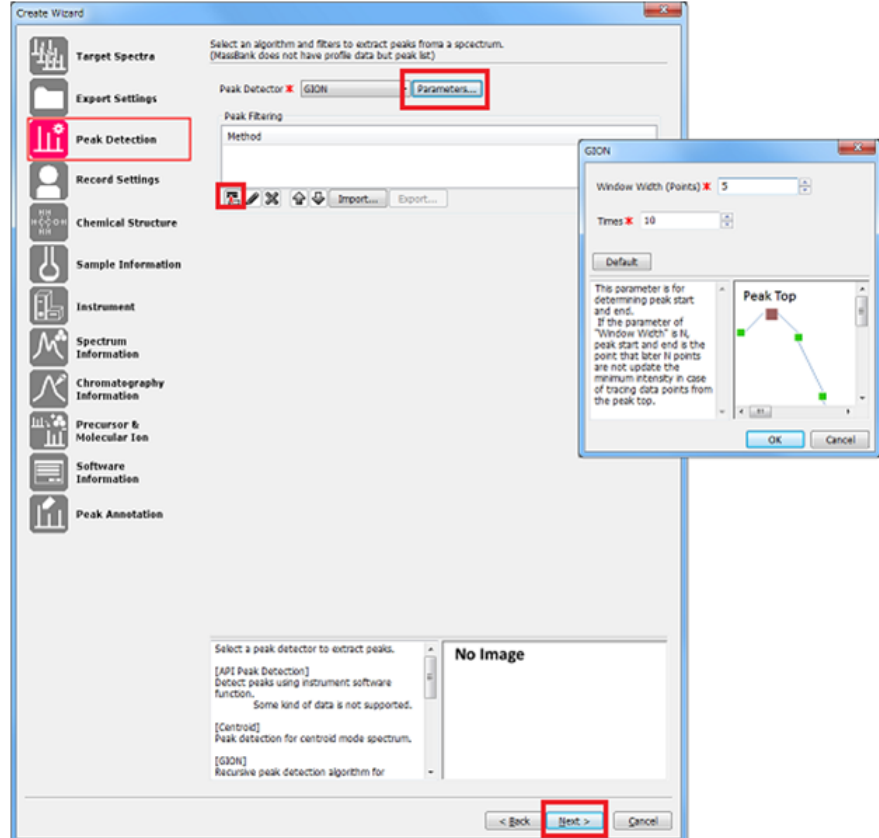

[GION]が開きます。ここで[Window Width]を 5, [Times]を 10 に設定します。ピー クフィルタ条件を指定したい場合は[Peak Filtering]の[Add]をクリックします。一 通り設定が終わったら [Next] をクリックします。

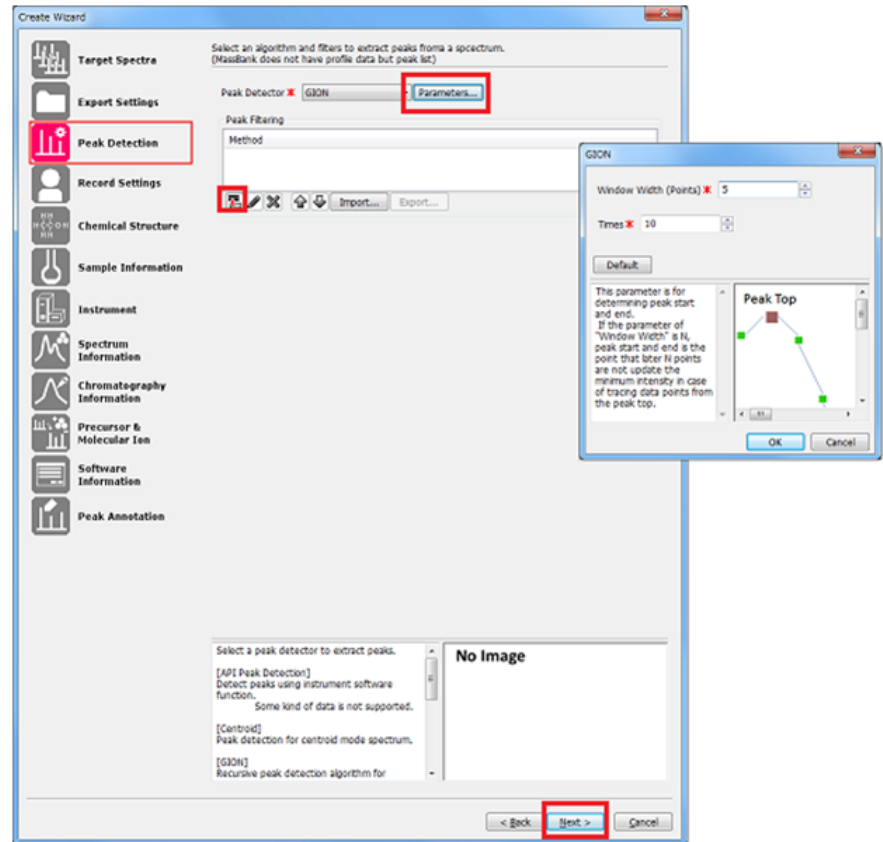

Record Settings でレコードの基本情報を入力します。データの表題、データ作成日、 データ作成者、データの著作権ライセンス、著作権者、データ公開情報、コメントを入力 します。このうち、表題とライセンスは必須入力です(省略できません)。この例では、 入力済みの値のまま、[Next]をクリックします。

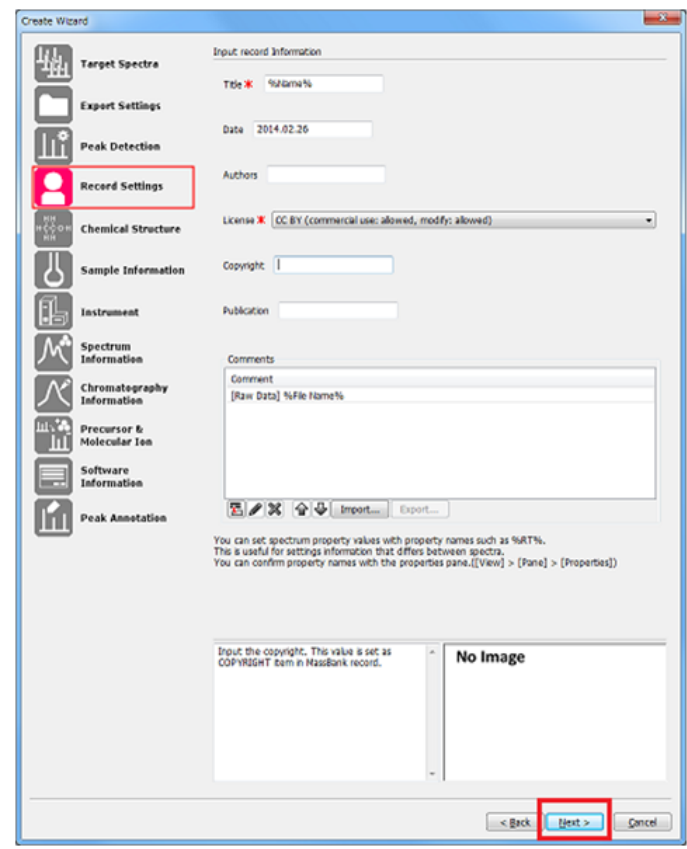

Note: 公開版MassBankのデータはCreative Commonsライセンスで公開することが決まって おり、各データ毎にCreative Commonsのどのサブカテゴリを選ぶかを、データ登録時に決 める必要があります(サブカテゴリについては [パラメーターヒント]を参照してくださ い。更に詳細な情報はMassBankマニュアルを参照してください)。

[Chemical Structure]ページでは、入力しているデータにアサインされた物質の化学構 造に関する情報を入力します。まず Category の[Product]で 天然物か人工物かを入力 します。この項目は必須入力です。この例では"Natural Product" を選択します。

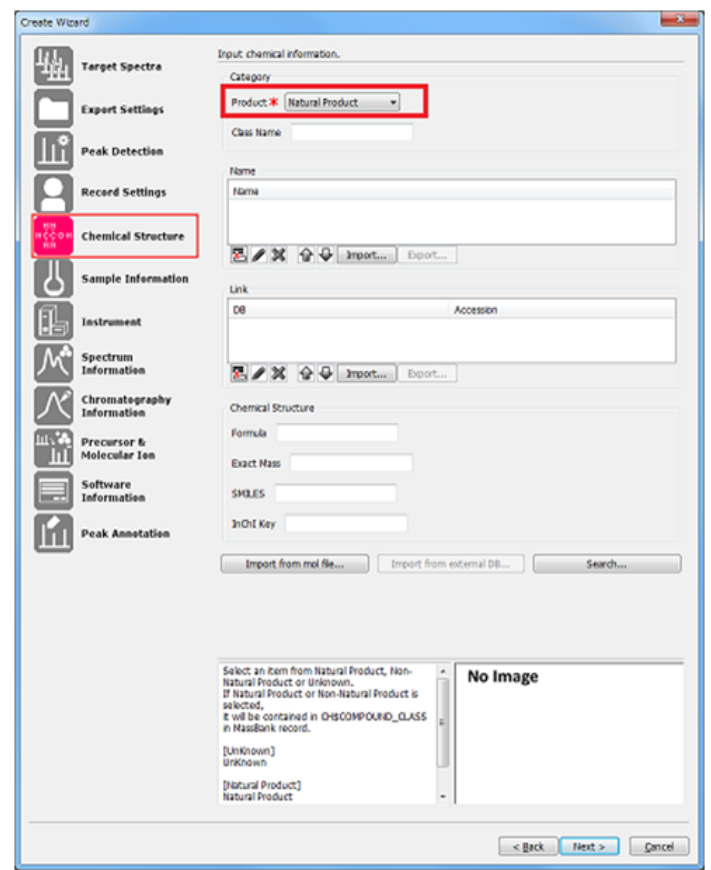

次に、化合物の名称や、化学構造、その化合物についての追加情報が記載された公的デー タベース(ここでは「外部データベース」と表記します)へのリンク情報などを入力しま す。

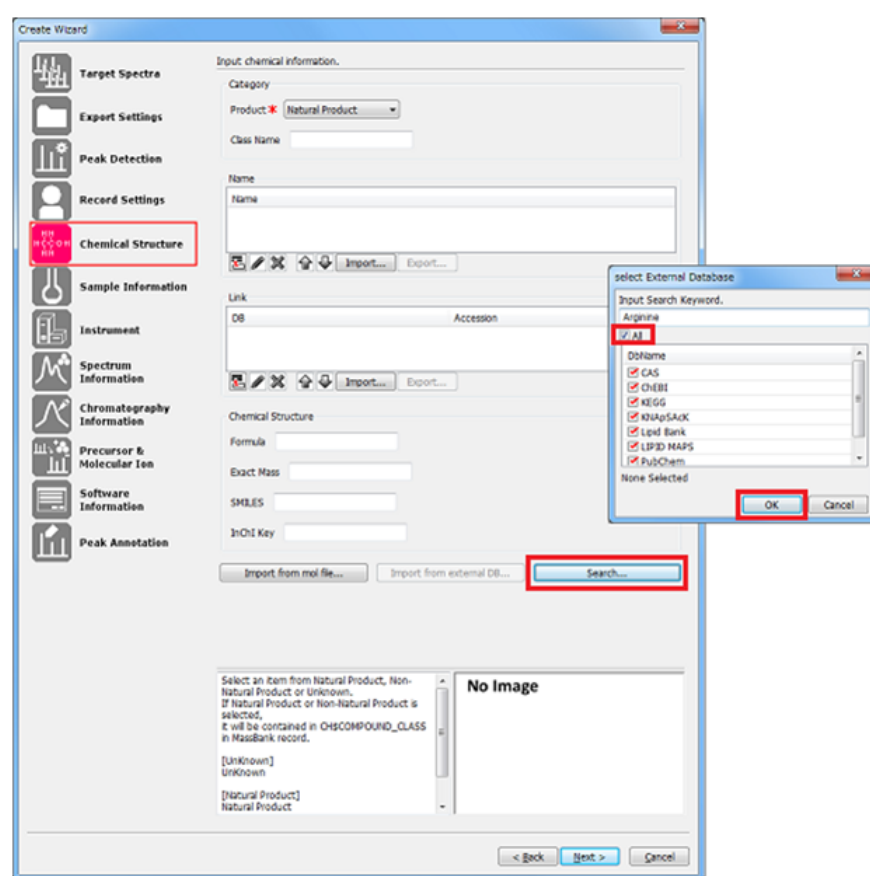

この作業は入力項目が多く煩雑なので、外部データベースの情報を利用して入力するのが 簡便です。そこでこの例では、できるだけ外部データベースの情報を抽出して項目を埋め ていく方法を採用します。

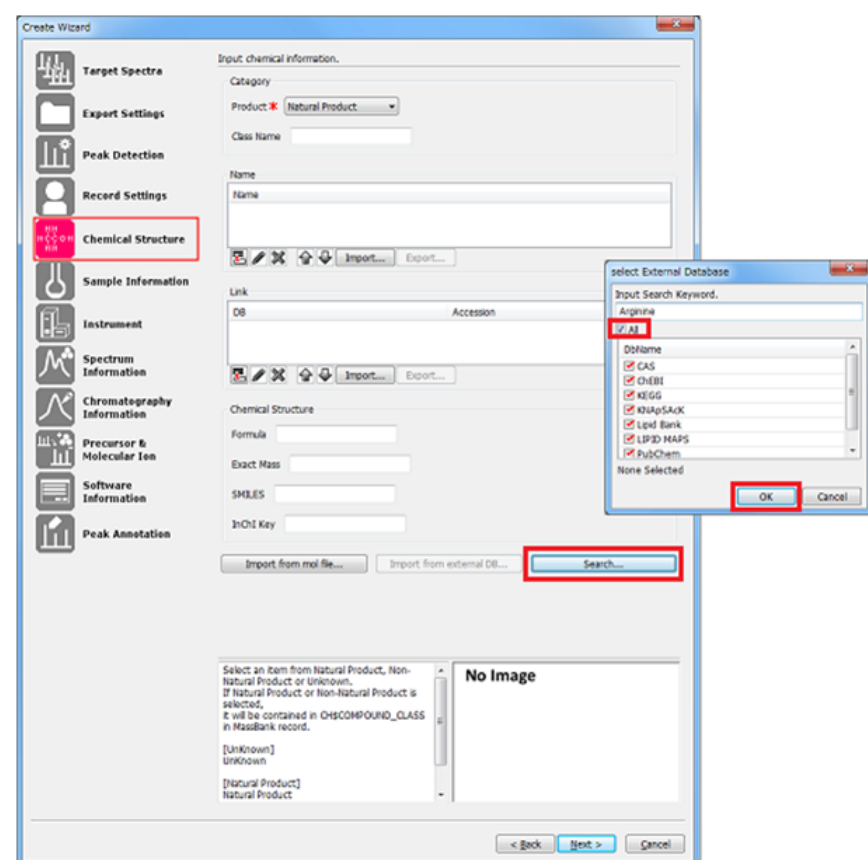

まず、外部データベースを検索するため、[Search]をクリックします。[select External Database]が開くので、キーワードに "Arginine"を入力します。さらに、事前 登録されたすべてのデータベースを検索対象にするため、[All]にチェックを入れま す。検索条件を入力し終わったら [OK] をクリックします。

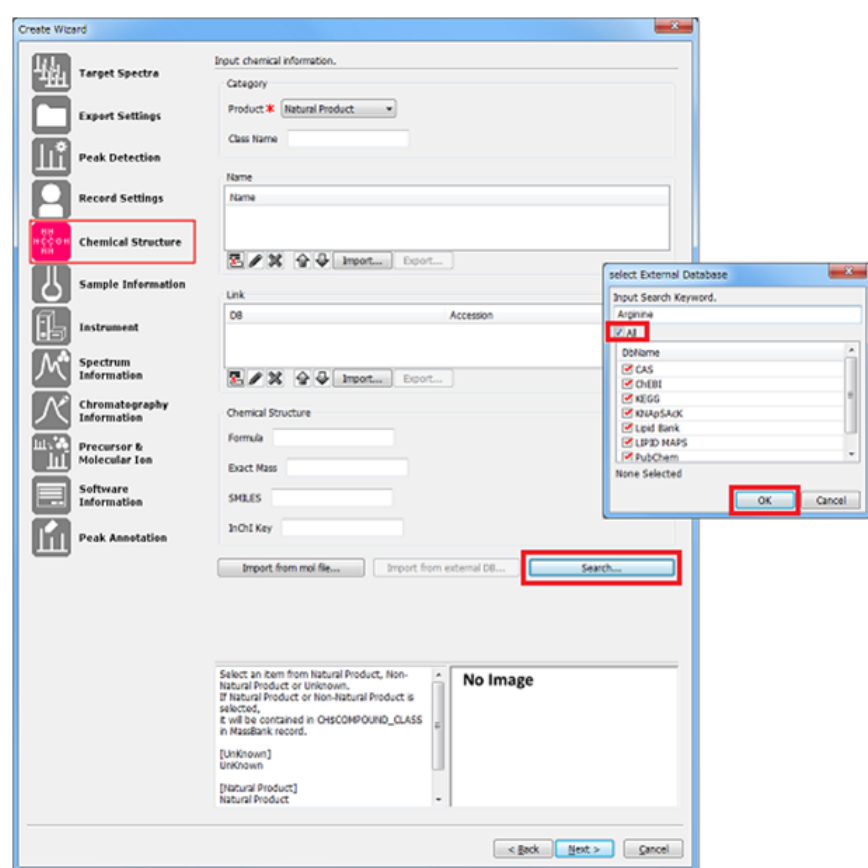

検索結果が表示されるので、ここでは Name: L-Arginine, Database: KNApSAcK, Accession: C00001340 を選択し、[OK]をクリックします。

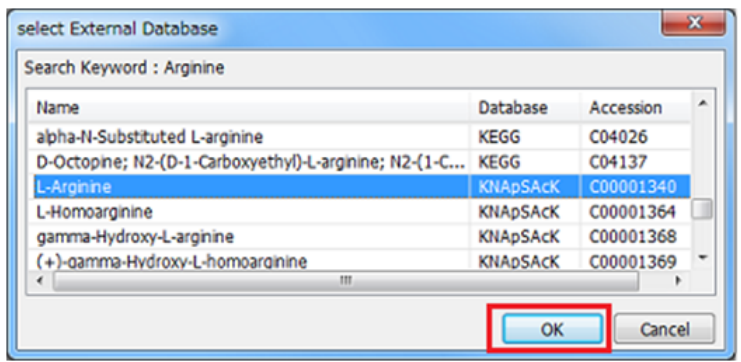

[Name]に化合物名が、[Link]に外部データベース名とそのデータベースでの asccession情報が追加された事を確認します。

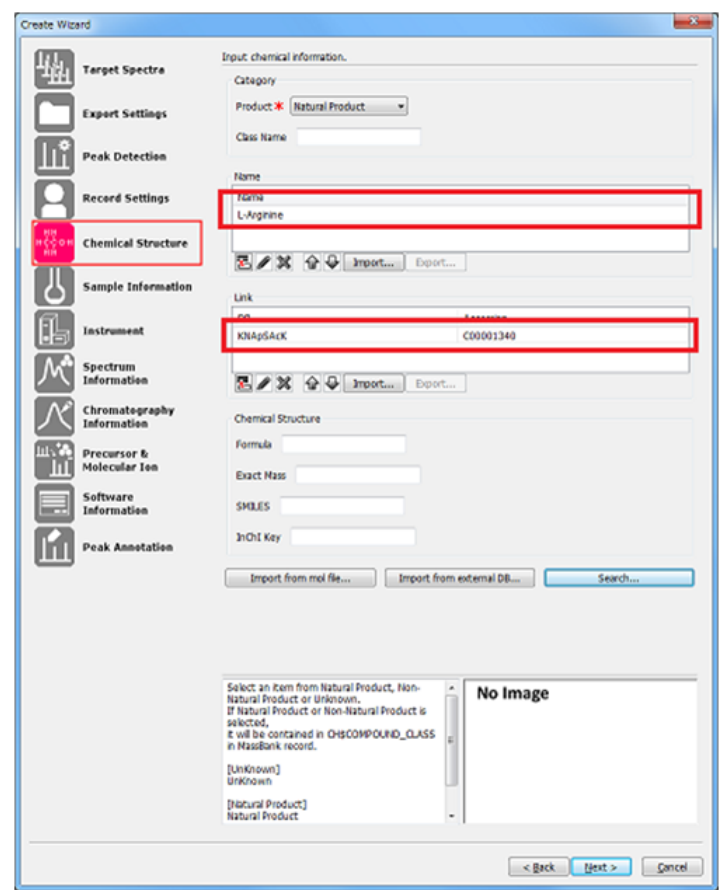

次に、化学構造を取得するため [Import from external DB] ボタンをクリックします。 [Select the link]が表示されるので、[Link]で "KNApSAcK : C00001340" を選択して [OK]をクリックします。

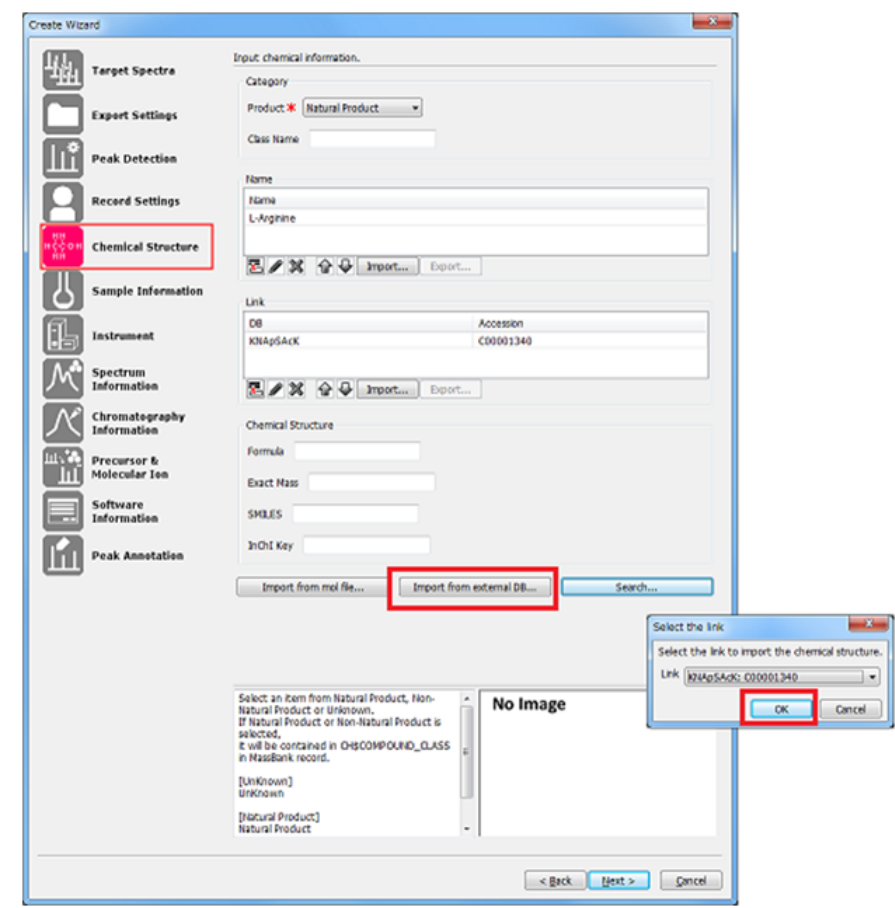

[Chemical Structure]エリアに情報が入力された事を確認し、[Next]をクリックしま す。

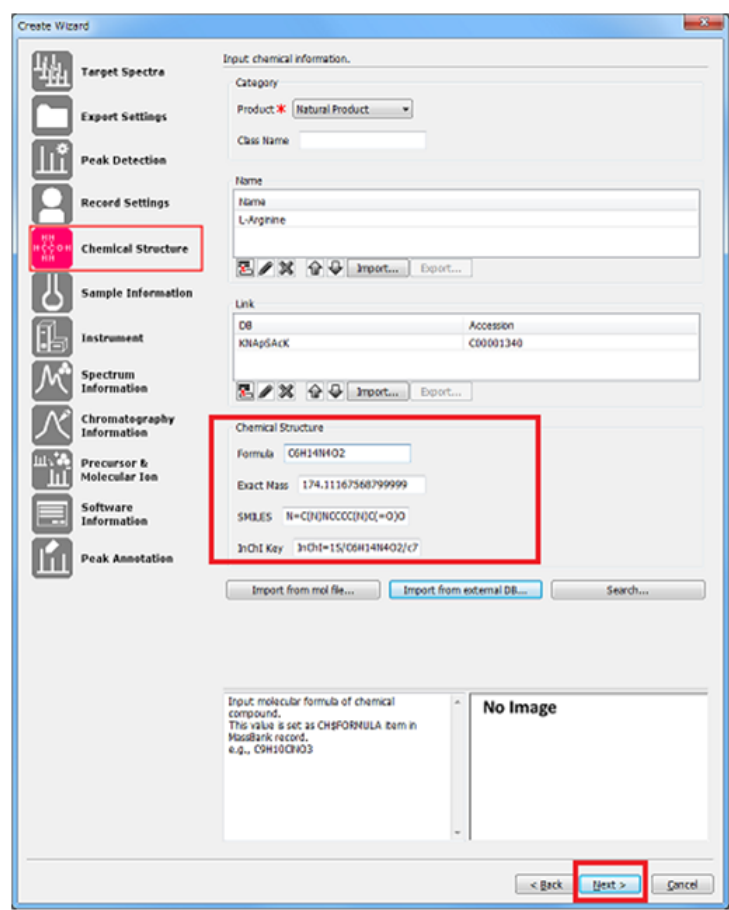

Note: 既に MOL ファイルを持っている場合は[Import from mol file]をクリックし、対 象の MOL ファイルを指定します。

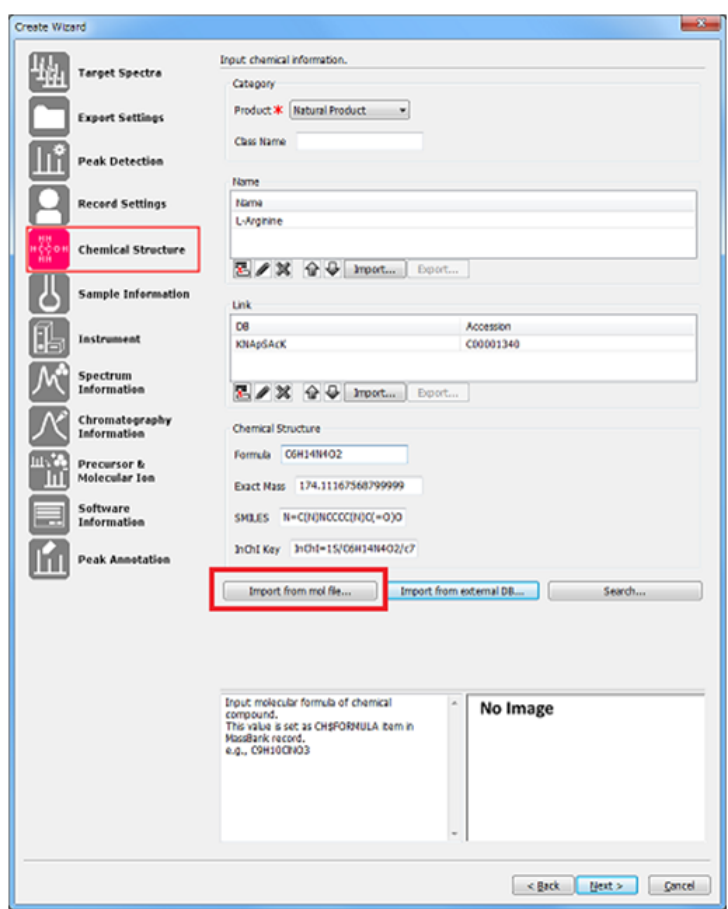

[Sample Information]ページでは、測定サンプルが由来する生物についての情報を入力 します。パラメータヒントを参照して入力してください。

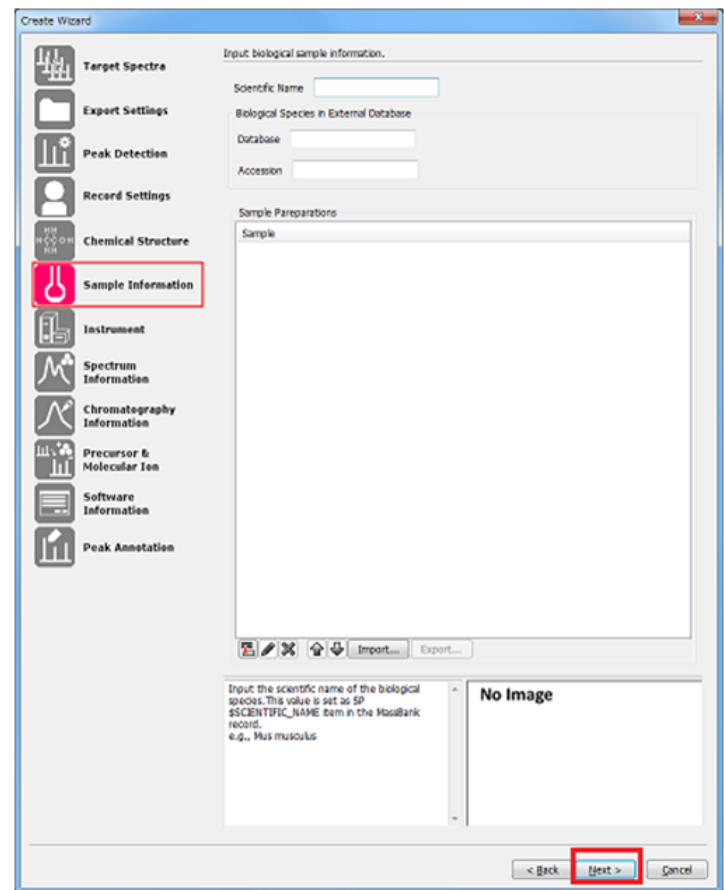

[Scientific Name]にはその生物種の学名を入力します。また、[Biological Species in External Database] エリアに入力するのは、この生物種の系統分類 (taxonomy) 情報 が得られるデータベース名とアクセッション番号です。

また [Sample Preparations]には組織情報やサンプル調製手順などの任意の情報を入力 します。

Note: [Biological Species in External Database]エリアのテキストボックスは、現在 は自由入力なのでどのようなデータでも入力可能ですが、MassBankが対応しているデータ ベースである必要があります。MassBankマニュアルを参照してください(2014年4月1日時 点で、NCBI TaxonomyとKNApSAcKがサポートされています。特にNCBI Taxonomyは事実上の 世界標準です)。

なお、サンプルが非生物由来の場合、これらの項目に入力する内容はありません。従っ て、これらの項目は必須入力ではありません。今回の例では特に何も入力せず [Next] を クリックします。

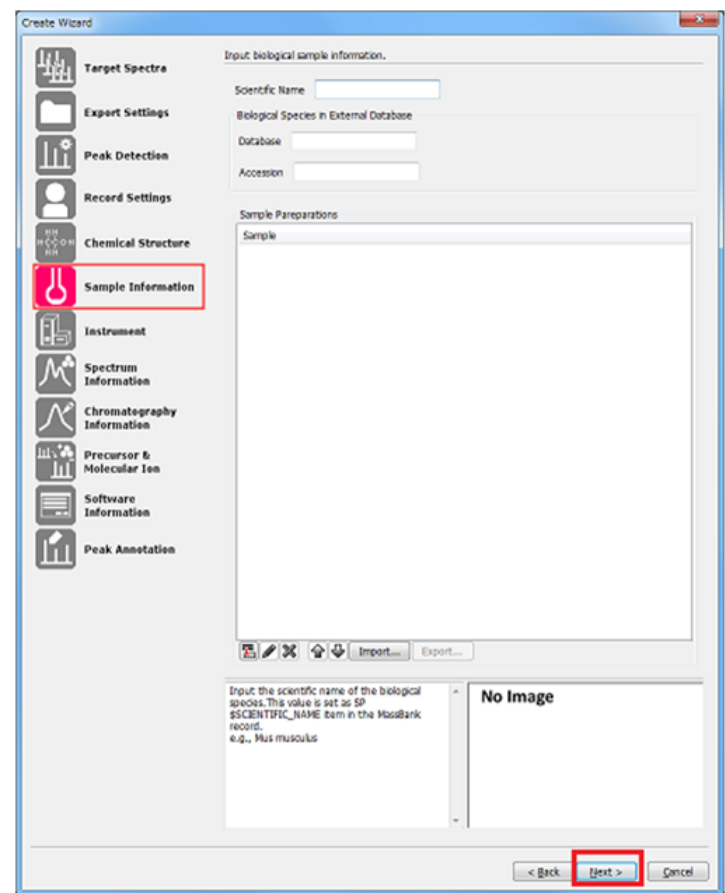

[Instrument]ページでは質量分析計の情報を入力します。全て必須入力です。今回の例 では以下のように選択します:

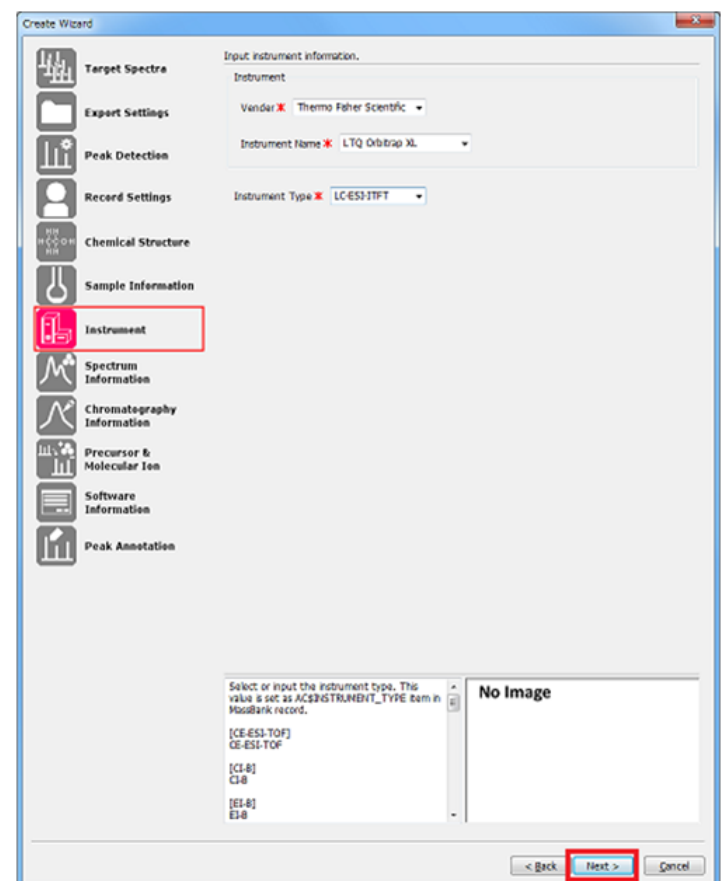

・[Vendor]で "Thermo Fisher Scientific"、

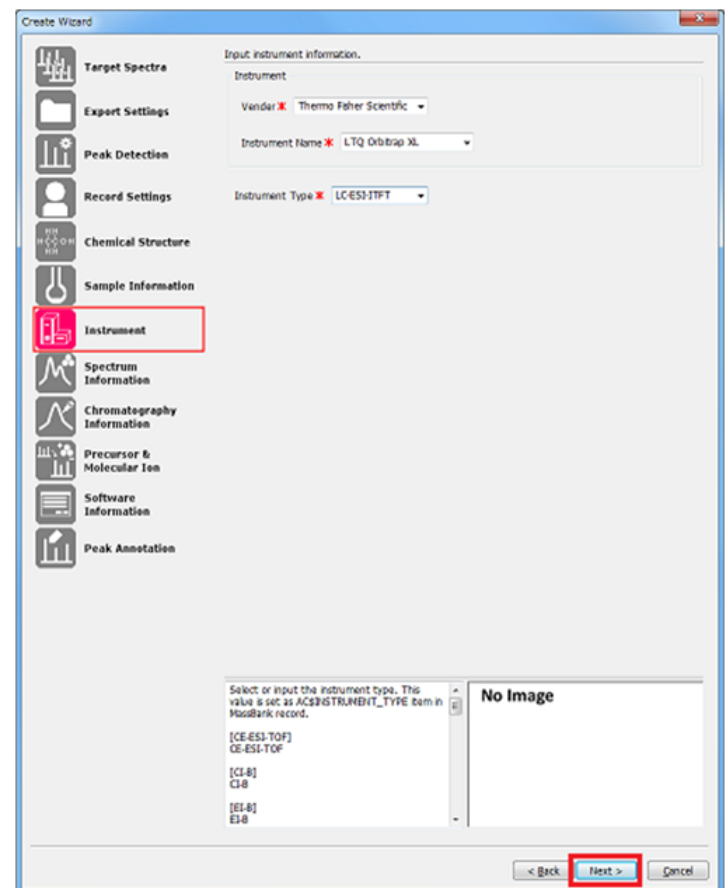

・[Instrument Name]で "LTQ Orbitrap XL"を、

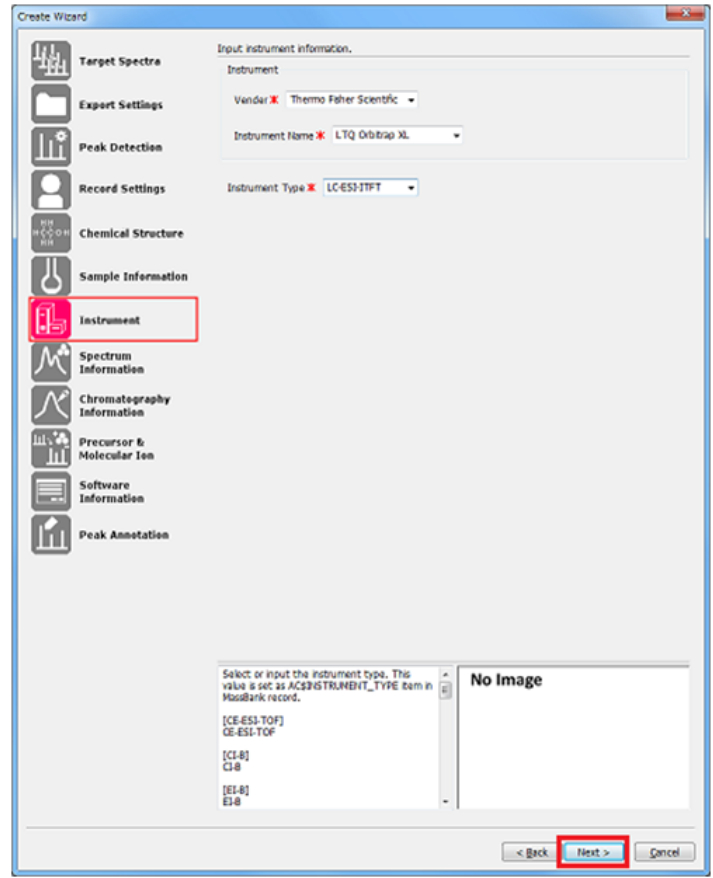

```
・[Instrument Type]で "LC-ESI_ITFT" を選択します。
```
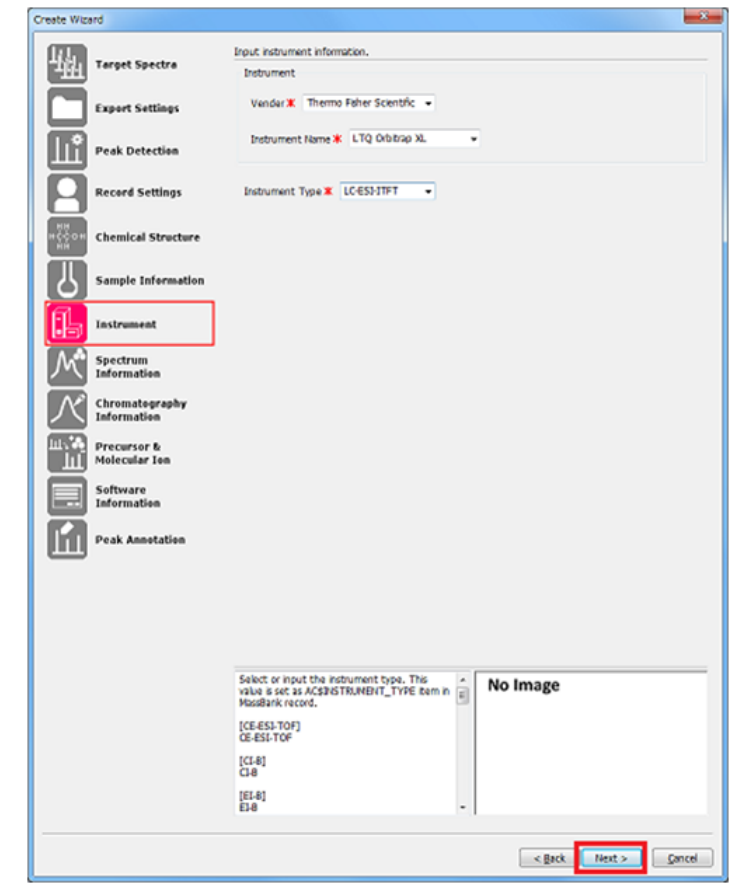

一通り設定を終えたら[Next]をクリックします。

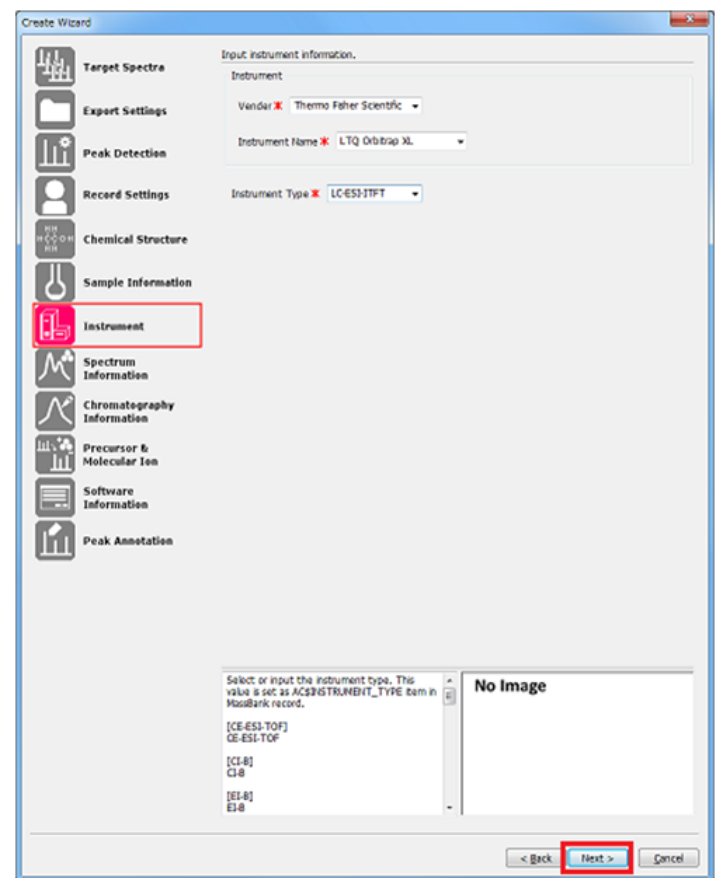

Note: [Vendor]と[Instrument Name]については、スペクトル・データのメタデータか ら自動で情報を抽出しています。但し、機種の名称は多数存在するため、必ず正しい名称 がセットされている保証はありません。確認して下さい。

[Spectrum Information] ページではスペクトル情報をセットします。

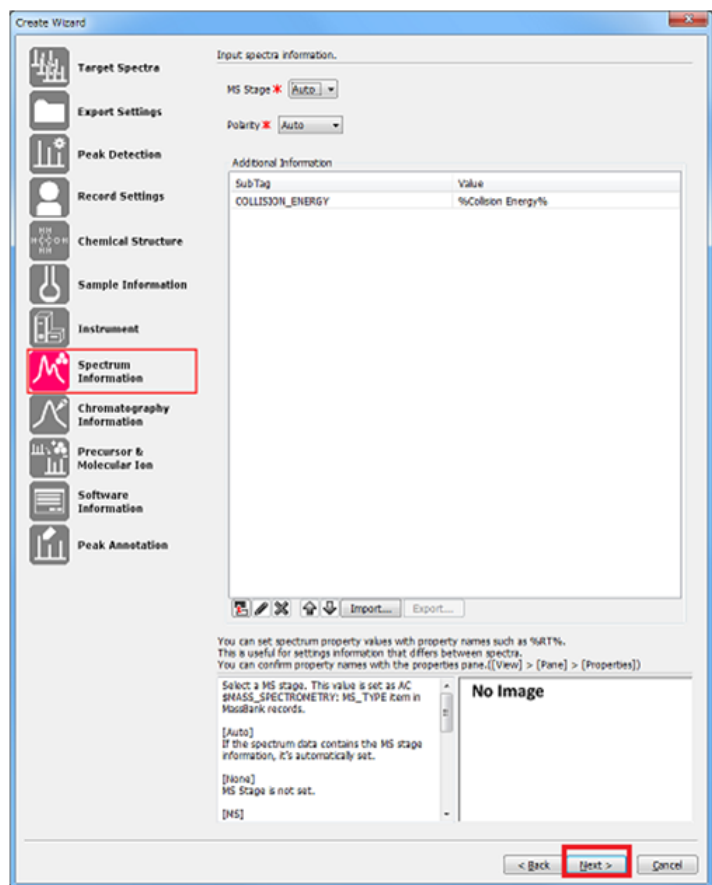

[MS Stage]でスペクトルのイオンの世代を、[Polarity] でイオン極性(イオンモー ド)を選択します。これら2つは必須入力ですが、[Auto]を選択することによって、ス ペクトル・データのメタデータから自動で情報を抽出します。

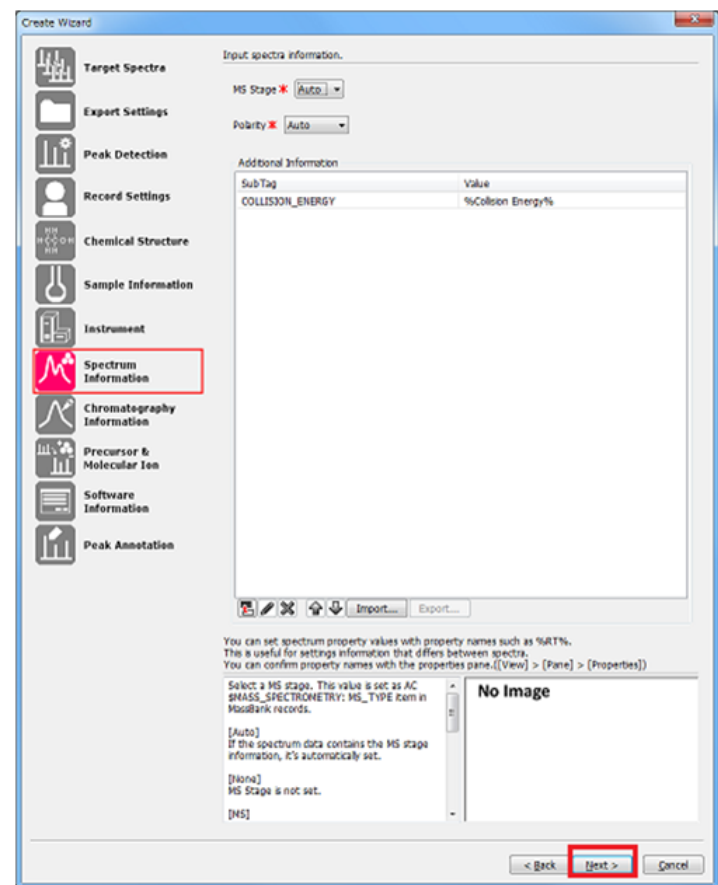

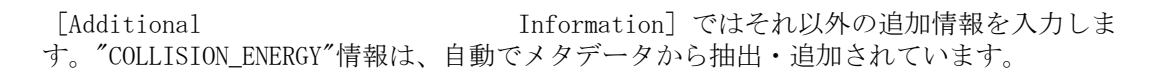
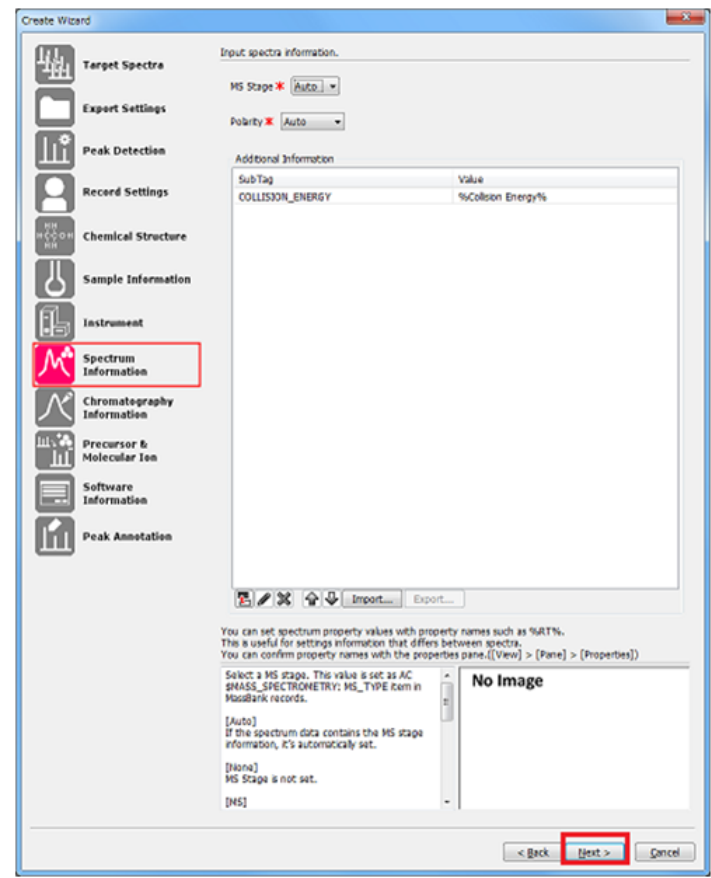

ここでは自動入力済みの値のまま、[Next]をクリックします。

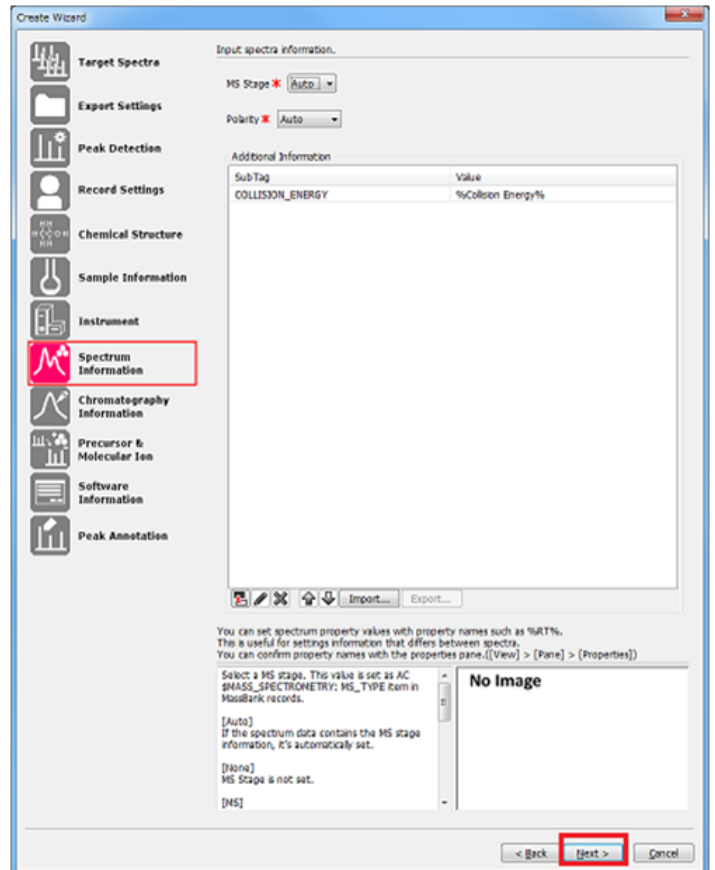

[Chromatogram Information]ページではクロマトグラム情報をセットします。ここでは 自動入力済みの値のまま、 [Next]をクリックします。

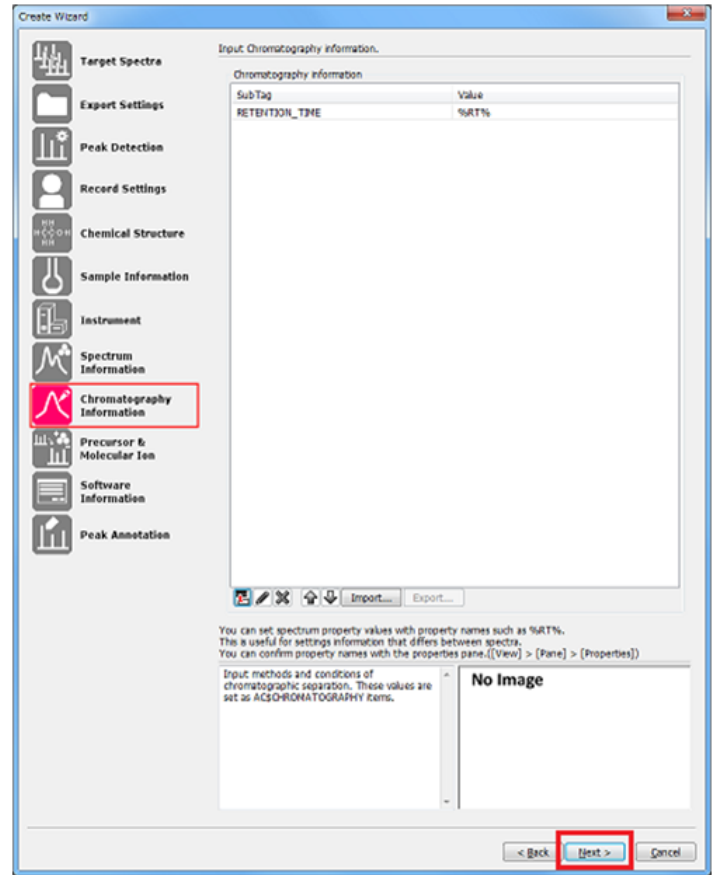

[Precursor > Molecular Ions]ページではイオンに関する情報を入力します。 [PRECURSOR\_TYPE]ではプリカーサイオンのイオン種を選びます。この項目は必須入力で す。ここでは自動入力済みの値のまま、[Next] をクリックします。

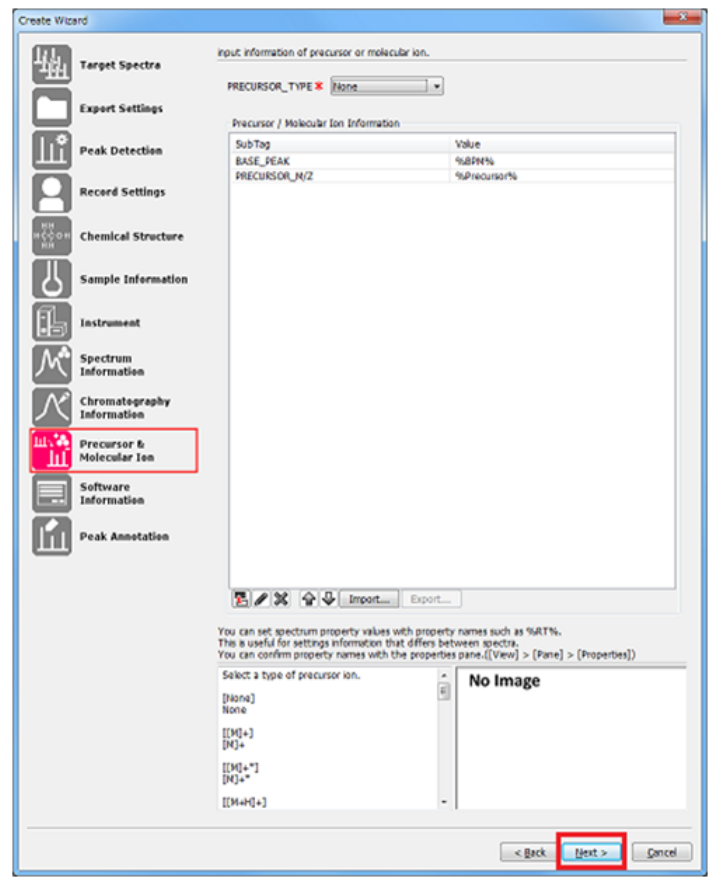

[Software Information]ページではソフトウェアに関する情報をセットします。スペク トルからピーク抽出を行う前に何らかの処理を行った場合は、 [Data Processing] に入 力します。[Software]にはMass++の名前・バージョン名が、[PeakDetection]には [Peak Detection]ページで設定したパラメータが、最初から入力されています。書き換 える必要がある場合には直接編集します。ここでは特に編集せず、[Next]をクリックし ます。

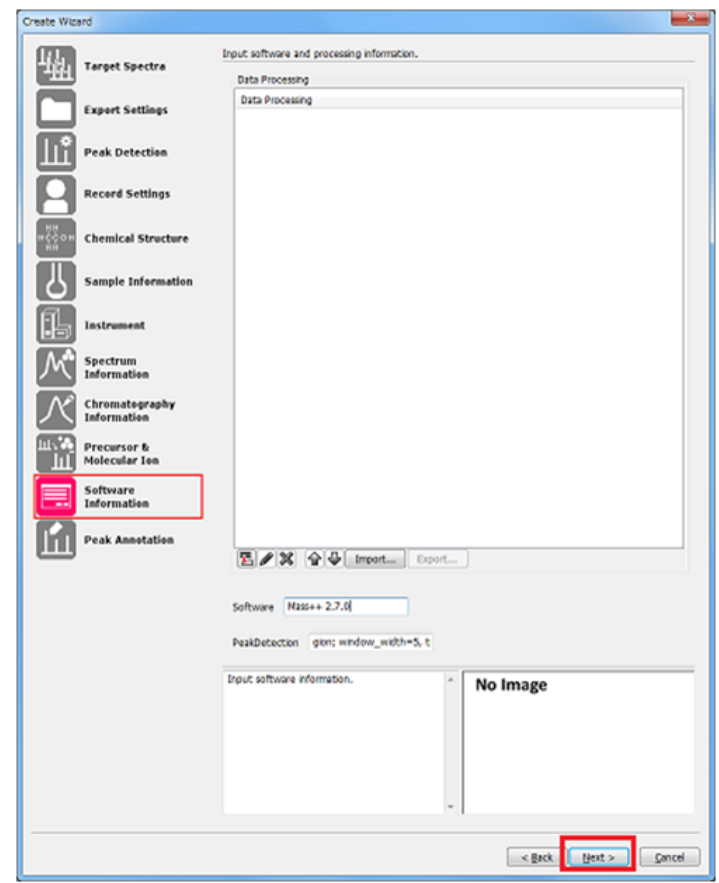

[Peak Annotation]ページではピークのアノテーション情報をセットします。ここでは 何も入力せずに、[Next]をクリックします。

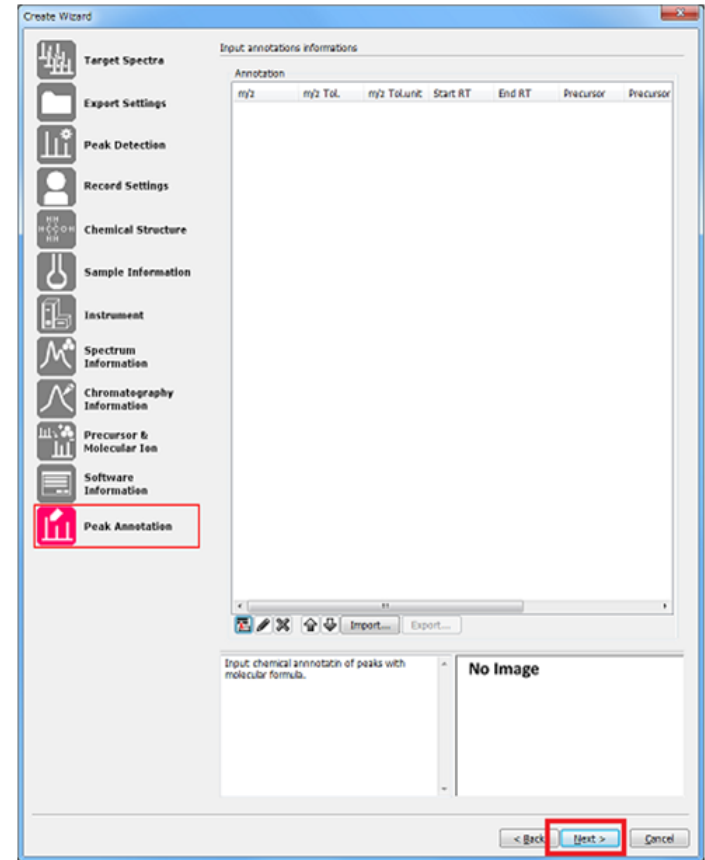

最後の確認ページでは、出力されるレコード一覧が表示されます。画面上部のリストでス ペクトルを選択すると、出力されるレコードの情報が表示されます。問題がなければ [Finish]をクリックします。

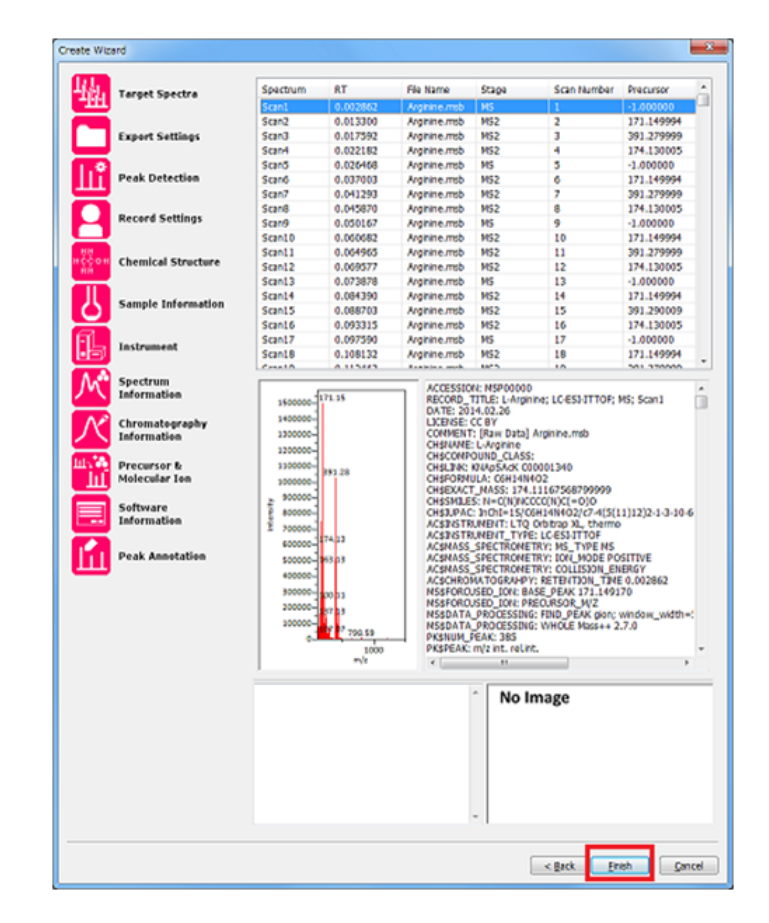

マウスカーソルが「待ち状態」表示になり、暫く待つと MassBank レコードが作成されま す。MassBank レコードは、 (Accession 名).txt という名前のテキストファイルで出力さ れます。

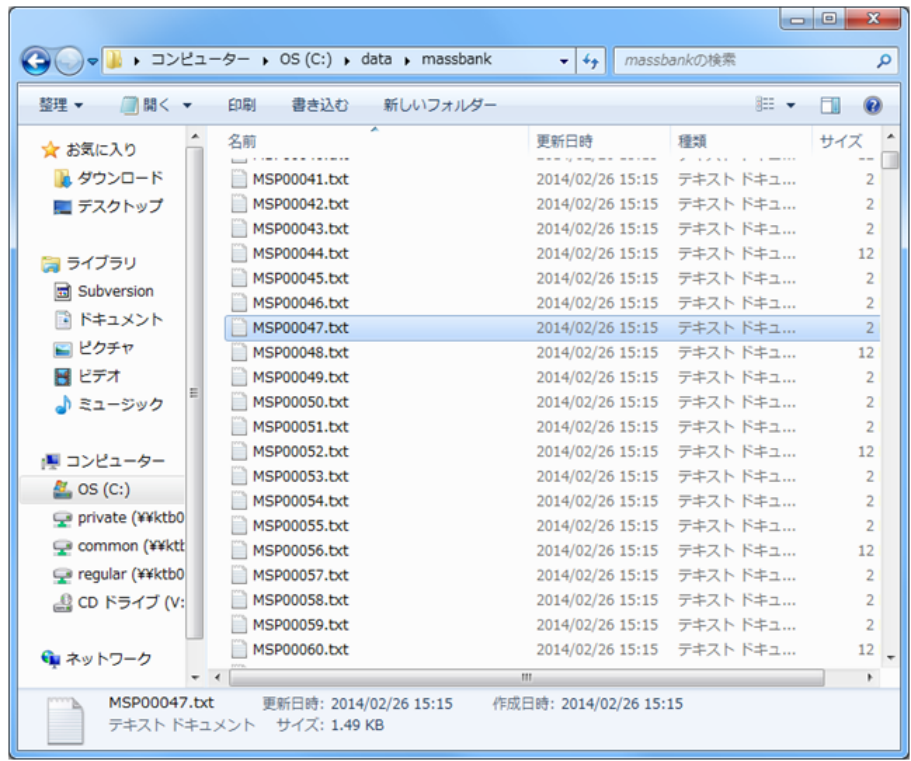

[Export Settings]ページで指定したフォルダを開き、レコードが作成されている事を 確認します。以後の作業は、MassBank付属の「レコード編集ツール」とwebブラウザ経由 での「管理者用ツール」を用いて続行します。MassBankマニュアルを参照してください。

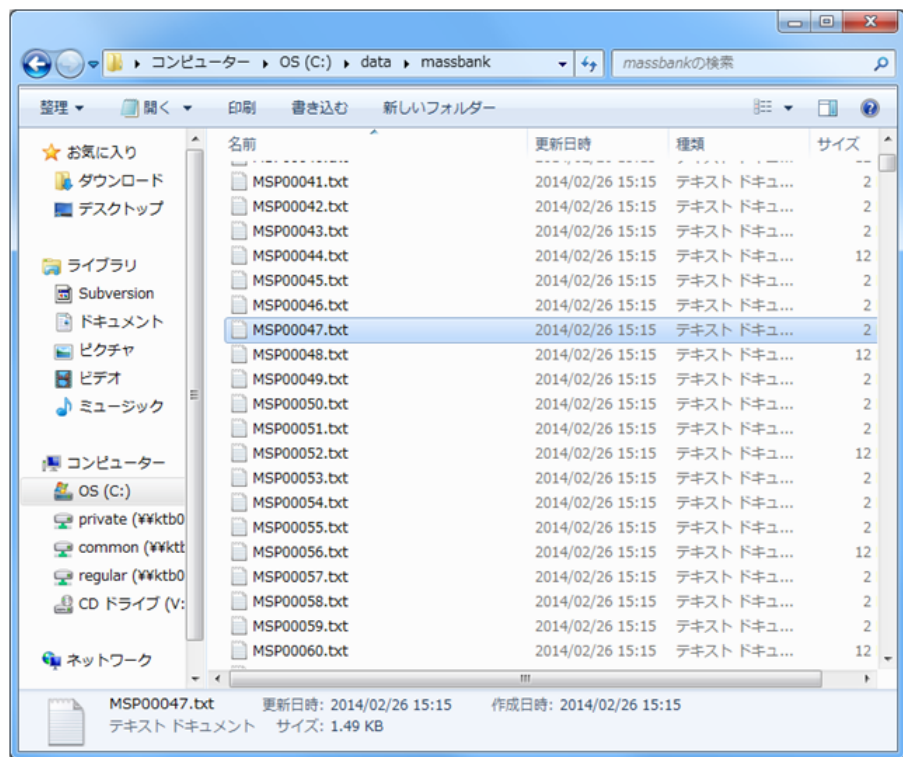

Note: この「MassBankレコードファイル作成機能」は、MassBank開発グループと連携して 開発していますが、MassBank"レコード編集ツール"に完全に代わるものではありませ ん。MassBankへの登録の際には、複数のファイルをzipで固めますが、この作業はレコー ド編集ツールで行います。

Note: したがって、投稿用のMassBankスペクトル・レコードを作成するためには、Mass+ +での作業後、生成したファイルを改めて"レコード編集ツール"で開いてデータを確認 し、必要ならば作業を続行した上で、最終的な登録用ファイルを完成する必要がありま す。